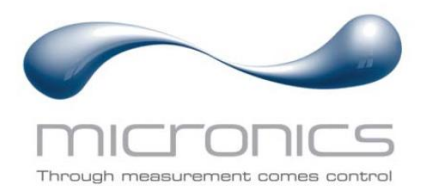

# **Portaflow 222 und 333**

Portaflow 222: Tragbarer Ultraschall-Durchflussmesser Portaflow 333: Tragbarer Ultraschall-Durchflussmesser

# Benutzerhandbuch

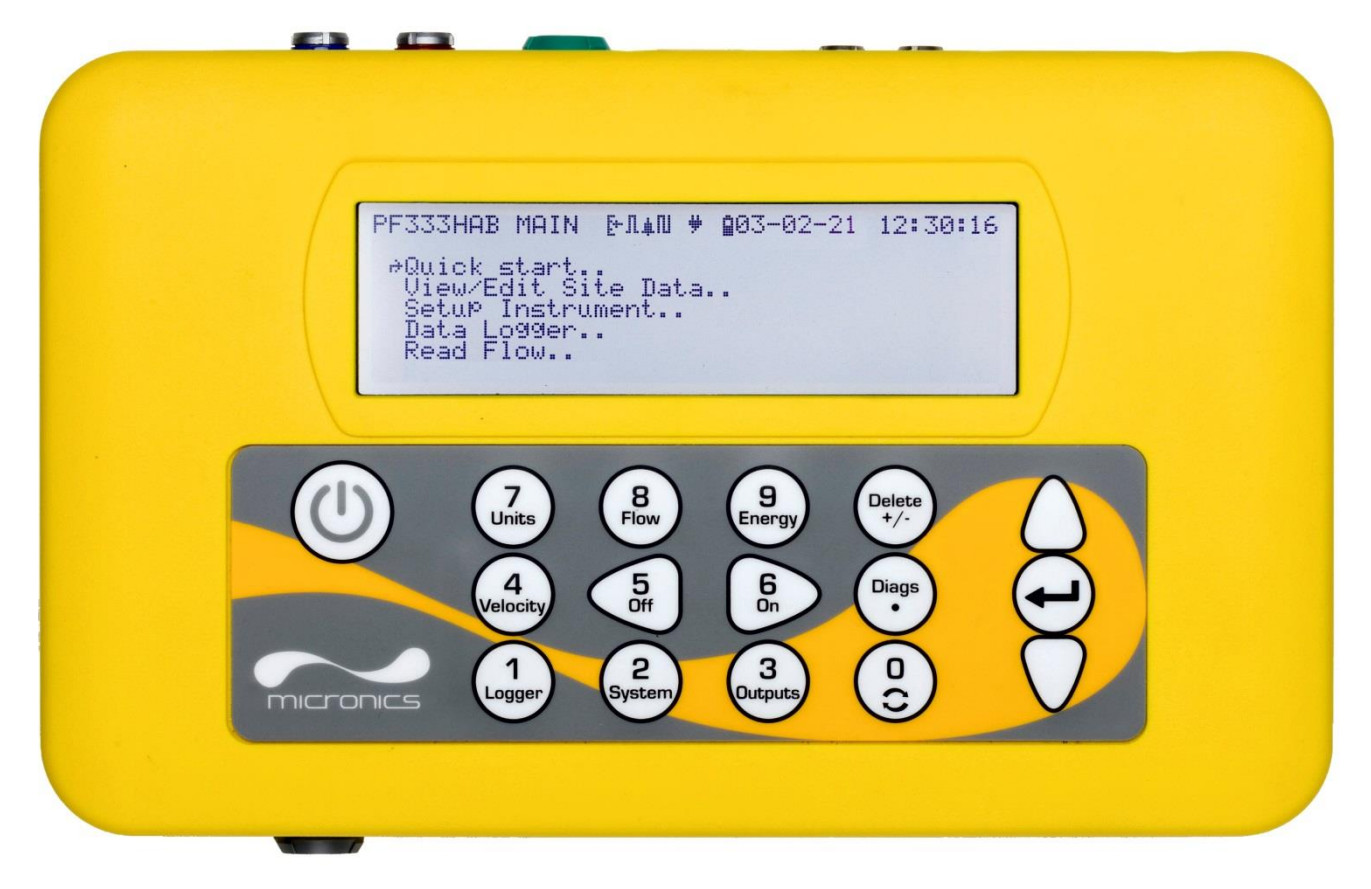

Portaflow 333HM abgebildet

Micronics Ltd, Knaves Beech Business Centre, Davies Way, Loudwater, High Wycombe, Bucks HP10 9QR

**Telefon:** +44(0)1628 810456**E-Mail:** [sales@micronicsltd.co.uk](mailto:sales@micronicsltd.co.uk)

[www.micronicsflowmeters.com](http://www.micronicsflowmeters.com/)

# **INHALTSVERZEICHNIS**

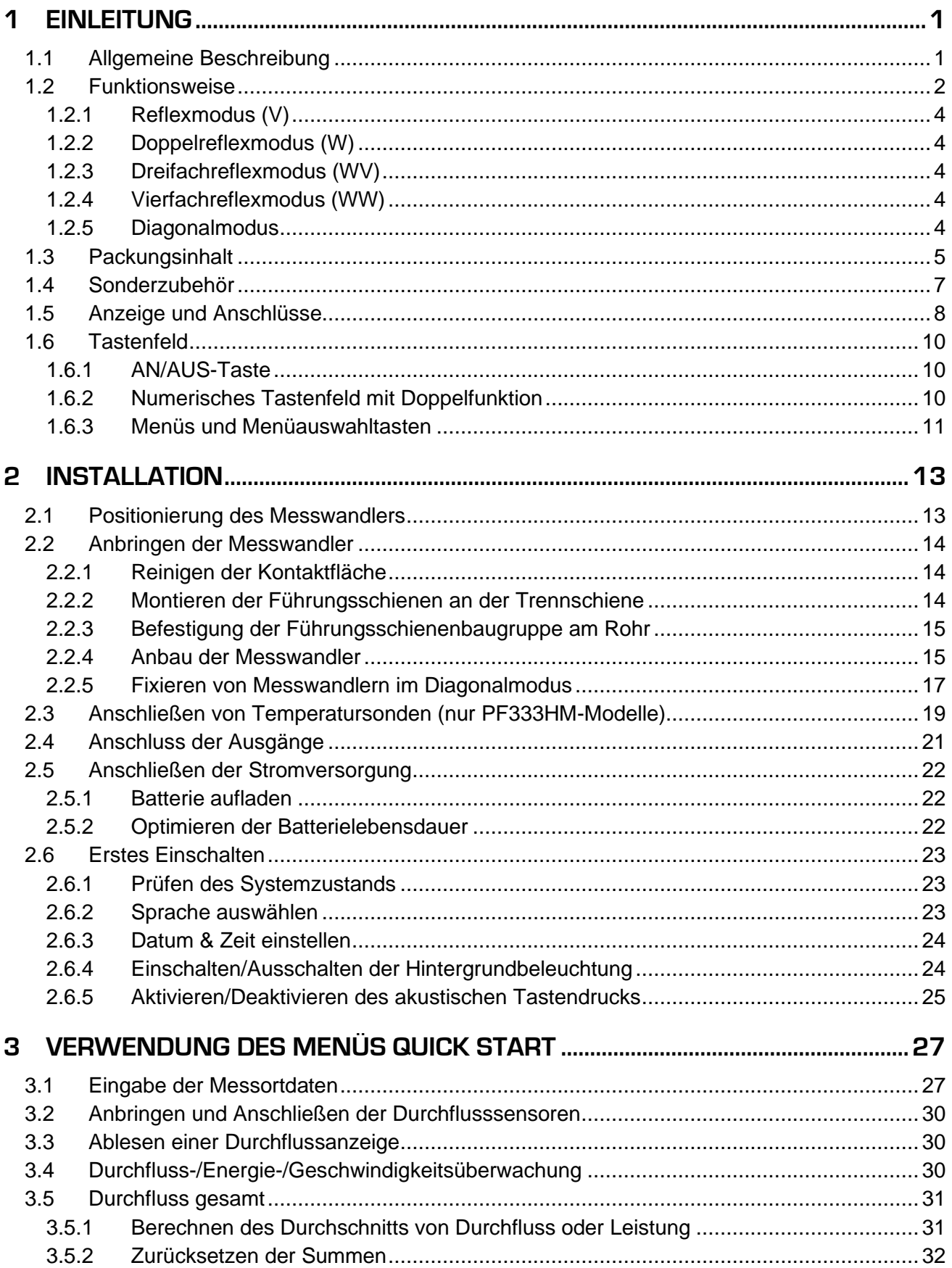

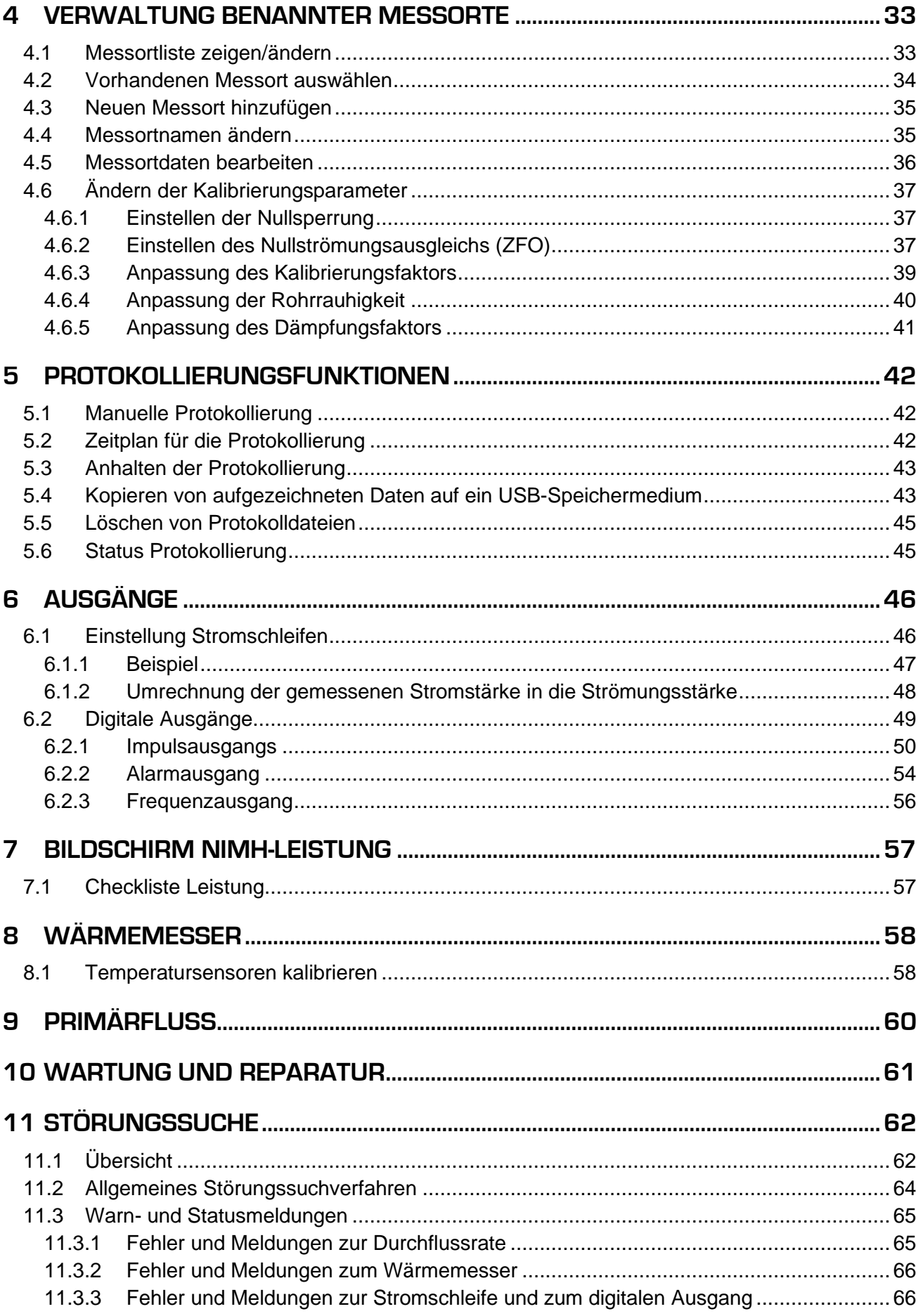

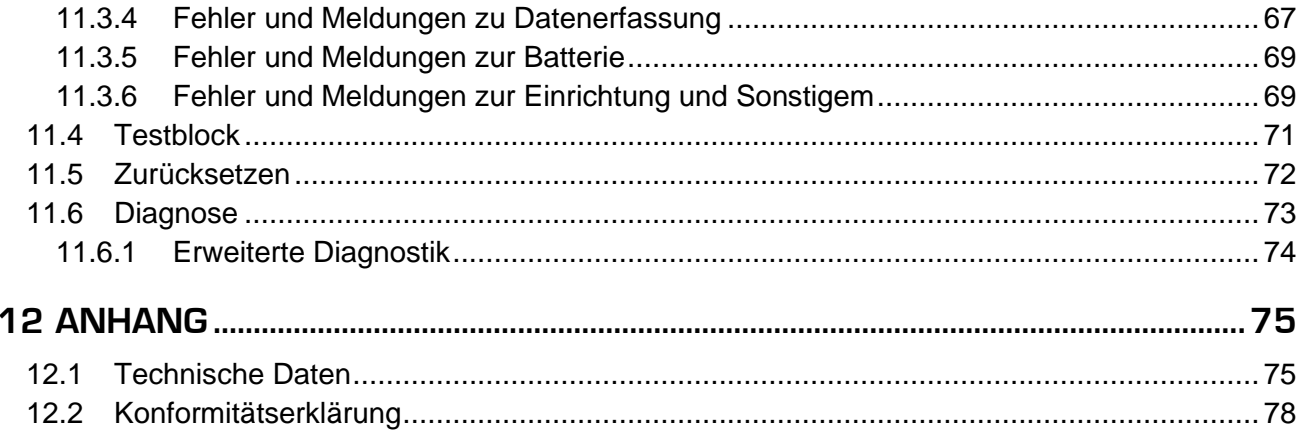

# <span id="page-6-0"></span>**1 EINLEITUNG**

#### <span id="page-6-1"></span>**1.1 Allgemeine Beschreibung**

Die tragbaren Ultraschall-Durchflussmesser der Portaflow-Reihe arbeiten mit festzuklemmenden Messwandlern, um die genaue Messung einer Flüssigkeit in einem geschlossenen Rohr zu ermöglichen, ohne dass mechanische Bauteile durch die Rohrwand eingeführt oder in das Strömungssystem eingesteckt werden müssen.

Der Portaflow verwendet Ultraschall- Durchgangszeit- Techniken und wird von einem Mikroprozessorensystem gesteuert, das eine große Bandbreite von Daten beinhaltet, die es ihm ermöglichen, für Rohre mit einem Außendurchmesser von 13 mm bis zu 2000 mm (je nach Modell) verwendet und aus verschiedensten Materialien gefertigt zu werden. Außerdem arbeitet das Gerät auch mit einer großen Bandbreite von Flüssigkeitstemperaturen.

Alle Modelle verfügen über die folgenden Standardeigenschaften:

- Großes, einfach zu lesendes Grafikdisplay mit Hintergrundbeleuchtung
- Einfach zu befolgendes Tastenfeld mit Doppelfunktion
- Benutzerfreundliches "Schnellstart"-Einstellungsverfahren
- Kontinuierliche Signalüberwachung
- Drei isolierte Schaltausgänge können in beliebiger Kombination verwendet werden als:
	- o Impulsausgang (Volumen oder<sup>1</sup>Energie),
	- o Frequenzausgang (Durchfluss oder<sup>1</sup>Leistung) oder
	- o Alarmausgang (Durchfluss, Volumen, <sup>1</sup>Leistung,<sup>1</sup>Energie, Durchflusssignal).
- <span id="page-6-2"></span>• Stromausgang mit wählbarem Bereich zwischen 0 und 24 mA einschließlich Unterstützung eines Alarmstroms.
- Wiederaufladbare Batterie
- Batterieverwaltung
- Diagnostik

Volumendurchflussraten angegeben in I/s, I/min, I/h, m<sup>3</sup>/s, m<sup>3</sup>/min, m<sup>3</sup>/h, MI/s, MI/min, MI/h, MI/Tag, USGal/s, USGal/min, USGal/h, USGal/Tag, Barrel/h, Barrel/Tag, ft3/s, ft3/min, ft3/h, MUSGal/h), MUSGal/Tag, Imp. Gal/s, Imp. Gal/m, Imp. Gal/h, Imp. Gal/Tag, Barrel/h, Barrel/Tag. Die lineare Geschwindigkeit wird in Metern oder Fuß pro Sekunde angezeigt. Beim Betrieb im Modus "Durchflussanzeige" werden die Gesamtmengen, sowohl positiv als auch negativ, mit einer Zahl mit bis zu 12 Stellen angezeigt.

Der Durchflussmesser kann dazu verwendet werden, klare Flüssigkeiten zu messen, die weniger als 3 % an partikelförmiger Masse besitzen. Trübe Flüssigkeiten wie Flusswasser und Abwasser können zusammen mit klareren Flüssigkeiten wie etwa vollentsalztes Wasser gemessen werden.

<sup>1</sup> Bei Modellen mit Wärmemesser

Typische Anwendungen:

- **Flusswasser**
- **Meerwasser**
- **Trinkwasser**
- Vollentsalztes Wasser
- Aufbereitetes Wasser

#### <span id="page-7-0"></span>**1.2 Funktionsweise**

Portaflow-Durchflussmesser arbeiten mit einem Kreuzkorrelations-Durchgangszeit-Algorithmus, um genaue Durchflussmesswerte zu liefern.

Durch Anlegen eines sich wiederholenden Spannungsimpulses an die Messwandlerkristalle wird ein Ultraschallstrahl mit einer bestimmten Frequenz erzeugt. Diese Übertragung geht zunächst vom nachgelagerten Messwandler zum vorgelagerten Messwandler, wie in der oberen Hälfte von [Abbildung 1](#page-7-1) dargestellt. Die Übertragung erfolgt dann in umgekehrter Richtung und wird vom vorgelagerten Messwandler zum nachgelagerten Messwandler gesendet, wie in der unteren Hälfte von Abbildung 1 dargestellt. Die Geschwindigkeit, mit der der Ultraschall durch die Flüssigkeit übertragen wird, wird durch die Geschwindigkeit der Flüssigkeit durch das Rohr leicht erhöht oder verringert. Die nachfolgende Zeitdifferenz T1 - T2 ist direkt proportional zur Durchflussgeschwindigkeit der Flüssigkeit.

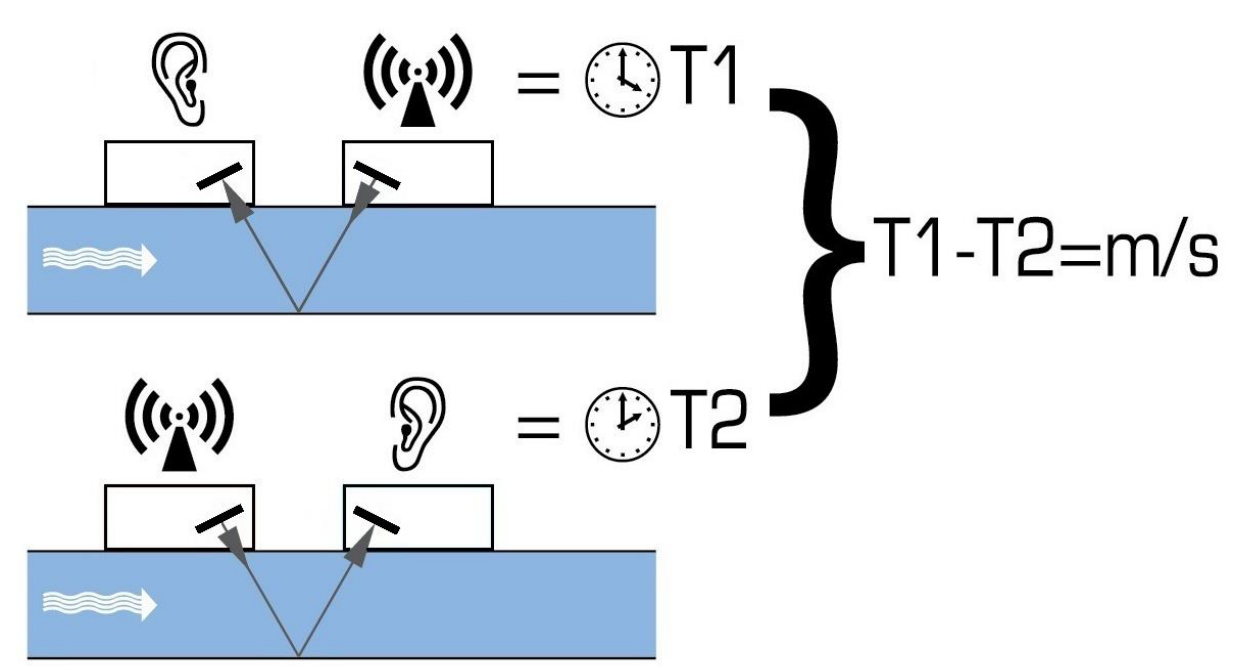

<span id="page-7-1"></span>**Abbildung 1 Funktionsprinzip**

Das Portaflow-System kann auf den Betrieb mit einem von fünf Modi eingestellt werden, der hauptsächlich durch den Rohrdurchmesser und den benutzten Messwandlertyp bestimmt wird. [Abbildung 2](#page-8-0) zeigt, wie wichtig es ist, den richtigen Abstand zwischen den Messwandlern anzuwenden, um das stärkste Signal zu erhalten.

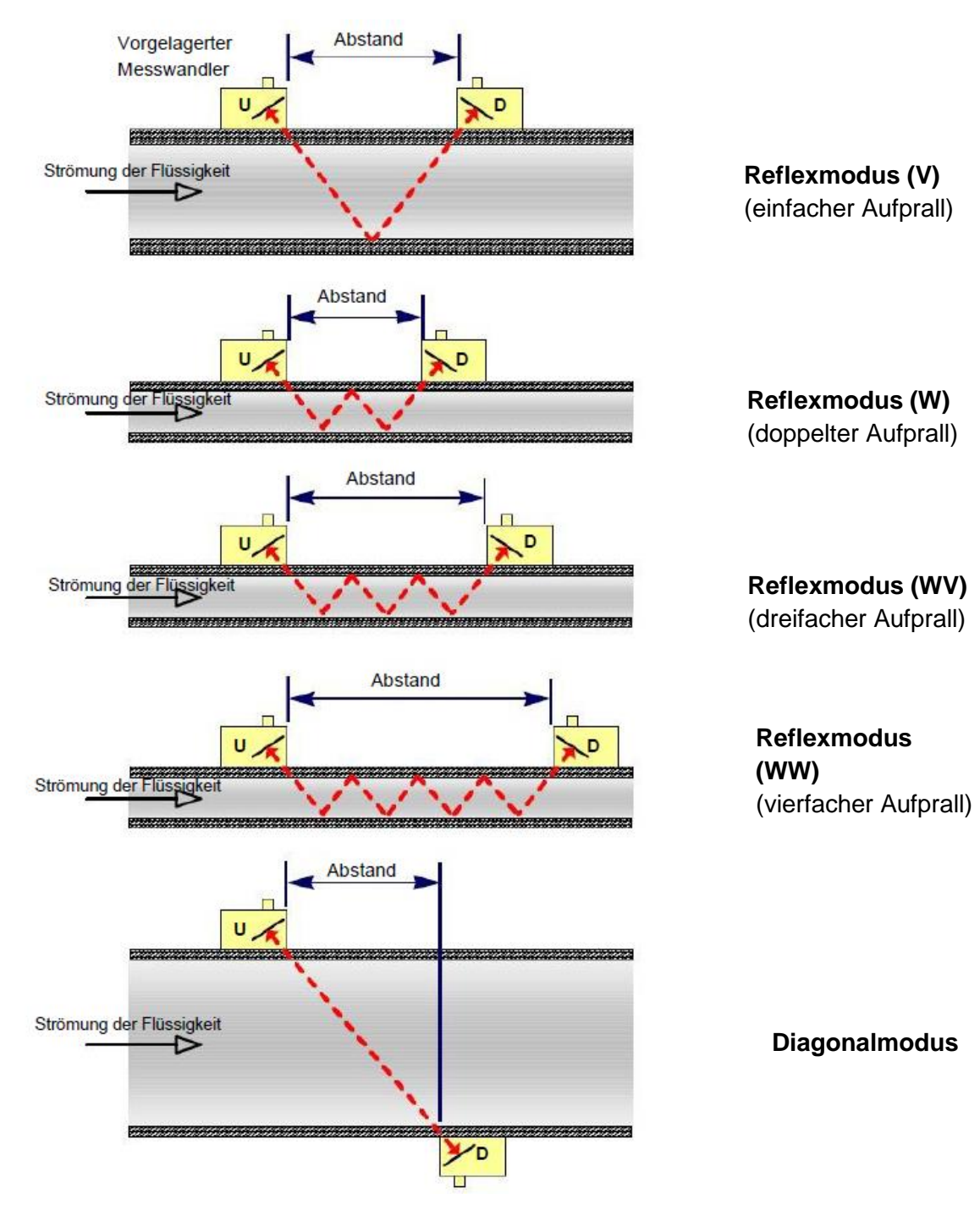

<span id="page-8-0"></span>**Abbildung 2 Betriebsmodi**

#### <span id="page-9-0"></span>**1.2.1 Reflexmodus (V)**

Dies ist der üblicherweise verwendete Modus. Die beiden Messwandler (U & D) sind linear ausgerichtet am Rohr befestigt und die zwischen ihnen übermittelten Signale werden von der gegenüberliegenden Rohrwand reflektiert.

Der Abstand wird durch das Instrument in Reaktion auf eingegebene Daten über die Eigenschaften des Rohrs und der Flüssigkeit berechnet.

#### <span id="page-9-1"></span>**1.2.2 Doppelreflexmodus (W)**

<span id="page-9-5"></span>In diesem Modus wird der Abstand so berechnet, dass ein doppelter Aufprall erzeugt wird<sup>2</sup>. Dies tritt am wahrscheinlichsten auf, wenn der Durchmesser des Rohrs gering ist und der berechnete Abstand im Reflexmodus unmöglich für die verwendeten Messwandler wäre.

#### <span id="page-9-2"></span>**1.2.3 Dreifachreflexmodus (WV)**

Dieser Modus geht einen Schritt weiter, und kann einen dreifachen Aufprall erkennen<sup>[2](#page-9-5)</sup>. Dies würde normalerweise verwendet werden, wenn mit sehr kleinen Rohren im Verhältnis zum verwendeten Messwandler gearbeitet würde.

#### <span id="page-9-3"></span>**1.2.4 Vierfachreflexmodus (WW)**

Dieser Modus geht noch einen Schritt weiter, und kann einen vierfachen Aufprall verwenden<sup>[2](#page-9-5)</sup>. Dies würde ebenso normalerweise verwendet werden, wenn mit sehr kleinen Rohren im Verhältnis zum verwendeten Messwandler gearbeitet würde.

#### <span id="page-9-4"></span>**1.2.5 Diagonalmodus**

Dieser Modus kann vom Gerät ausgewählt werden, wenn es um relativ große Rohre geht. In diesem Modus befinden sich die Messwandler auf den gegenüberliegenden Seiten des Rohrs, aber der Abstand ist immer noch entscheidend, damit die Signale korrekt empfangen werden.

<sup>&</sup>lt;sup>2</sup> Generell ist zu beachten, dass Fehler mit steigender Aufprallhäufigkeit zunehmen. Die Einheiten werden im Einzelreflexmodus kalibriert. Jede inhärente Ungenauigkeit wird durch die Verwendung von Modi höherer Ordnung mit dreifachem oder vierfachem Aufprall verstärkt. Außerdem wird das Signal mit zunehmender Wegstrecke auch bei Betriebsarten höherer Ordnung stärker abgeschwächt. Die Abschwächung ist auch bei Sensoren mit höheren Betriebsfrequenzen stärker. (Z. B. werden Signale von A-Sensoren stärker abgeschwächt als bei B-Sensoren)

#### <span id="page-10-0"></span>**1.3 Packungsinhalt**

Das Gerät besteht aus folgenden Komponenten:

#### 1. **Portaflow-Einheit**

Enthält eine Tastatur und hintergrundbeleuchtetes Display (Modell PF333 abgebildet, Einheit PF222 mit hellgrauem Gehäuse).

- 2. Stromversorgung mit UK/US/europäischen Adaptern, 110/240 VAC
- 3. Ausgangssignalkabel (Stromschleife & 3 digitale Ausgänge)
- 4. Messwandlerkabel x 2, (2 m)
- 5. Ketten x 2 (3,3 m)
- 6. Führungsschienen x 2 Zur Verwendung mit A- oder B-Messwandlern
- 7. Ultraschall-Kopplungsmittel
- 8. Bandmaß
- 9. Messwandlerset "A" zur Verwendung bei Rohren mit 13 mm bis 115 mm Außendurchmesser. Messwandlerset "B" zur Verwendung bei Rohren mit 50 mm bis 2000 mm Außendurchmesser. (Die gelieferten Messwandler sind abhängig von der Konfiguration der Einheit)
- 10. Testblock
- 11. Spritze
- 12. Trennschiene mit Lineal (zweiteilig)

#### **Nur mit den Modellen PF333HM geliefert:**

- 13. Wärmeleitpaste
- 14. RTD PT100 Temperatursensorkabel x 2
- 15. Stahlband x 2 (1,5m)

Das Set enthält außerdem ein Exemplar dieses Handbuchs.

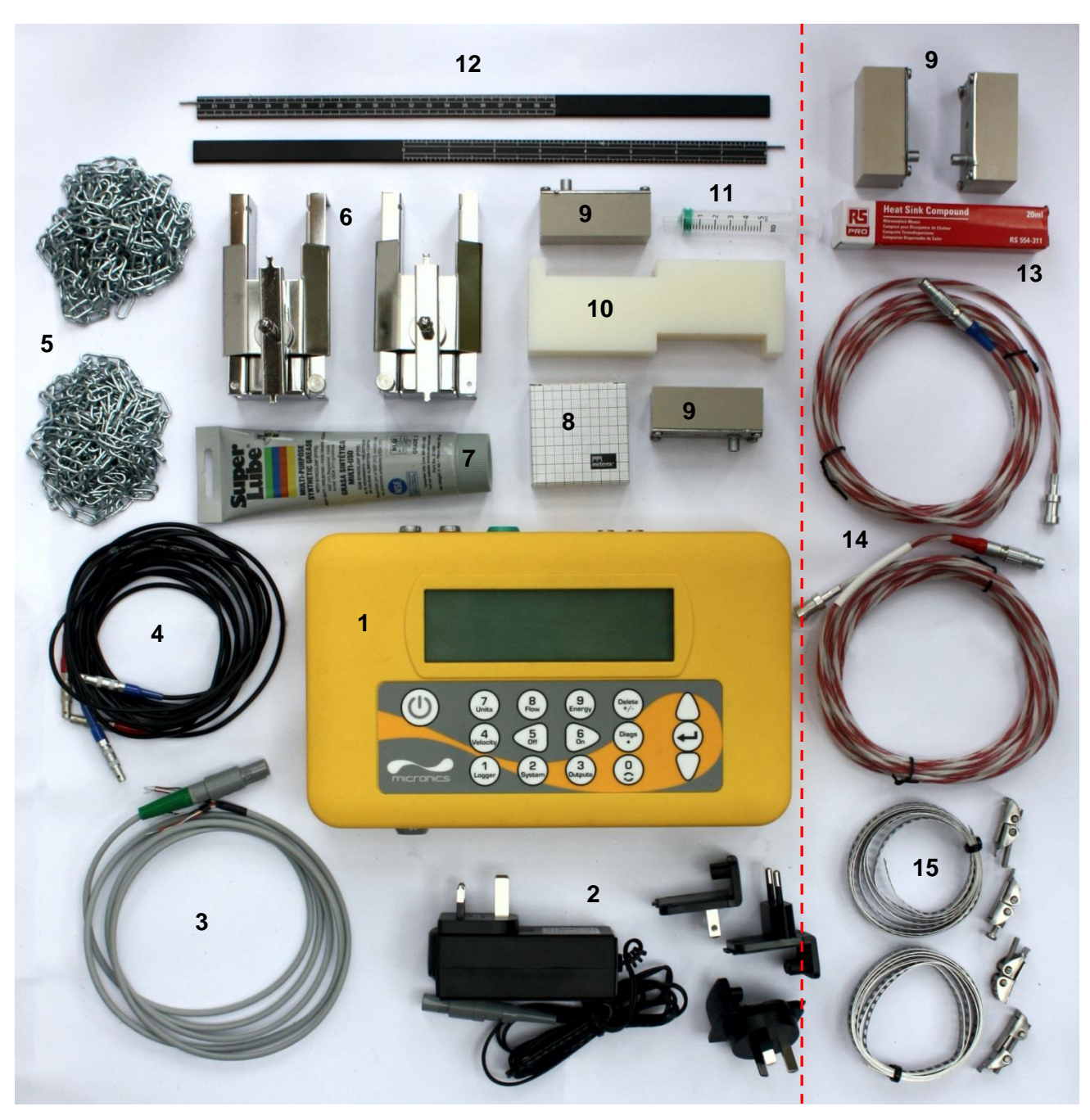

*Einheiten*

*Alle Modelle | nur PF333HM-*

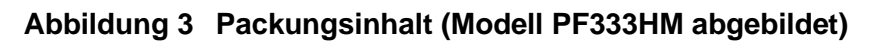

#### <span id="page-12-0"></span>**1.4 Sonderzubehör**

Als Sonderzubehör ist ein magnetischer Führungsschienensatz für die Verwendung an Rohren aus Baustahl und Gusseisen erhältlich (siehe [Abbildung 4\)](#page-12-1).

<span id="page-12-1"></span>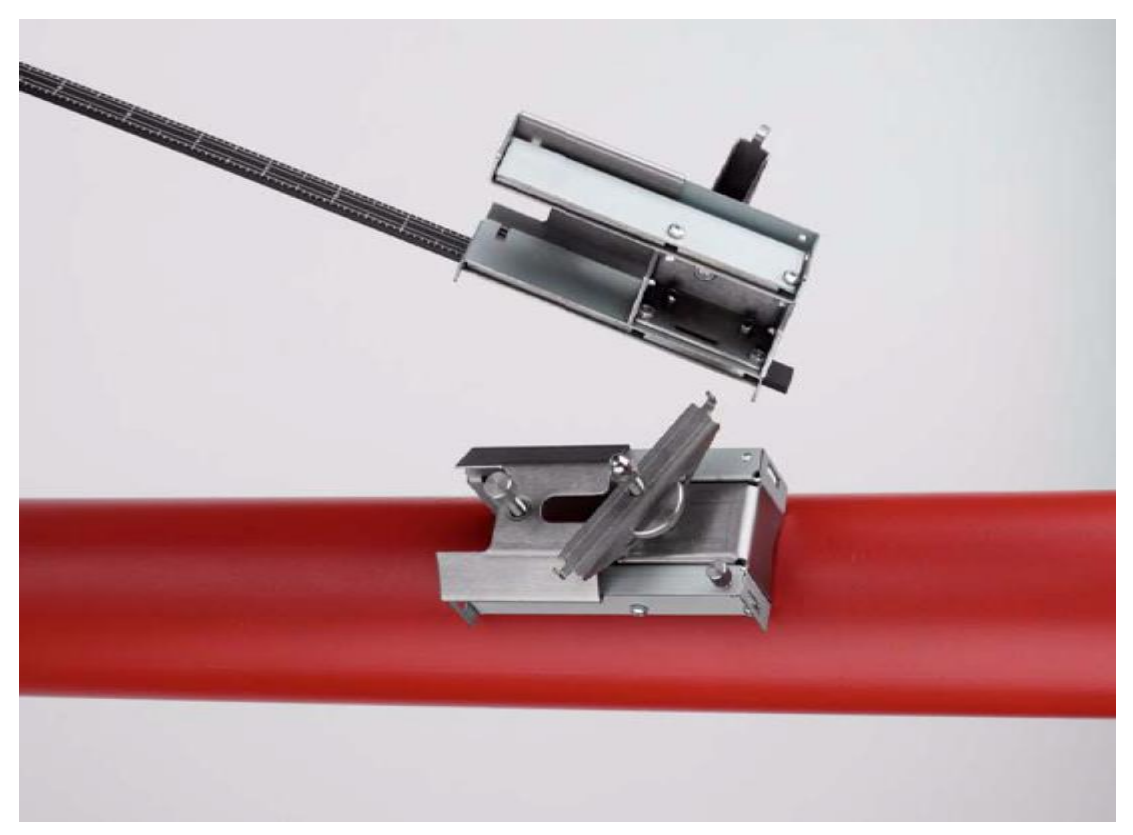

**Abbildung 4 Magnetische Führungsschiene**

#### <span id="page-13-0"></span>**1.5 Anzeige und Anschlüsse**

Der Portaflow wird von einem Mikroprozessor gesteuert und durch ein Menüsystem mit einem eingebauten LCD-Display sowie Tastenfeld betrieben. Er kann die momentane Flüssigkeitsströmung oder Geschwindigkeit zusammen mit den Gesamtwerten anzeigen.

Das Gerät kann außerdem einen variablen Strom oder einen variablen "Impuls" (volumetrisch, Energie (nur PF333 HM) oder Durchflussfrequenz) ausgeben, der proportional zur erkannten Durchflussrate ist. Darüber hinaus kann das Gerät auch zur Signalisierung von Alarmbedingungen wie einem zu hohen oder zu niedrigen Durchfluss oder Überschreitung eines Volumens verwendet werden. Dieser Ausgang kann für einen bestimmten Durchflussbereich kalibriert und mit verschiedenen externen Schnittstellengeräten verwendet werden, wie sie z. B. in Gebäudemanagementsystemen oder Standortüberwachungssystemen zu finden sind. Die drei bereitgestellten isolierten Ausgänge können in beliebiger Reihenfolge und mit beliebiger Funktionalität wie obenstehend konfiguriert werden.

Die Einheiten der Reihe Portaflow 333HM können zur Energie- und Leistungsmessung verwendet werden. Sie werden mit klemmbaren Widerstandsthermometern geliefert, die bei korrekter Positionierung zur Berechnung der in einem Heiz- oder Kühlkreislauf verlorenen oder absorbierten Energie verwendet werden können. Dies erfolgt durch die Messung der Temperaturdifferenz zwischen den Sonden, die üblicherweise am Vorlauf- und Rücklaufrohr an der Quelle angebracht werden. Die Einheit ist für normales Wasser kalibriert, kann aber auch einen Schätzwert generieren, wenn das System einen Anteil an Glykol enthält<sup>3</sup>.

Da diese Methode der Energieberechnung auf der Messung der Temperatur an der Außenseite des Rohres beruht, wird angenommen, dass der Temperaturabfall zwischen der Flüssigkeit und der Außenwand an beiden Messpunkten gleich groß ist. Werden die Messpunkte an Rohren, deren Wandung und Auskleidung gute Wärmeleiter sind, sorgfältig ausgewählt, ist ein akzeptabler Genauigkeitsgrad bei der Messung der Temperaturdifferenz möglich. Bei schlecht wärmeleitenden Rohrmaterialien (z. B. Kunststoff, Epoxid usw.), wird jedoch empfohlen, stattdessen PT100- Taschensensoren zu verwenden. Bei sorgfältiger Auswahl des Sensortyps und der Einbaumethode ist es gegebenenfalls möglich, die Sensoren einzubauen, ohne den Durchfluss unterbrechen zu müssen.

<sup>3</sup> Die Wasser-Glykol-Anteile werden bei der Auswahl der Flüssigkeitsart festgelegt. Es wird angenommen, dass es sich bei dem Glykol um Ethylen (C<sub>2</sub>H<sub>6</sub>O<sub>2</sub>) mit einer spezifischen Wärmekapazität (SHC) von 3,77 kJ/kg<sup>o</sup>K und einer relativen Dichte (RD) von 1,05 bei 25 °C handelt.

Es wurde außerdem festgestellt, dass der SHC-Wert von Additiven auf Ethylenglykolbasis je nach Marke deutlich schwankt. Aus diesem Grund und da der genaue Anteil und Typ des verwendeten Glykols oft nicht bekannt ist, sollten die bei der Verwendung eines Glykol-Wasser-Gemischs gewonnenen Energiewerte höchstens als Schätzwerte betrachtet werden.

SHC- und RD-Werte für andere Flüssigkeitstypen sind ebenfalls als Näherungswerte zu betrachten. Veröffentlichte Daten für diese anderen Flüssigkeiten variieren oft stark und sind von vielen Faktoren abhängig, die das Gerät nicht kompensieren kann.

Einheiten der Reihe Portaflow 333 können auch zur Datenerfassung verwendet werden. Beim Betrieb im Datenerfasungsmodus werden die Daten in einem nichtflüchtigen internen Speicher abgelegt. Diese Daten können später über den USB-Port auf ein Speichermedium heruntergeladen werden. Die Daten werden als Text in einer CSV-Datei gespeichert, die dann direkt in ein Programm wie Microsoft™ Excel™ geladen werden kann. Die interne Speicherkapazität beträgt 8 GB.

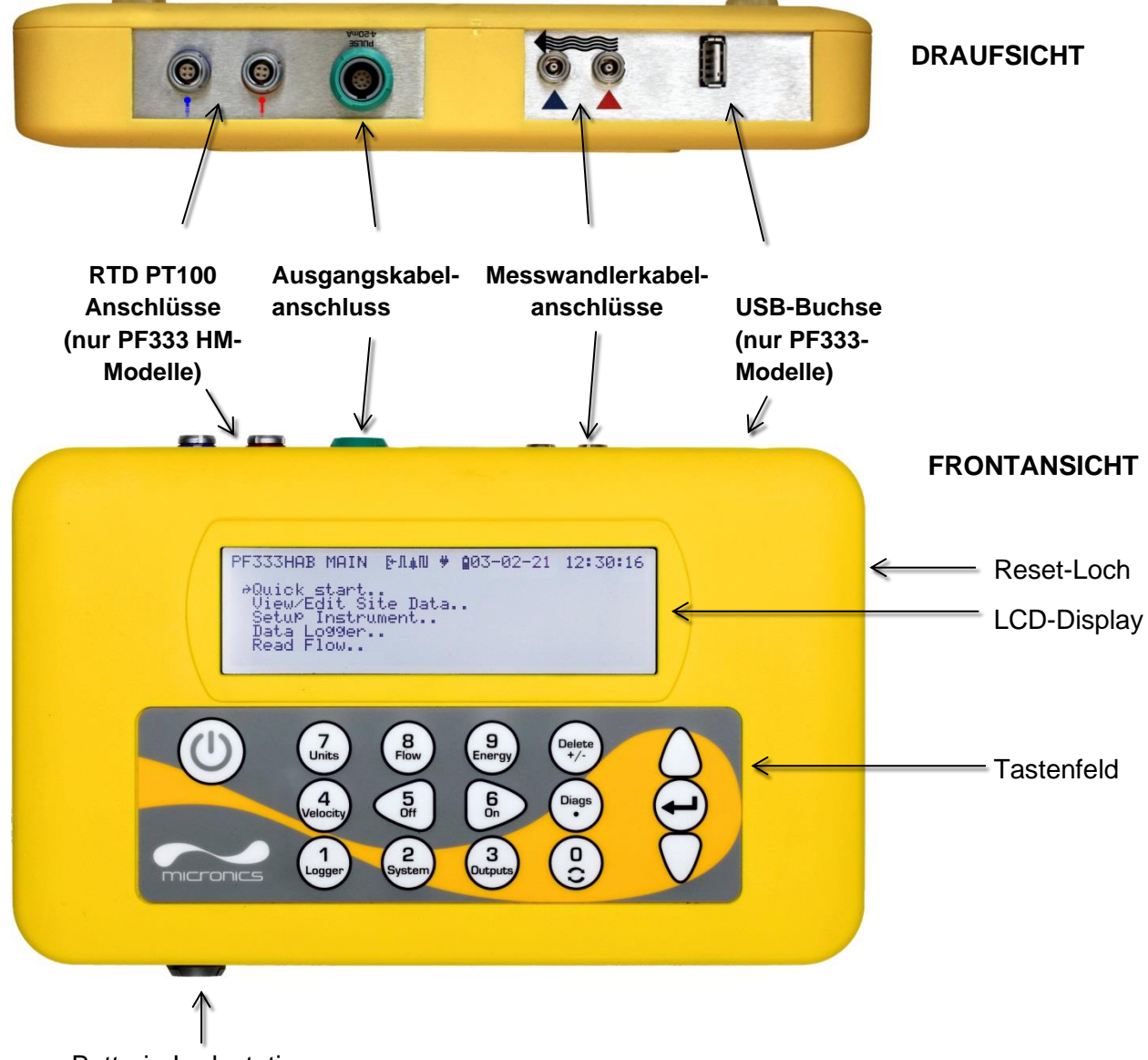

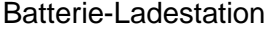

#### <span id="page-14-0"></span>**Abbildung 5 Portaflow-Einheit (Modell PF333HM abgebildet)**

## <span id="page-15-0"></span>**1.6 Tastenfeld**

Das Gerät wird mit einem Berührungsmembrantastenfeld mit 16 Tasten konfiguriert und gesteuert, siehe Abbildung 5.

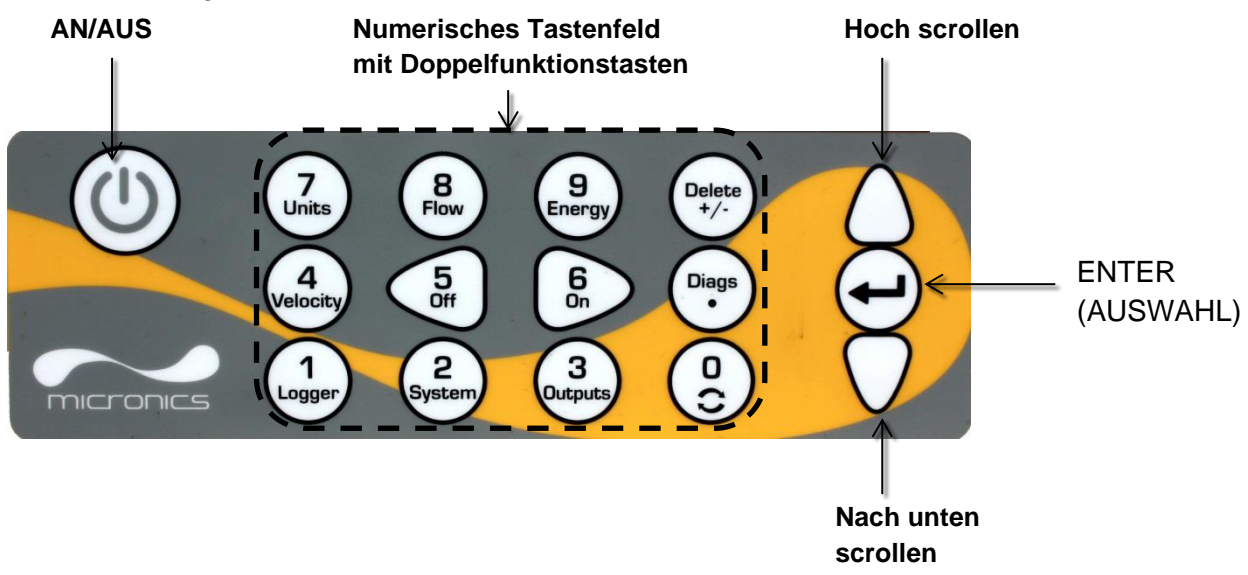

#### **Abbildung 6 Portaflow-Tastenfeld**

#### <span id="page-15-1"></span>**1.6.1 AN/AUS-Taste**

Die AN/AUS-Taste befindet sich in der oberen linken Ecke des Tastenfelds. Wenn sie auf AN geschaltet wird, erscheint ein Initialisierungsbildschirm auf dem LCD, der die Seriennummer und Softwareversion des Geräts anzeigt. Sobald dieser erscheint, kann das Gerät eingeschaltet werden, indem Sie die ENTER-Taste einmal drücken – der Initialisierungsbildschirm wird dann durch das HAUPTMENÜ ersetzt, über das Sie Zugriff auf alle anderen Funktionen erhalten.

#### <span id="page-15-2"></span>**1.6.2 Numerisches Tastenfeld mit Doppelfunktion**

Die Tasten des Blocks, der in der Mitte des Tastenfelds in Abbildung 5 gezeigt wird, sind Tasten mit doppelter Funktion. Diese können verwendet werden, um einfache numerische Daten innerhalb von Menüs einzugeben, und bieten schnellen Zugriff auf häufig verwendete Menüs oder Befehle aus den Anzeigebildschirmen für Durchfluss/Geschwindigkeit/Energie. Es wird zwischen kurzen Tastendrücken (< 1,5 Sekunden) und langen Tastendrücken (≥ 1,5 Sekunden) unterschieden. Sofern nicht anders angegeben, sind alle Tastendruckvorgänge in diesem Dokument kurze Tastendrücke.

#### **HINWEIS: EINIGE DER FUNKTIONEN DIESER TASTEN SIND BEI DER PORTAFLOW-MODELLREIHE 222 NICHT VERFÜGBAR.**

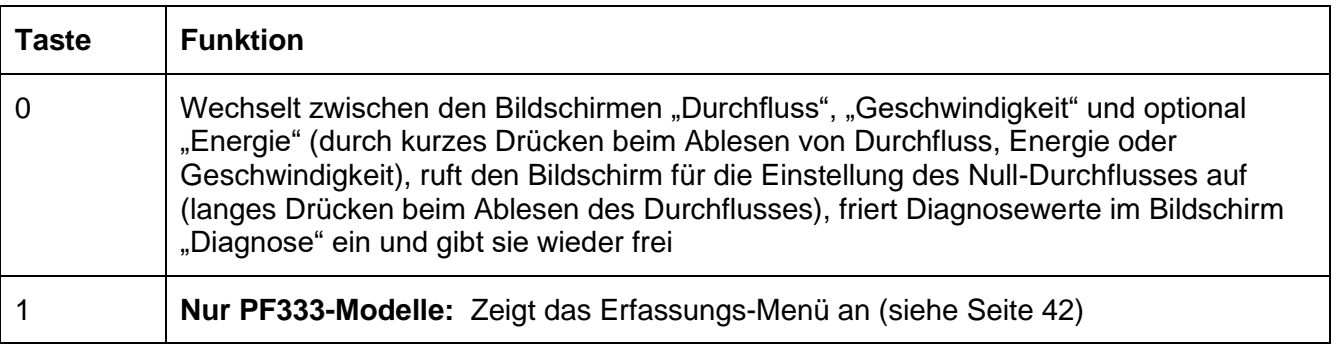

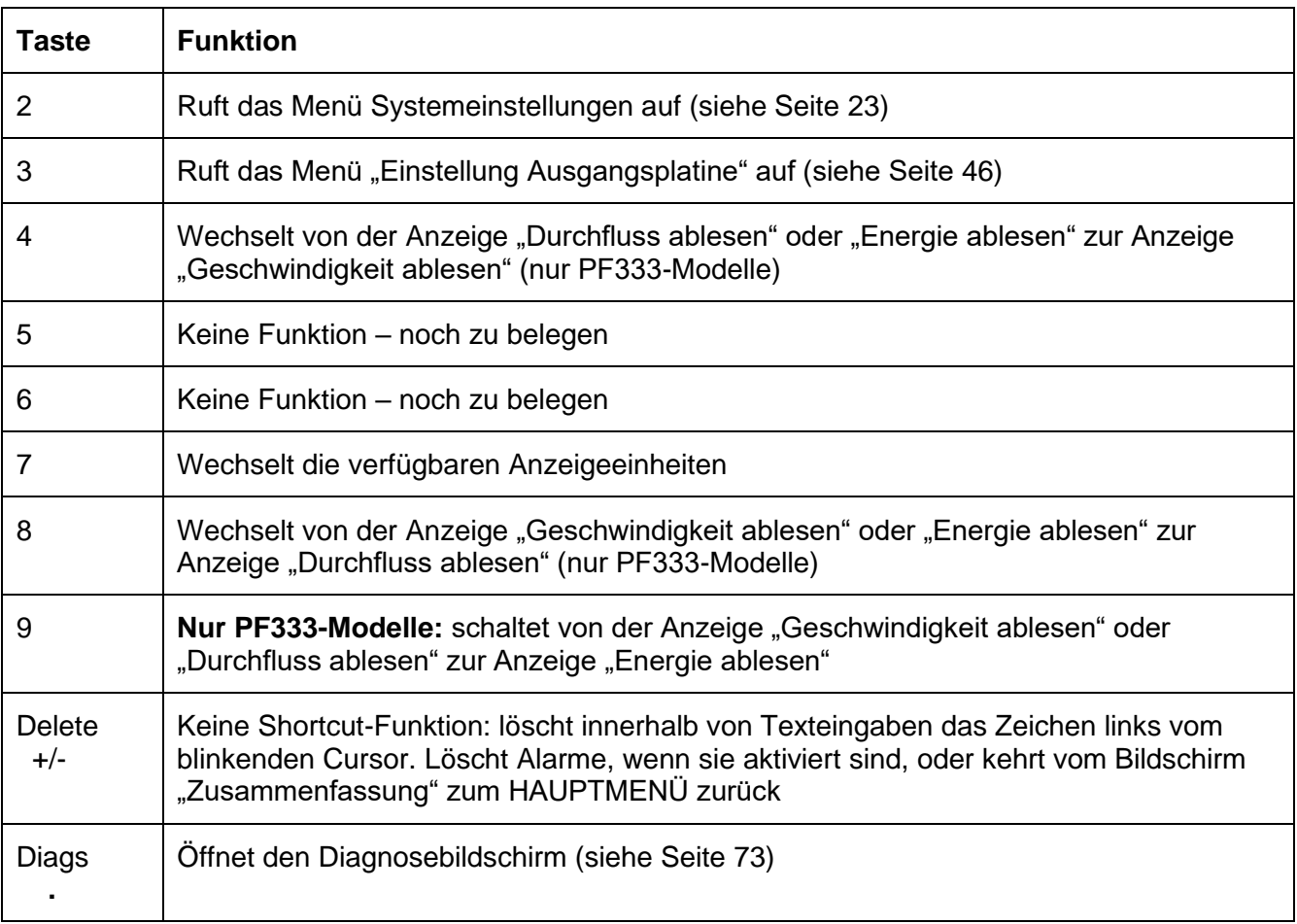

#### <span id="page-16-0"></span>**1.6.3 Menüs und Menüauswahltasten**

Um im Menüsystem des Portaflow zu navigieren, verwenden Sie die drei Tasten auf der rechten Seite des Tastenfelds:

- 1. Verwenden Sie die Pfeiltasten AUF & AB, um durch die Menüliste zu scrollen und einen Menüpunkt auszuwählen. Dies wird durch einen pfeilförmigen Cursor auf der linken Seite des Bildschirms angezeigt.
- 2. Bearbeiten oder öffnen Sie die aktive Menüauswahl, indem Sie die ENTER-Taste drücken.
- 3. Verwenden Sie die Pfeiltasten AUF und AB, um durch die verfügbaren Optionen zu scrollen, oder verwenden Sie bei numerischen Einstellungen das Tastenfeld, um den gewünschten Wert einzugeben.
- 4. Drücken Sie die ENTER-Taste, um die neue Einstellung zu bestätigen.

Einige Menüs haben mehr Optionen, als zur gleichen Zeit auf dem Bildschirm angezeigt werden können. In diesem Fall können die übrigen Optionen durch weiteres Blättern nach unten über den untersten sichtbaren Menüpunkt hinaus sichtbar gemacht werden.

Die Menüs bilden generell einen Kreis, wenn Sie über die ersten oder letzten Menüposten hinaus scrollen Manchmal ist dies der schnellste Weg, um den Befehl **Exit** zum Schließen eines Menüs zu finden.

Wenn Sie **Exit** in einem beliebigen Menü auswählen, gehen Sie in der Regel eine Ebene in der Menühierarchie zurück, aber in einigen Fällen gelangen Sie direkt zum Bildschirm *Durchfluss ablesen*.

Enden Menüpunkte mit "..", führt die Auswahl dieses Punktes Sie meist zu einem anderen Bildschirm.

# PF333 HAUPT  $\overline{u}$   $\overline{w}$  26-02-20 13:45:42

```
 ↱ Schnellstart..
 Messortliste zeigen/ändern.. 
Gerät konfigurieren..
Datenlogger..
Fluss ablesen..
 Energie ablesen..
```
#### **Abbildung 7 Hauptmenü**

**(Optionen** *Energie ablesen* **und** *Datenerfassung* **nur bei PF333HM-Modellen verfügbar)**

# <span id="page-18-0"></span>**2 INSTALLATION**

#### <span id="page-18-1"></span>**2.1 Positionierung des Messwandlers**

Für genaue Messungen müssen die Messwandler an einer Stelle installiert werden, an der die Flüssigkeit gleichmäßig fließt. Strömungsprofilverzerrungen können durch vorgelagerte Störungen wie Biegungen, T-Stücke, Ventile, Pumpen und andere ähnliche Hindernisse entstehen. Um ein einheitliches Durchflussprofil sicherzustellen, muss die Einheit weit genug von jeder Flussstörung entfernt montiert werden.

Als Richtlinie weisen wir darauf hin, dass dies am besten erreicht wird, indem sichergestellt wird, dass ein gerades Rohrstück mit einer Länge von mindestens dem 10-fachen des Rohrdurchmessers auf der vorgelagerten und dem 5-fachen des Rohrdurchmessers auf der nachgelagerten Seite der Messwandler vorhanden ist, siehe [Abbildung 8.](#page-18-2) Dies kann jedoch abweichen. Strömungsmessungen können auch in kürzeren Stücken gerader Rohre vorgenommen werden. Wenn aber die Messwandler zu nah an Hindernissen montiert sind, können die daraus folgenden Ungenauigkeiten unvorhersehbar sein.

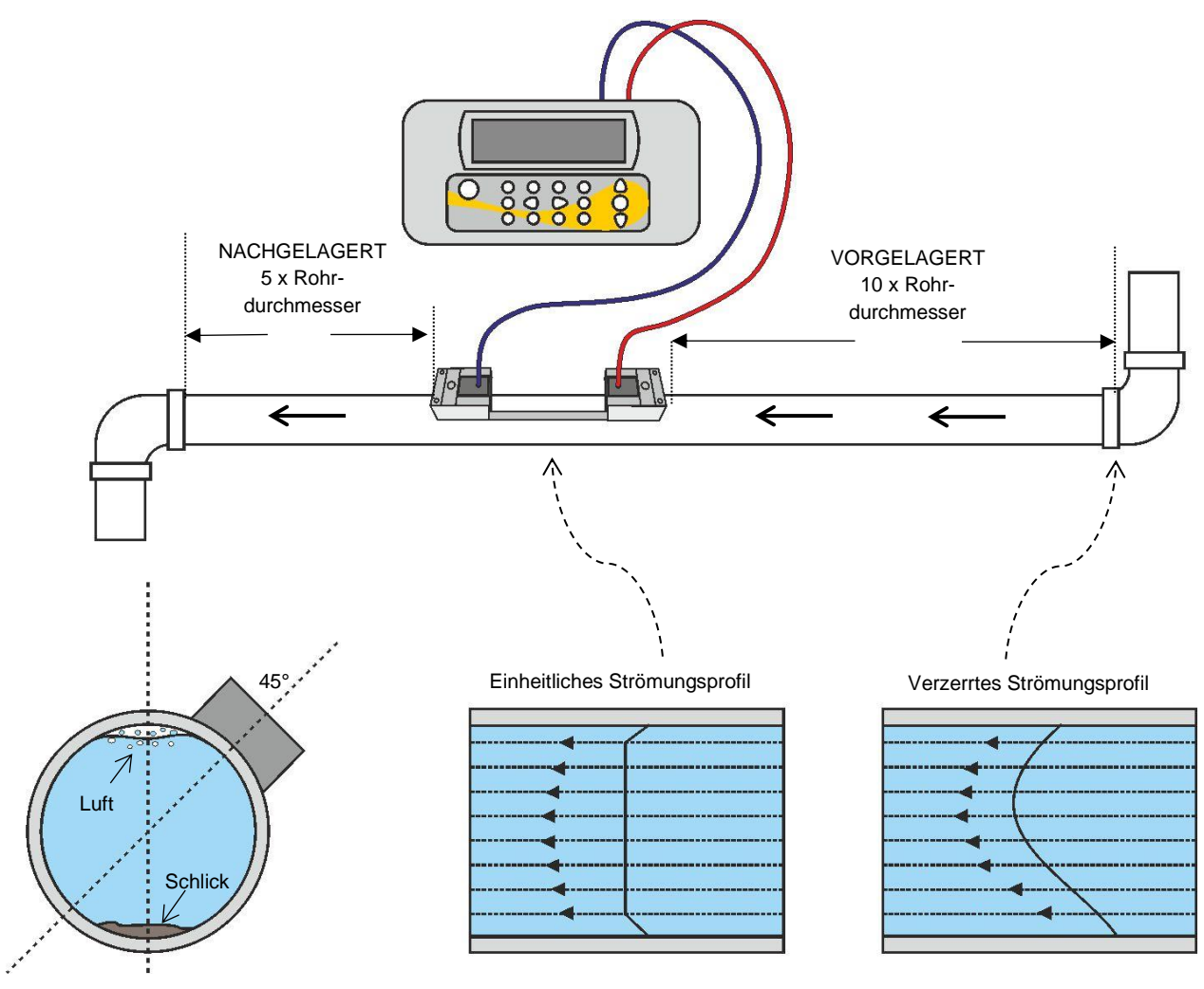

<span id="page-18-2"></span>**Abbildung 8 Positionierung des Geräts**

Um die genauesten Ergebnisse zu erhalten, muss der Zustand der Flüssigkeit als auch der Rohrwand entsprechend geeignet sein, um die Übertragung des Ultraschalls entlang dessen vorbestimmten Weges zu ermöglichen.

In vielen Anwendungen ist ein gleichmäßiges Strömungsgeschwindigkeitsprofil über volle 360° oftmals aufgrund von zum Beispiel der Vorhandensein von Luftturbulenzen am oberen Ende der Strömung und möglichem Schlick am Grund des Rohres nicht zu erreichen. Die Erfahrung hat gezeigt, dass die durchweg präzisesten Ergebnisse erzielt werden, wenn die Sensoren in einem Winkel von 45° in Bezug auf die Oberseite des Rohrs montiert werden.

**WICHTIG: ERWARTEN SIE NICHT, KORREKTE RESULTATE ZU ERHALTEN, WENN DIE EINHEIT IN DER NÄHE VON HINDERNISSEN AUFGESTELLT IST, DIE DIE UNIFORMITÄT DES STRÖMUNGSPROFILS VERZERREN. MICRONICS LIMITED ÜBERNIMMT KEINERLEI VERANTWORTUNG ODER HAFTUNG, FALLS DAS PRODUKT NICHT IN ÜBEREINSTIMMUNG MIT DIESEN ANWEISUNGEN INSTALLIERT WURDE.**

#### <span id="page-19-0"></span>**2.2 Anbringen der Messwandler**

Die Messwandler vom Typ "A" & "B" werden an einstellbaren Führungsschienen angeschlossen, die mit umlaufenden Ketten am Rohr befestigt sind.

Bei den Reflexmodi sind die Führungsschienen durch eine Aluminium-Trennschiene mechanisch miteinander verbunden. Die Trennschiene sorgt für eine korrekte Ausrichrtung und fungiert auch als ein Lineal, so dass der Abstand zwischen den Messwandlern genau auf den von der Portaflow-Einheit angegebenen Wert eingestellt werden kann.

Für den Diagonalmodus müssen die Messwandler-Führungsschienen auf gegenüberliegenden Seiten des Rohrs angebracht werden. Es ist wichtig, die entsprechenden Positionen genau zu markieren, um sicherzustellen, dass die Messwandler korrekt ausgerichtet sind, sich direkt gegenüberliegen und den erforderlichen Abstand haben (siehe Abschnitt [2.2.5\)](#page-22-0).

#### **HINWEIS: DIE VERWENDUNG VON KETTEN ZUR BEFESTIGUNG DER FÜHRUNGSSCHIENEN AM ROHR KANN BEI ROHREN AUS BAUSTAHL ODER EISEN DURCH DEN EINSATZ DER OPTIONALEN MAGNETISCHEN FÜHRUNGSSCHIENEN ENTFALLEN. ABGESEHEN DAVON LÄUFT DIE EINSTELLUNG DER SENSOREN WIE BEI STANDARD-FÜHRUNGSSCHIENEN AB.**

#### <span id="page-19-1"></span>**2.2.1 Reinigen der Kontaktfläche**

Bereiten Sie das Rohr vor, indem Sie es entfetten und lose Stoffe oder abblätternde Farbe entfernen, um die bestmögliche Oberfläche zu erhalten. Ein glatter Übergang zwischen der Rohroberfläche und der Seite der Sensoren ist ein wichtiger Faktor um ein ausreichend starkes Ultraschallsignal und damit eine maximale Genauigkeit zu erreichen.

#### <span id="page-19-2"></span>**2.2.2 Montieren der Führungsschienen an der Trennschiene**

- 1. Schieben Sie die Trennschiene in das vordere Ende der linken Führungsschiene, richten Sie die Vorderkante der Führungsschiene nach "0" auf der Linealskala aus und stellen Sie diese durch Anziehen der Flügelschraube fest.
- 2. Schieben Sie das andere Ende der Trennschiene in das vordere Ende der rechten Führungsschiene, richten Sie die Vorderkante der Führungsschiene am erforderlichen Abstand

(aus der Portaflow-Einheit – siehe Seite [27\)](#page-32-0) auf dem Lineal aus, dann stellen Sie diese durch Anziehen der Flügelschraube fest.

#### **HINWEIS: WENN MAGNETISCHE FÜHRUNGSSCHIENEN AUF BAUSTAHL- ODER EISENROHREN VERWENDET WERDEN, GILT FÜR DIE NÄCHSTEN BEIDEN ABSCHNITTE NUR DIE POSITION BEI 45° AUF DEM ROHR.**

#### <span id="page-20-0"></span>**2.2.3 Befestigung der Führungsschienenbaugruppe am Rohr**

- 1. Befestigen an jeder Führungsschiene das Ende einer Sicherungskette mit Haken an der Spannschiene, führen Sie die Kette um das Rohr herum und befestigen Sie diese dann am Haken am anderen Ende der Spannschiene, wobei die Kette so straff wie möglich gespannt sein sollte.
- 2. Drehen Sie die gesamte Führungsschienenbaugruppe, so dass sie ungefähr im Winkel von 45% zur Oberseite des Rohres steht. Ziehen Sie dann die Kette an, indem Sie das Spannrändelrad an den Führungsblöcken anziehen, bis die Baugruppe sicher am Rohr befestigt ist.

**HINWEIS: WENN SIE KEINE AUSREICHENDE SPANNUNG DER KETTE ERREICHEN, UM DIE BAUGRUPPE FESTZUSTELLEN, ENTSPANNEN SIE DAS SPANNRÄNDELRAD UND KÜRZEN SIE DIE TATSÄCHLICHE LÄNGE DER UM DAS ROHR GEWICKELTEN KETTE, INDEM SIE DIE SPANNSCHIENE AM NÄCHSTEN GLIED DER KETTE BEFESTIGEN. ZIEHEN SIE DIE BEFESTIGUNG DANN ERNEUT AN.**

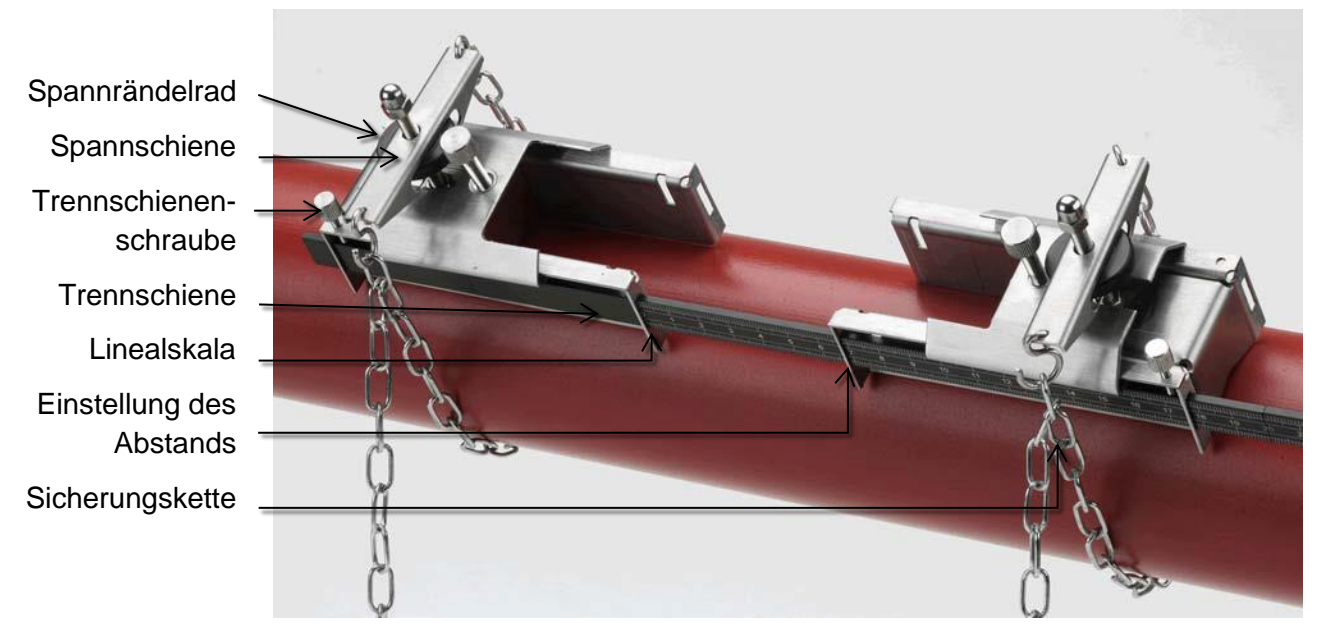

#### **Abbildung 9 Führungsschienenbaugruppe (Reflexmodus)**

#### <span id="page-20-1"></span>**2.2.4 Anbau der Messwandler**

- 1. Schieben Sie die Messwandlerabdeckplatte ganz zur Außenseite der Führungsbaugruppe, um ausreichenden Zugang für den Anbau des Messwandlers zu ermöglichen.
- 2. Säubern Sie die Fläche des Messwandlers und entfernen Sie alle Dreck- und Fettspuren.
- 3. Bringen Sie eine 3 mm breite Raupe des Ultraschall-Kopplungsmittels entlang der Mitte des Messwandlers auf.

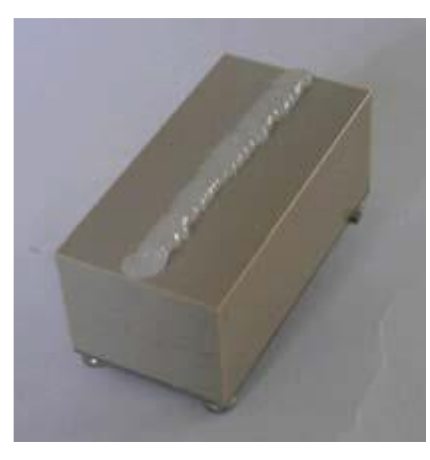

#### **Abbildung 10 Aufbringen des Ultraschall-Kopplungsmittels**

- 4. Passen Sie den Messwandler in den Führungsblock ein und stellen Sie sicher, dass die Ösen an den Seiten des Messwandlers richtig in die Schlitze an den Seiten des Führungsblocks eingeführt werden.
- 5. Schieben Sie die Messwandlerabdeckplatte über den Messwandler und ziehen Sie die Flügelschraube handfest an, um den Messwandler zu sichern. Achten Sie beim Befestigen der Abdeckplatte darauf, ausreichend Platz um den Messwandleranschluss zu lassen, um das Kabel anzuschließen.
- 6. Wiederholen Sie die beschriebenen Schritte für den zweiten Messwandler.
- 7. Verbinden Sie die Messwandler mit den mitgelieferten Koaxialkabeln mit der Portaflow-Einheit. Das ROTE Kabel muss mit dem vorgelagerten Messwandler verbunden werden, und das BLAUE Kabel muss mit dem nachgelagerten Messwandler verbunden werden. Die Buchsen sind ebenfalls farbig gekennzeichnet.

**HINWEIS. WENN SIE EINEN NEGATIVEN DURCHFLUSS BEOBACHTEN, TAUSCHEN SIE DAS ROTE UND BLAUE KABEL AM SENSORENDE. BITTE BEACHTEN SIE DEN ABSCHNITT [4.6.2](#page-42-2) ZUM NULLSTRÖMUNGSAUSGLEICH.** 

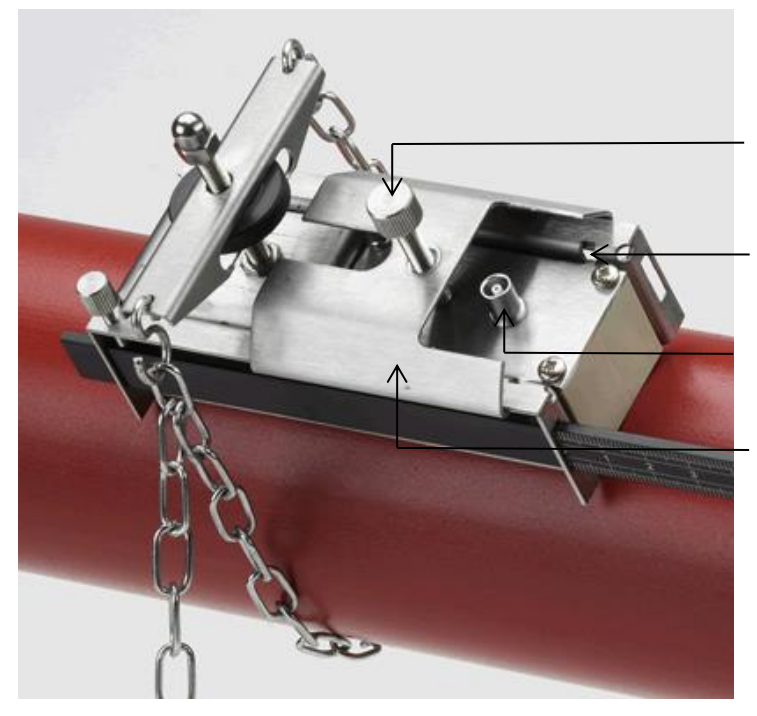

Befestigungsschraube für die Messwandlerabdeckplatte

Schlitz/Öse zur Anbringung der Messwandler

Kabelanschluss Messwandler

Messwandlerabdeckplatte

**Abbildung 11 Messwandler in der Führungsschiene**

#### <span id="page-22-0"></span>**2.2.5 Fixieren von Messwandlern im Diagonalmodus**

Für den Diagonalmodus müssen die Messwandler-Führungsschienen auf gegenüberliegenden Seiten des Rohrs angebracht werden. Es ist wichtig, die entsprechenden Positionen genau zu markieren, um sicherzustellen, dass die Messwandler korrekt positioniert und entlang der Rohrachse, direkt gegenüberliegend auf einer 45°-Achse in Bezug auf die Oberseite des Rohrs und im erforderlichen Abstand ausgerichtet sind.

Positionieren der Messwandler:

- 1. Den erforderlichen Abstand zwischen den Messwandlern erhalten Sie über das Schnellstartmenü (siehe Seite [27\)](#page-32-0).
- 2. Markieren Sie eine Referenzlinie um das Rohr herum, in etwa dort, wo der vorgelagerte Messwandler anzubringen ist. Eine Methode zum Ziehen einer senkrechten Kreislinie wird auf der nächsten Seite beschrieben.
- 3. Markieren Sie eine Position, die bei etwa 45° von der Oberseite des Rohrs liegt. Dies ist die Position für den vorgelagerten Messwandler.
- 4. Ziehen Sie von diesem Punkt aus eine Linie, die dem Abstand entspricht und parallel zur Rohrachse in die nachgelagerte Richtung verläuft.
- 5. Ziehen Sie an dieser Stelle eine weitere Linie um den Umfang des Rohrs.
- 6. Markieren Sie die Position 180° von der Position des vorgelagerten Messwandlers. Dies ist die Position für den nachgelagerten Messwandler.

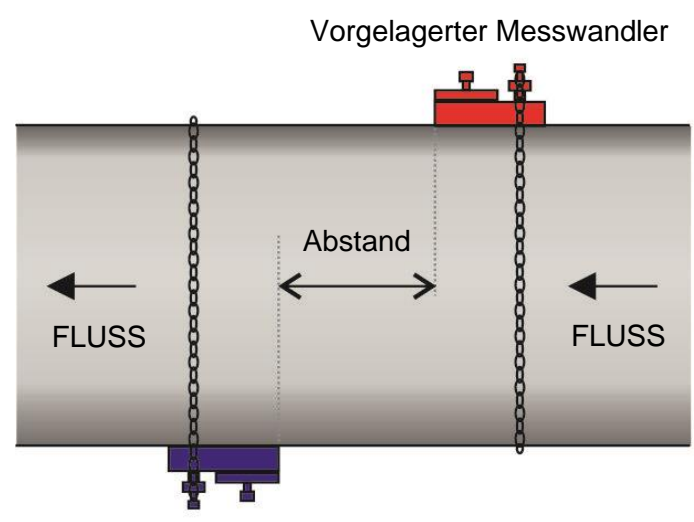

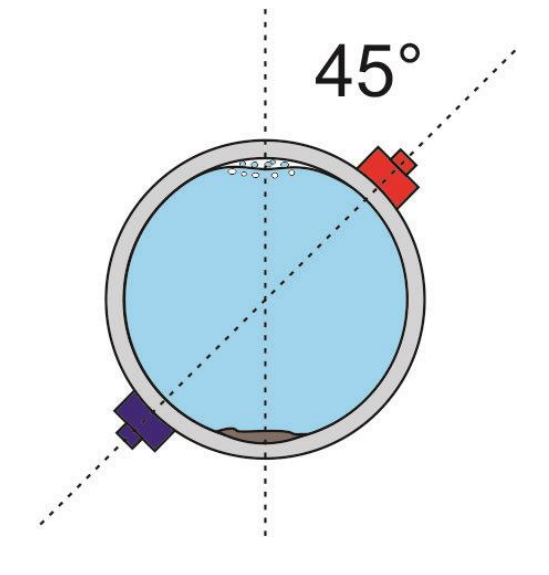

Nachgelagerter Messwandler

#### **Abbildung 12 Messwandlerpositionen für den Diagonalmodus**

**HINWEIS: EIN EINFACHER WEG, EINE SENKRECHTE KREISLINIE UM EIN GROßES ROHR ZU ZIEHEN, BESTEHT DARIN, EIN MATERIAL MIT EINER BESTIMMTEN LÄNGE (WIE Z. B. MILLIMETERPAPIER) UM DAS ROHR ZU LEGEN UND DIE KANTEN DES PAPIERS GENAU AN DEN ÜBERLAPPUNGEN AUSZURICHTEN. NACHDEM DIE KANTEN DES** 

**MILLIMETERPAPIERS PARALLEL AUSGERICHTET SIND, BESCHREIBT JEDE ECKE EINE KREISLINIE UM DAS ROHR SENKRECHT ZUR ROHRACHSE.**

**MARKIEREN SIE DAS MILLIMETERPAPIER GENAU DORT, WO ES ÜBERLAPPT. ENTFERNEN SIE NUN DAS PAPIER VOM ROHR UND FALTEN SIE DIE VERMESSENEN LÄNGEN IN HÄLFTEN. HALTEN SIE DABEI DIE KANTEN PARALLEL ZUEINANDER. DIE FALTLINIE ZEIGT NUN GENAU DIE HALBE STRECKE UM DAS ROHR AN.**

**LEGEN SIE DAS PAPIER WIEDER AM ROHR AN UND NUTZEN SIE NUN DIE FALTLINIE DAZU, DIE GEGENSEITE DES ROHRES ZU MARKIEREN.**

Nachdem Sie die Positionen für die Messwandler markiert haben, befolgen Sie die Anweisungen in den vorhergehenden Abschnitten, um:

- Die Kontaktflächen zu reinigen (siehe Abschnitt [2.2.1\)](#page-19-1)
- Die Führungsschienen am Rohr zu befestigen (siehe Abschnitt [2.2.3\)](#page-20-0)
- Die Messwandler anzubringen (siehe Abschnitt [2.2.4\)](#page-20-1)

#### <span id="page-24-0"></span>**2.3 Anschließen von Temperatursonden (nur PF333HM-Modelle)**

Die Temperatursensoren müssen am Vor- und Rücklauf des zu überwachenden Systems angebracht werden. Der Bereich des Rohrs, an dem sie befestigt werden sollen, muss frei von Fett und Isoliermaterial sein. Es wird empfohlen, sämtliche Beschichtungen vom Rohr zu entfernen, damit der Sensor den bestmöglichen thermischen Kontakt mit dem Rohr hat<sup>4</sup>.

Für optimale Zuverlässigkeit bei Kesselanwendungen muss die Durchflussmessung auf der kalten Seite des Systems erfolgen. Für eine optimale Zuverlässigkeit in Kühlanwendungen muss die Durchflussmessung auf der wärmeren Seite des Systems erfolgen.

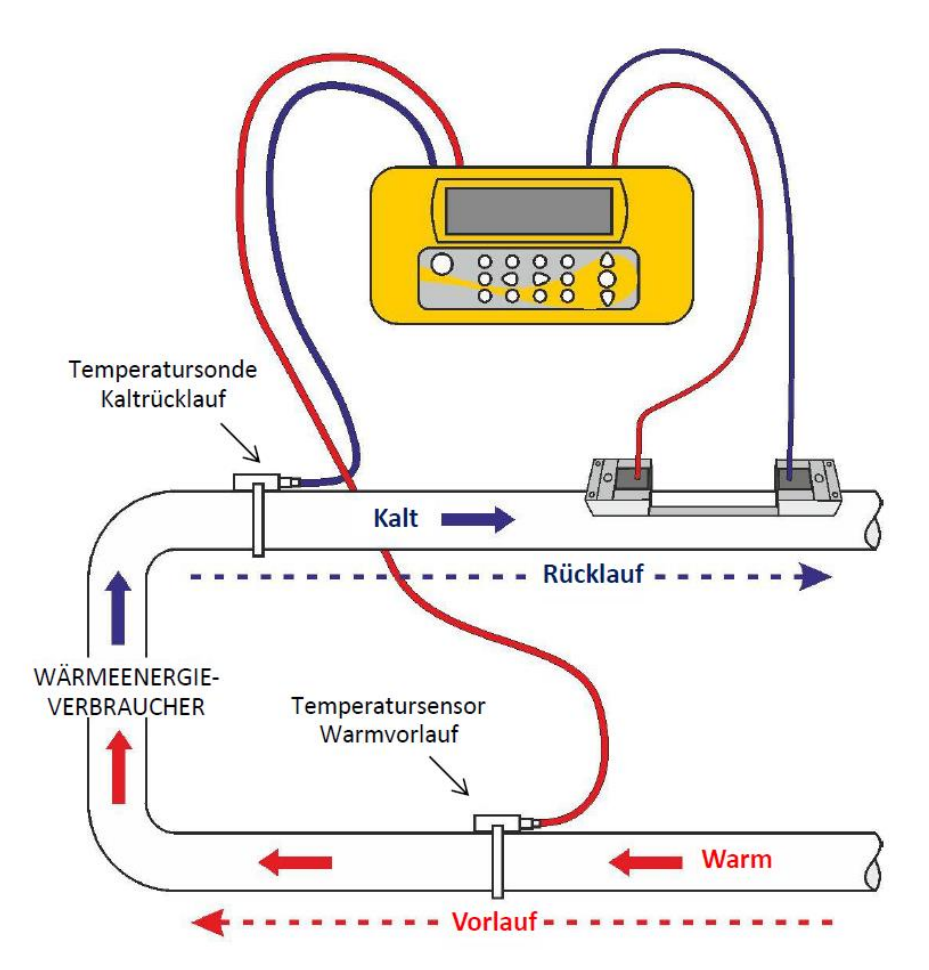

#### <span id="page-24-1"></span>**Abbildung 13 Positionierung Temperatursonde Portaflow 333 (Heizsystem)**

<sup>4</sup> Bitte beachten Sie, dass es sich hierbei um den Messwert an der Außenseite des Rohrs handelt, der erheblich von der tatsächlichen Flüssigkeitstemperatur abweichen kann, insbesondere wenn das Rohrmaterial aus einem isolierenden Material besteht. Dadurch werden die Energiemesswerte nicht zwingend ungültig, da die Messwerte von der Temperaturdifferenz und nicht von der absoluten Temperatur abhängig sind. Der Installateur muss sicherzustellen, dass die Differenzmesswerte der Temperaturen so genau wie möglich sind. Dazu ist es eventuell erforderlich, die Sensoren mit Isoliermaterial abzudecken, um sicherzustellen, dass Zugluft und Differenzen der Umgebungstemperatur für beide Sensoren minimiert werden.

Die Buchsen am Elektronikmodul sind mit Rot (warm) und Blau (kalt) gekennzeichnet – siehe [Abbildung 5](#page-14-0) und [Abbildung 14.](#page-25-0)

Damit wird die Position der Temperatursensoren an Einrichtungen, die dem System Wärme entziehen, definiert.

Bitte beachten Sie, dass in [Abbildung 13](#page-24-1) ein Heizsystem abgebildet ist, der Begriff der Temperatur jedoch genauso für ein Kühlsystem gilt. In diesem Fall wird der "kalte" Sensor am Vorlauf und der "heiße" Sensor am Rücklauf angebracht.

Es sind zwei separate 4-adrige Einsteckkabel für die Anschlüsse der Temperatursonden vorgesehen.

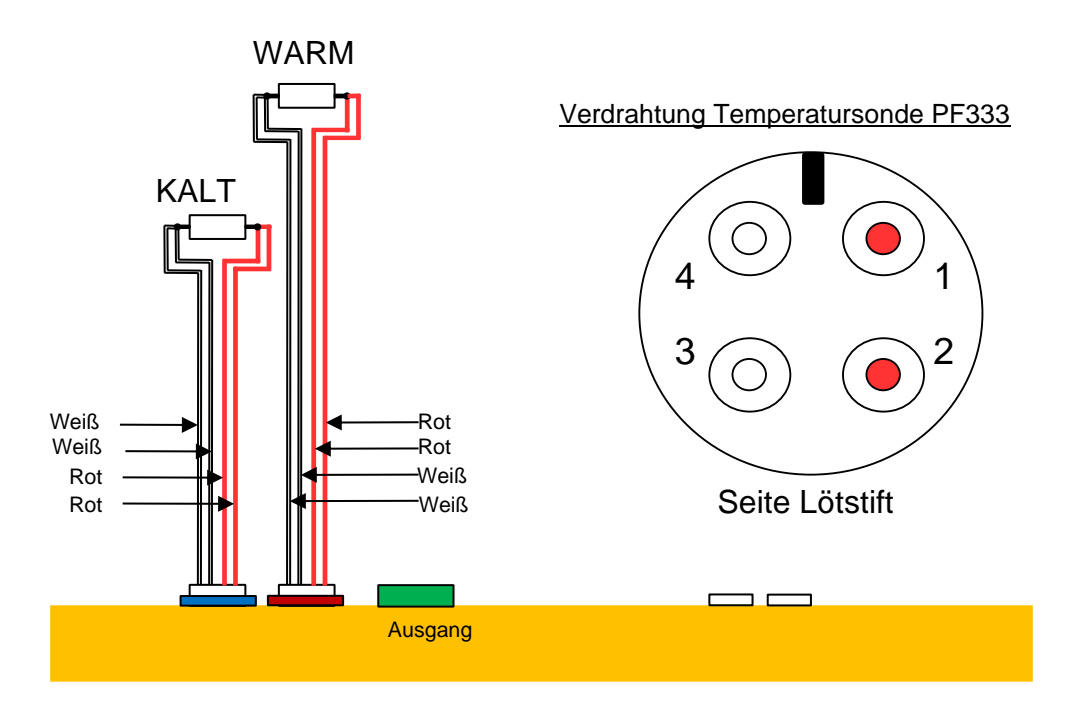

<span id="page-25-0"></span>**Abbildung 14 Verdrahtung Temperatursonde PF333**

### <span id="page-26-0"></span>**2.4 Anschluss der Ausgänge**

Das Ausgangskabel liefert eine Stromquelle, die eine maximale Last von < 600Ω bereitstellen kann, sowie 3 digitale Ausgangspaare für Impuls-, Frequenz- oder Alarmausgänge.

Der isolierte Impulsausgang wird von einem SPNO/SPNC-MOSFET-Relais mit einem maximalen Laststrom von 500 mA und einer maximalen Lastspannung von 24 V AC/DC bereitgestellt.

# **DIESER AUSGANG IST NUR FÜR SELV-STROMKREISE GEEIGNET.**

Der Impulsausgang ist ein spannungs- oder potenzialfreier Kontakt und ist, wenn er als Alarm gewählt wird, als Schließer-/Öffnerkontakt konfigurierbar.

Der Stromausgang ist an den weißen (hohe Polarität) und schwarzen (niedrige Polarität) Adernpaaren (Pins 1&2 am Anschluss) verfügbar. Der Alarmstrom für eine Out-of-Bounds-Bedingung muss außerhalb des Arbeitsbereichs eingestellt werden.

Über das Menüsystem des Geräts (siehe Seite [46\)](#page-51-1) können Sie:

- Die Stromausgangsfunktion **Aus/Ein** wählen
- Den Stromausgangsbereich wählen (Strombereich einstellen, 4-20 mA, 0-20 mA, 0-16 mA sind gängige Bereiche), jedoch kann das Gerät Ströme bis zu 24 mA erzeugen
- Das Stromausgangssignal auf den gewünschten Durchflussbereich kalibrieren
- Die Alarmursache (und den Alarmstrom für den Stromausgang) wählen
- Einen Auslösewert für den Alarm festlegen, wenn dieser mit *Unter Wert* oder *Übersteigt Wert* verknüpft ist
- Aktuelle Abgleichwerte einstellen, um eventuelle Ungenauigkeiten im System des Anwenders auszugleichen

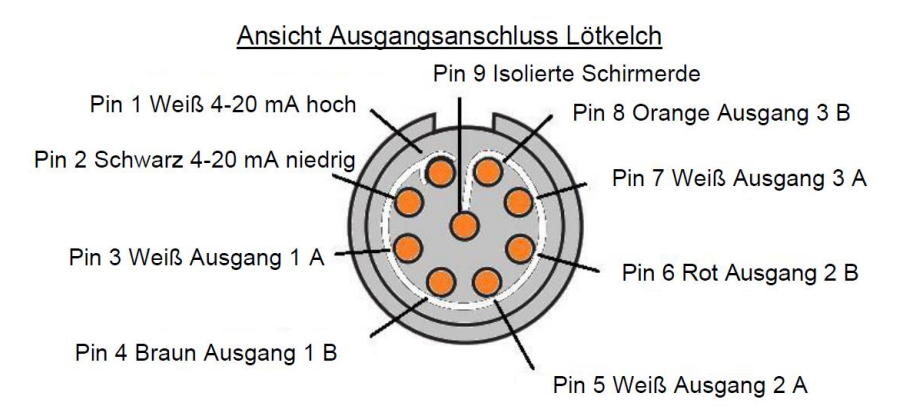

#### **Abbildung 15 Ausgangsverkabelung**

Die drei digitalen Ausgangspaare für Impuls- oder Alarmausgänge sind:

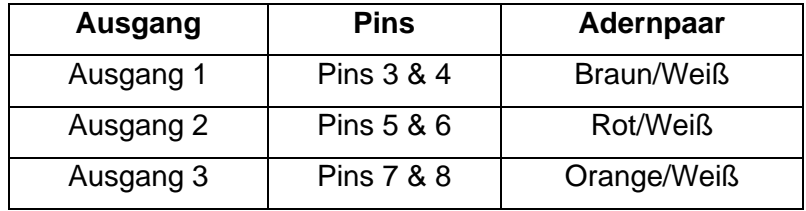

#### <span id="page-27-0"></span>**2.5 Anschließen der Stromversorgung**

Der Betriebsstrom wird durch eine interne Batterie erbracht, die mit dem mitgelieferten externen Ladegerät aus der Stromversorgung aufgeladen werden kann. Vor der ersten Verwendung der Einheit müssen Sie die Batterie mindestens 15 min lang aufladen. Es ist möglich, die Einheit zu verwenden, während die Batterie geladen wird, aber wenn der Ladevorgang unterbrochen wird, schaltet sich das Gerät möglicherweise automatisch ab. Mit einer vollgeladenen Batterie kann das Gerät für bis zu 13 h betrieben werden, abhängig von der Ausgangsverwendung und der Benutzung der Hintergrundbeleuchtung.

#### <span id="page-27-1"></span>**2.5.1 Batterie aufladen**

- 1. Verbinden Sie das externe Batterieladegerät mit dem Ladeanschluss an der Unterseite des Geräts und schalten Sie dann die Stromversorgung ein.
- 2. Wenn das Gerät eingeschaltet ist, zeigt es den Ladevorgang durch ein animiertes Batteriesymbol links neben dem Datum an. Außerdem wird durch ein Steckersymbol in der oberen Statuszeile angezeigt, dass das Gerät extern mit Strom versorgt wird.
- 3. Laden Sie das Gerät mindestens 15 Minuten, bevor Sie es zum ersten Mal verwenden.

#### <span id="page-27-2"></span>**2.5.2 Optimieren der Batterielebensdauer**

Die Hintergrundbeleuchtung kann im Menü "Gerät konfigurieren" (siehe Seite [24\)](#page-29-1) so konfiguriert werden, dass sie entweder dauerhaft ausgeschaltet ist, sich nach 5-120 s Inaktivität der Tastatur zeitgesteuert ausschaltet oder dauerhaft eingeschaltet bleibt. Wenn die Hintergrundbeleuchtung ständig aktiv ist, wird die verfügbare Betriebszeit mit Batterie auf etwa 10 h reduziert (abhängig von Ausgangsbedingungen). Auf ähnliche Weise würde die Batterielebensdauer noch weiter reduziert, wenn der Stromschleifenausgang kontinuierlich mit hohen Strömen verwendet wird. Daher ist es vorteilhaft, die Funktionen der Hintergrundbeleuchtung und des Stromschleifenausgangs auszuschalten, wenn sie nicht benötigt werden.

Eine Warnmeldung wird ausgelöst, wenn die Ladung der internen Batterie unter einen festen Schwellenwert sinkt, ab diesem Zeitpunkt verbleiben noch zehn Minuten Batteriebetrieb (je nach Verwendung). Wenn die Batterie weiter entlädt, schaltet sich die Einheit ab, bevor die Batterie vollständig entladen ist. In diesem Fall werden alle Vorgänge, einschließlich der Protokollierung, angehalten.

Die Batterie kann sowohl während des Betriebs als auch im ausgeschalteten Zustand aufgeladen werden.

Die internen Daten des Geräts werden in einem Festspeicher gespeichert und gehen nicht verloren, selbst wenn die Batterie komplett entladen wird.

#### **DIE BATTERIE KANN NICHT VOM BENUTZER AUSGETAUSCHT WERDEN. DAS GERÄT MUSS AN IHREN HÄNDLER ZURÜCKGESANDT WERDEN, WENN DIE BATTERIE AUSGETAUSCHT WERDEN MUSS.**

**VERWENDEN SIE NUR DAS MITGELIEFERTE LADEGERÄT ODER EINEN BESONDEREN ADAPTERANSCHLUSS. BEI NICHTBEACHTUNG DIESER BESTIMMUNG VERFÄLLT IHRE GARANTIE.**

#### <span id="page-28-0"></span>**2.6 Erstes Einschalten**

Laden Sie das Gerät mindestens 15 Minuten, bevor Sie es zum ersten Mal verwenden.

Schalten Sie das Gerät ein, indem Sie die EIN/AUS-Taste ca. 2 bis 3 Sekunden lang gedrückt halten. Warten Sie, bis der Banner-Bildschirm vollständig angezeigt wird. Das Batteriesymbol oben rechts auf dem Bildschirm zeigt den ungefähren Ladezustand der Batterie an.

Drücken Sie die ENTER-Taste, um das Hauptmenü anzuzeigen.

#### <span id="page-28-1"></span>**2.6.1 Prüfen des Systemzustands**

Dieser Vorgang sollte nach dem ersten Einschalten der Einheit überprüft werden. Es ist dennoch sinnvoll, regelmäßig zu prüfen, ob alle Systeme ordnungsgemäß funktionieren, insbesondere wenn beim Aufrufen des Hauptmenüs Fehler gemeldet werden.

- 1. Wählen Sie im *Hauptmenü* mit den Scrolltasten Auf und Ab die Option **Gerät konfigurieren**. Drücken Sie die ENTER-Taste.
- 2. Je nach Portaflow-Modell wird eine Liste von Optionen angezeigt. Beachten Sie, dass rechts neben der Optionsbezeichnung eine Statusmeldung angezeigt wird. Wenn das Subsystem, das die Option implementiert, korrekt arbeitet, wird der Status "OK" angezeigt. Wenn in einem Subsystem ein Fehler vorliegt, werden zwei Striche angezeigt.
- 3. Wird bei einem Subsystem NICHT beim Start OK anzeigt, versuchen Sie, den Portaflow neu zu starten, indem Sie ihn aus- und wieder einschalten. Wenn der Fehler weiterhin besteht, wenden Sie sich an Ihren Händler oder senden Sie das Gerät zur Reparatur ein.

#### <span id="page-28-2"></span>**2.6.2 Sprache auswählen**

Die Standard-Anzeigesprache ist Englisch. Es sind ebenfalls die Optionen Deutsch, Französisch und Spanisch verfügbar. Zum Ändern der Sprache:

1. Wählen Sie im *Hauptmenü* mit den Scrolltasten Auf und Ab die Option **Gerät konfigurieren**. Drücken Sie die ENTER-Taste. Wählen Sie im Menü *Optionen* die Option **System**, und drücken Sie die ENTER-Taste.

Alternativ können Sie in einem der Bildschirme *Durchfluss/Geschwindigkeit/Energie ablesen* die Taste SYSTEM (2) drücken. Das Menü *Systemeinstellungen* wird angezeigt.

2. Verwenden Sie die Pfeiltasten AUF/AB, um die **Sprache** auszuwählen. Drücken Sie die ENTER-Taste.

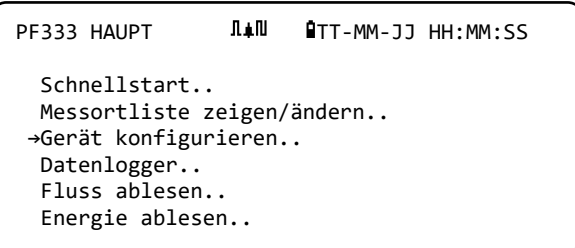

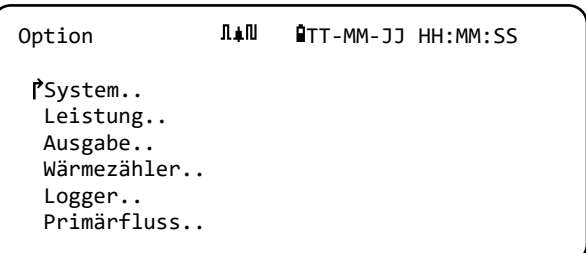

- 3. Verwenden Sie die Pfeiltasten AUF/AB, um durch die verfügbaren Optionen zu scrollen.
- 4. Markieren Sie die gewünschte Sprache und drücken Sie die ENTER-Taste.
- 5. Wählen Sie mit den Pfeiltasten AUF/AB die Option **Setup speichern & Exit**. Drücken Sie die ENTER-Taste.

Die ausgewählte Sprache ist jetzt für alle Bildschirme aktiv.

#### <span id="page-29-0"></span>**2.6.3 Datum & Zeit einstellen**

1. Wählen Sie im Hauptmenü mit den Scrolltasten Auf und Ab die Option **Gerät konfigurieren**. Drücken Sie die ENTER-Taste. Wählen Sie im Menü *Optionen* die Option **System**, und drücken Sie die ENTER-Taste.

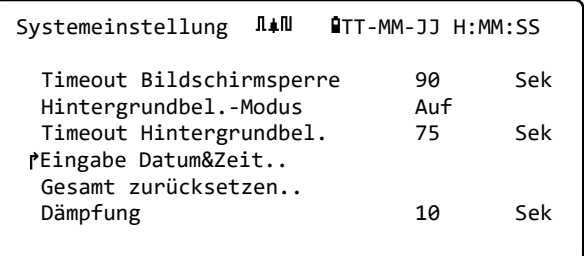

Alternativ können Sie in einem der Bildschirme *Durchfluss/Geschwindigkeit/Energie ablesen* die Taste SYSTEM (2) drücken. Das Menü *Systemeinstellungen* wird angezeigt.

2. Wählen Sie mit den Pfeiltasten AUF/AB die Option **Eingabe Datum&Zeit**. Drücken Sie die ENTER-Taste. Das Menü *Eingabe Datum&Zeit* wird angezeigt.

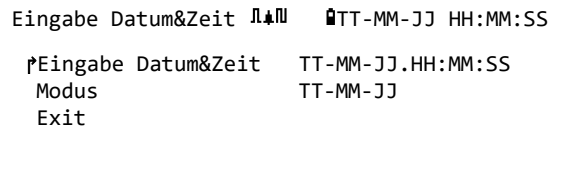

- 3. Das Gerät ist für die Anzeige des Datums im Format TT-MM-JJ konfiguriert. Fahren Sie mit Schritt 6 fort, ausgenommen Sie bevorzugen das Format MM-TT-JJ.
- 4. Wählen Sie mit den Pfeiltasten AUF/AB die Option **Modus**. Drücken Sie die ENTER-Taste.
- 5. Verwenden Sie die Pfeiltasten AUF/AB, um das gewünschte Format auszuwählen: TT-MM-JJ oder MM-TT-JJ. Drücken Sie die ENTER-Taste. Das Datums- und Zeitformat wird sofort aktualisiert.
- 6. Wählen Sie mit den Pfeiltasten AUF/AB die Option **Eingabe Datum&Zeit**. Drücken Sie ENTER. Ein blinkender Cursor erscheint unter der ersten Datumszahl. Geben Sie Datum und Zeit in der Abfolge *TT- MM-JJ-HH-MM-SS* ein und drücken Sie ENTER.
- 7. Scrollen Sie nach unten und wählen Sie **Exit** und drücken Sie dann ENTER, um zum Hauptmenü zurückzukehren.

**HINWEIS: WENN SIE BEI DER EINGABE DER DATEN EINEN FEHLER MACHEN, DRÜCKEN SIE DIE TASTE ENTFERNEN (DELETE), UM DEN CURSOR ZURÜCK ZU DER ZAHL ZU BEWEGEN, DIE SIE ÄNDERN WOLLEN, UND FAHREN SIE DANN FORT. WENN SIE EINE UNGÜLTIGE ZAHL EINGEBEN, WIRD IN DER ZWEITEN ZEILE DES BILDSCHIRMS EINE FEHLERMELDUNG** "FEHLER: UNGÜLTIGES DATUM ODER UNGÜLTIGE ZEIT!" **ODER**  "SCHLECHT FORM. DATUM ODER ZEIT" **ANGEZEIGT. WENN DIES GESCHIEHT, WIEDERHOLEN SIE DIESEN PROZESS ZUR EINSTELLUNG VON DATUM/ZEIT.**

#### <span id="page-29-1"></span>**2.6.4 Einschalten/Ausschalten der Hintergrundbeleuchtung**

Die Hintergrundbeleuchtung kann auf *AUS*, *ZEITGESTEUERT* (beleuchtet, bis eine bestimmte Dauer der Tasteninaktivität eintritt) oder dauerhaft auf *EIN* gestellt werden. Wenn die Hintergrundbeleuchtung nicht erforderlich ist, wird

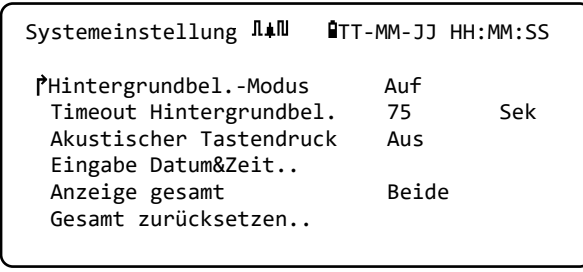

empfohlen, diese auszuschalten oder die Option *ZEITGESTEUERT* zu aktivieren, um die Batterieentladezeit zu verlängern.

1. Wählen Sie im Hauptmenü mit den Scrolltasten Auf und Ab die Option **Gerät konfigurieren**. Drücken Sie die ENTER-Taste. Wählen Sie im Menü *Optionen* die Option **System**, und drücken Sie die ENTER-Taste.

Alternativ können Sie in einem der Bildschirme *Durchfluss/Geschwindigkeit/Energie ablesen* die Taste SYSTEM (2) drücken.

Das Menü *Systemeinstellungen* wird angezeigt.

- 2. Wählen Sie mit den Pfeiltasten AUF/AB die Option **Hintergrundbeleuchtungsmodus**. Drücken Sie die ENTER-Taste.
- 3. Verwenden Sie die Pfeiltasten AUF/AB, um durch die verfügbaren Optionen zu scrollen: *Ein/Zeitgesteuert/Aus.*
- 4. Wählen Sie den Modus und drücken Sie die ENTER-Taste.
- 5. Wenn Sie *ZEITGESTEUERT* ausgewählt haben, wählen Sie mit den Pfeiltasten *AUF/AB* die Option **Timeout Hintergrundbeleuchtung**. Drücken Sie die ENTER-Taste.
- 6. Geben Sie über das Tastenfeld das gewünschte Timeout-Intervall (5-120 s) ein. Drücken Sie die ENTER-Taste.
- 7. Wählen Sie **Setup speichern & Exit** und drücken Sie dann die ENTER-Taste um zum Menü *Optionen* zurückzukehren.
- 8. Wählen Sie **Exit** und drücken Sie dann ENTER, um zum *HAUPTMENÜ* zurückzukehren.

#### <span id="page-30-0"></span>**2.6.5 Aktivieren/Deaktivieren des akustischen Tastendrucks**

Wenn die Option **Akustischer Tastendruck** aktiviert ist, gibt es ein Feedback, wenn eine Taste losgelassen wird:

- Wenn eine Taste kurz gedrückt wird, ertönt ein sehr kurzer Piepton.
- Wenn eine Taste lang gedrückt wird, ertönt ein Piepton von bis zu einer halben Sekunde.

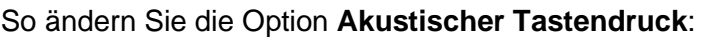

- Systemeinstellung  $\overline{\text{I}}$ #<sup>II</sup> #TT-MM-JJ HH:MM:SS ↱Akustischer Tastendruck Auf Eingabe Datum&Zeit.. Anzeige gesamt Beide Gesamt zurücksetzen.. Dämpfungsmodus Fest<br>Dämpfungszeit 10 Sek Dämpfungszeit
- 1. Wählen Sie im Hauptmenü mit den Scrolltasten Auf und Ab die Option **Gerät konfigurieren**. Drücken Sie die ENTER-Taste. Wählen Sie im Menü *Optionen* die Option **System**, und drücken Sie die ENTER-Taste.

Alternativ können Sie in einem der Bildschirme *Durchfluss/Geschwindigkeit/Energie ablesen* die Taste SYSTEM (2) drücken. Das Menü *Systemeinstellungen* wird angezeigt.

- 2. Wählen Sie mit den Pfeiltasten AUF/AB die Option **Akustischer Tastendruck**. Drücken Sie die ENTER-Taste.
- 3. Verwenden Sie die Pfeiltasten AUF/AB, um durch die verfügbaren Optionen zu scrollen: *An/Aus*.
- 4. Wählen Sie den Modus und drücken Sie die ENTER-Taste.
- 5. Bitte beachten Sie, dass die Tastentöne sofort aktiviert werden
- 6. Wählen Sie **Setup speichern & Exit** und drücken Sie dann die ENTER-Taste um zum Menü *Optionen* zurückzukehren.
- 7. Wählen Sie **Exit** und drücken Sie dann ENTER, um zum *HAUPTMENÜ* zurückzukehren.

# <span id="page-32-0"></span>**3 VERWENDUNG DES MENÜS QUICK START**

Wenn Sie eine "einmalige" Ablesung der Durchflussanzeige an einem bestimmten Rohrteil ausführen wollen, bietet der *Schnellstart*-Assistent den einfachsten Weg, das Portaflow-System einzustellen und auf den Bildschirm DURCHFLUSSANZEIGE zuzugreifen.

Wenn für den Punkt, an dem Sie die Messung vornehmen wollen, eine regelmäßige Überwachung erforderlich ist, ist es am besten, ihn als einen "Messort" im Portaflow anzulegen, der dann die Standortparameter speichert (siehe Kapitel 4).

Bevor Sie das Portaflow-System benutzen können, müssen Sie die folgenden Informationen erfassen (sie werden bei der Einstellung des *Schnellstart*-Assistenten benötigt):

- Außendurchmesser oder Umfang des Rohres.
- Wanddicke und -material des Rohres.
- Dicke und Material der Rohrauskleidung.
- Art der Flüssigkeit.
- Flüssigkeitstemperatur.

#### <span id="page-32-1"></span>**3.1 Eingabe der Messortdaten**

- 1. Wählen Sie *Schnellstart* im HAUPTMENÜ und drücken Sie die Taste ENTER. Anschließend sehen Sie eine Reihe von Bildschirmen, in denen Sie die oben genannten Daten eingeben müssen.
- 2. Geben Sie den Außendurchmesser des Rohrs (15 - 2000 mm oder seinen Umfang (47,1 - 6283,2 mm) ein. Wenn Sie einen Wert eingeben, wird der andere aus diesem berechnet.

Wählen Sie FORTSETZEN und drücken Sie die ENTER-Taste.

3. Geben Sie die Rohrwanddicke ein (0,5 - 50 mm).

Wählen Sie FORTSETZEN und drücken Sie die ENTER-Taste.

PF333 HAUPT  $\overline{u}$   $\overline{w}$   $\overline{w}$   $\over$ 

↱Schnellstart.. Messortliste zeigen/ändern.. Gerät konfigurieren.. Datenlogger.. Fluss ablesen.. Energie ablesen..

Rohr-Außendurchmes  $\overline{\mathbf{I}}$   $\overline{\mathbf{I}}$  ↱Rohr-Außendurchmesser 114,30 mm Rohrumfang 359,08 mm Fortsetzen.. Hauptmenü..

Rohr-Wanddicke  $\overline{\text{I}}$ #<sup>II</sup> **Allian-MM-JJ HH:MM:SS** ↱Rohr-Wanddicke 8,00 mm

 Fortsetzen.. Hauptmenü..

4. Wählen Sie das Rohrwandmaterial: *Kunststoff/Gusseisen/Kugelgraphit/Kupfer/Messing/Beton/ Glas/Sonstige (m/s)/Baustahl/* 

Rohrwandmaterial  $\overline{\mathbb{I}}$   $\overline{\mathbb{I}}$   $\overline{\mathbb{I}}$  TT-MM-JJ HH:MM:SS

Rohrverkleidungs  $\Pi$ <sup>1</sup> **AT**T-MM-JJ HH:MM:SS

Rohrverkleidungsdi  $\overline{\mathbb{I}}$   $\overline{\mathbb{I}}$ 

↱Rohrverkleidungsdicke 1,0 mm

↱Auskleidungsmaterial Glas

 Fortsetzen.. Hauptmenü..

 Fortsetzen.. Hauptmenü..

*Edelstahl 1.4571/Edelstahl 1.4301*. Wenn der Werkstoff nicht in der Liste aufgeführt ist, wählen Sie *Sonstige* und geben Sie die Übertragungsrate des Rohrwandwerkstoffes in m/s ein. Wenn Sie diesen Wert nicht kennen, wenden Sie sich an Micronics.

↱Rohrwandmaterial Kunststoff Fortsetzen.. Hauptmenü..

Wählen Sie FORTSETZEN und drücken Sie die ENTER-Taste.

Wählen Sie das Material der Rohrauskleidung aus den folgenden Optionen:

*Keine/Gummi/Glas/Epoxid/Beton/Sonstige (m/s)*. Wenn der Werkstoff nicht in der Liste aufgeführt ist, wählen Sie *Sonstige* und geben Sie die Übertragungsrate des Rohrwandwerkstoffes in m/s ein. Wenn Sie diesen Wert nicht kennen, wenden Sie sich an Micronics.

- 5. Wählen Sie FORTSETZEN und drücken Sie die ENTER-Taste.
- 6. Wenn Sie kein Auskleidungsmaterial eingegeben haben, gehen Sie zu Schritt 7. Geben Sie ansonsten die Dicke der Auskleidung ein (0 - 40 mm).

Wählen Sie FORTSETZEN und drücken Sie die ENTER-Taste.

7. Wählen Sie die Art der Flüssigkeit aus den folgenden Optionen aus: *Wasser/Glykol/Wasser 50 %/Glykol/Wasser 30 %/Schmieröl/Diesel/Freon/Sonstige (m/s).* Wenn die Flüssigkeit nicht in der Liste

aufgeführt ist, wählen Sie *Sonstige* und geben

Flüssigkeitsart I.II QTT-MM-JJ HH:MM:SS ↱Flüssigkeitsart wählen Wasser Fortsetzen.. Hauptmenü..

Sie die Übertragungsrate der Flüssigkeit in m/s ein. Wenn Sie diesen Wert nicht kennen, wenden Sie sich an Micronics.

Hinweis: Wenn *Sonstige* ausgewählt ist, geben Sie die Schallgeschwindigkeit (SoS) des Wandmaterials in Metern pro Sekunde ein. Nach der Eingabe dieses Wertes öffnet sich der folgende Bildschirm, wie es auch bei einer anderen Auswahl der Fall gewesen wäre.

Wählen Sie FORTSETZEN und drücken Sie dann die ENTER-Taste.

8. Geben Sie die Flüssigkeitstemperatur (-30 - 135,0 °C) an der Stelle ein, an der das Messgerät installiert ist.

Flüssigkeitstemp.  $\overline{\text{I}}$ #N **QTT-MM-JJ HH:MM:SS** ↱Flüssigkeitstemp. 14,0°C Fortsetzen.. Hauptmenü..

Wählen Sie FORTSETZEN und drücken Sie die ENTER-Taste.

9. **Nur PF333-Modelle**: Legen Sie fest, wie der Wärmezähler konfiguriert wird: *Heißer Sensor/Kalter Sensor/Flüssigkeitstemperatur*.

Programmieren Sie die Einheit mit der Temperatur der Flüssigkeit an der Stelle, an der der Durchflussmesser installiert ist, um mögliche

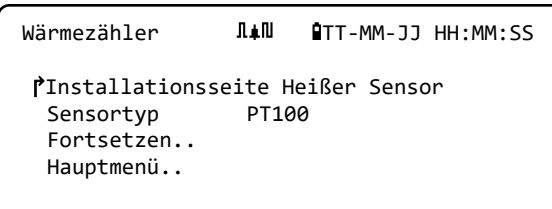

Schwankungen der relativen Dichte und der spezifischen Wärmekapazität zu berücksichtigen. Wenn das Messgerät an einem Punkt installiert ist, der sowohl vom Heißen als auch vom Kalten Sensor ein Stück entfernt ist, wählen Sie die im vorherigen Schritt eingegebene Temperatur.

Wählen Sie FORTSETZEN und drücken Sie die ENTER-Taste.

10. Der Bildschirm *Zusammenfassung* wird geöffnet. Dieser zeigt nun eine Zusammenfassung der eingegebenen Parameter an und informiert Sie über den zu verwendenden Sensortyp, den Betriebsmodus und die einzustellende Entfernung zwischen den Sensoren.

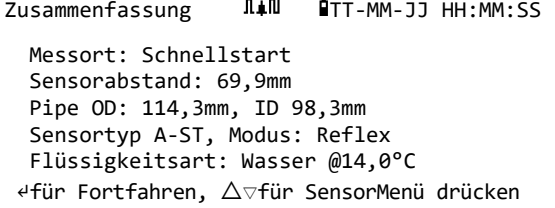

In diesem Beispiel werden Sensoren des Typs A-ST (A Standard) im "Reflexmodus" mit einem Abstand von 69,9 mm empfohlen.

**HINWEIS: DRÜCKEN SIE ERST DIE ENTER-TASTE, WENN DIE KORREKTEN MESSWANDLER MONTIERT UND MIT DEM GERÄT VERBUNDEN SIND. WENN DIE DATEN EINEN FEHLER ENTHALTEN, DRÜCKEN SIE DIE TASTE LÖSCHEN, UM ZUM HAUPTMENÜ ZURÜCKZUKEHREN UND DIE VORHERIGEN EINSTELLUNGEN WIEDERHERZUSTELLEN.**

11. Wenn Sie eine andere Konfiguration bevorzugen, drücken Sie die Pfeiltasten AUF oder AB, um ein anderes Sensorenset und einen anderen Modus auszuwählen.

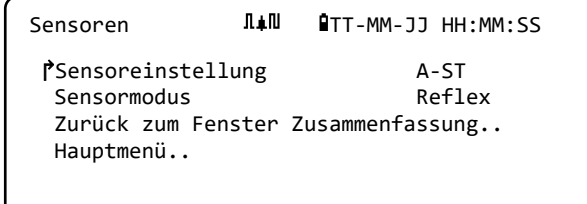

**HINWEIS: DER BILDSCHIRM SENSOREN WIRD AUTOMATISCH ANGEZEIGT, WENN DER EINGEGEBENE ROHRAUßENDURCHMESSER UND/ODER DIE TEMPERATUR FÜR DEN DERZEIT AUSGEWÄHLTEN SENSOR NICHT GÜLTIG IST.**

#### <span id="page-35-0"></span>**3.2 Anbringen und Anschließen der Durchflusssensoren**

- 1. Installieren Sie die ausgewählten Sensoren wie in Abschnitt 2.2 beschrieben mit den passenden Führungsschienen. Achten Sie sorgfältig darauf, den Abstand so genau wie möglich einzustellen.
- 2. Verbinden Sie die roten und blauen Koaxialkabel zwischen den Sensoren und dem Testgerät und stellen Sie sicher, dass der rote Anschluss an dem Gerät mit dem "vorgelagerten" Sensor verbunden ist.

#### <span id="page-35-1"></span>**3.3 Ablesen einer Durchflussanzeige**

1. Sobald die Messwandler angebracht und angeschlossen wurden, drücken Sie in dem Bildschirm Zusammenfassung die Taste ENTER.

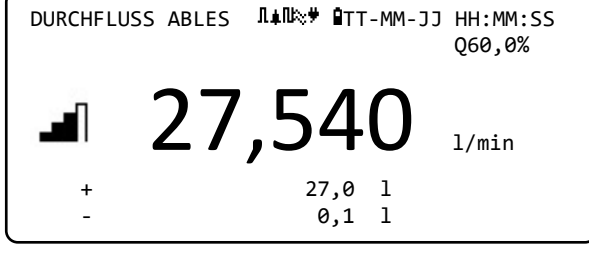

- 2. Damit gelangen Sie über einen Bildschirm zur Signalüberprüfung zum Bildschirm DURCHFLUSSANZEIGE.
- 3. Überprüfen Sie, dass die angezeigte Signalstärke auf der linken Seite des Bildschirms mindestens 2 Balken zeigt (ideal wären 3 oder 4). Wenn weniger als 2 Balken angezeigt werden, zeigt dies, dass ein Problem mit dem Messwandlerabstand, der Ausrichtung oder den Anschlüssen bestehen könnte; oder es könnte ein Anwendungsproblem vorliegen.
- 4. Der Q-Wert zeigt die Signalqualität an und sollte prinzipiell einen Wert von 60 % oder darüber haben. Das Signal Q ist eine Mischung aus dem Signal-Rausch-Verhältnis (SNR) und der Zeitgenauigkeit des Signals. Dies stellt den besten Maßstab für die Systemleistung dar.

Der Bildschirm *Durchfluss ablesen* wird während des normalen Überwachungsbetriebs am häufigsten genutzt. Er zeigt den augenblicklichen Durchfluss zusammen mit den summierten Werten (sofern aktiviert).

Wenn der Durchflussmesswert einen Wert von +/-99999 in den ausgewählten Einheiten überschreitet, wechselt die Anzeige zur exponentiellen (oder wissenschaftlichen) Schreibweise. Dies wird in Microsoft™ Excel™ und vielen anderen Softwarepaketen verwendet. Wenn auf der Anzeige beispielsweise 1,0109E5 l/min erscheint, entspricht dies 101.090 l/min (1,0109 × 100.000). Beachten Sie, dass die Anzahl der Nullen im Faktor mit der Zahl hinter dem E auf der Anzeige übereinstimmt. Alternativ können Sie auch eine andere Einheit auswählen, indem Sie die Taste **EINHEITEN** (7) drücken. Mit der Einheit l/s würde im vorherigen Beispiel 1684,8 l/sec angezeigt werden, daher wäre eine wissenschaftliche Schreibweise nicht erforderlich.

Es bestehen Einschränkungen für die Verwendung dieser höheren Durchflusswerte hinsichtlich der Protokollierung der Daten und der Einstellung des Strom- und Digitalausgangs. Die Werte werden in jedem Fall automatisch in wissenschaftlicher Form abgespeichert.

#### <span id="page-35-2"></span>**3.4 Durchfluss-/Energie-/Geschwindigkeitsüberwachung**

Von den Bildschirmen DURCHFLUSS ABLESEN, ENERGIE ABLESEN oder GESCHWINDIGKEIT ABLESEN aus können Sie:

- Zur Anzeige Energie ablesen wechseln, indem Sie die Taste 9 drücken.
- Zur Anzeige Geschwindigkeit ablesen wechseln, indem Sie die Taste 4 drücken.
- Zur Anzeige Durchfluss ablesen wechseln, indem Sie die Taste 8 drücken.
- Wechseln Sie alle 10 Sekunden zwischen den aktuellen Bildschirmen, indem Sie die Taste 0 kurz drücken. Durch Drücken von 0, 4, 8 oder 9 wird dieser Vorgang gestoppt.
- Drücken Sie die Taste 0 lange, um den Null-Durchfluss-Bildschirm aufzurufen.
- Drücken Sie Taste 7, um die Anzeigeeinheiten zu ändern.

## **3.5 Durchfluss gesamt**

Die Grundmessung, die auf dem Bildschirm DURCHFLUSS ABLESEN angezeigt wird, ist die momentane Strömungsstärke, die sich in einigen Anwendungen im Laufe eines Zeitraums ändern kann. Daher sind oft durchschnittliche Strömungsstärken erforderlich, um ein besseres Verständnis der wahren Leistung einer Anwendung zu erhalten. Dies erreichen Sie einfach, indem Sie die Gesamtströmungsstärke in einem bestimmten Zeitraum (zum Beispiel 30-60 Minuten) notieren und dann die durchschnittliche Strömungsstärke in diesem Zeitraum berechnen Standardmäßig zeigt der Bildschirm DURCHFLUSS ABLESEN den Gesamtdurchfluss sowohl des Vorlaufs als auch des Rücklaufs an.

Um die Anzeige der Summen zu ändern:

- 1. Wählen Sie im Hauptmenü mit den Scrolltasten Auf und Ab die Option **Gerät konfigurieren**. Drücken Sie die ENTER-Taste.
- 2. Wählen Sie mit den Pfeiltasten AUF/AB die Option **Primärfluss** und drücken Sie die Taste ENTER. Der Bildschirm Primärfluss wird angezeigt.
- 3. Wählen Sie **Anzeige gesamt** und drücken Sie ENTER. Verwenden Sie die Pfeiltasten AUF/AB, um durch die verfügbaren Optionen zu scrollen: *Beide / Keine / Vorlauf ges. / Rücklauf ges.*
- 4. Wählen Sie die gewünschte Anzeigeoption und drücken Sie die ENTER-Taste.
- 5. Wählen Sie Exit und drücken Sie dann ENTER, um zum Menü *Optionen* zurückzukehren.

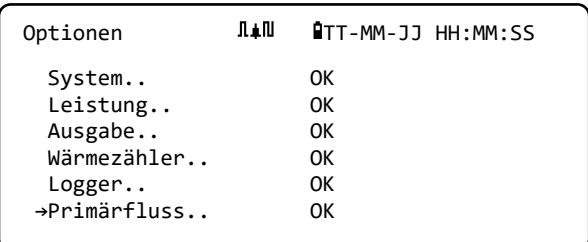

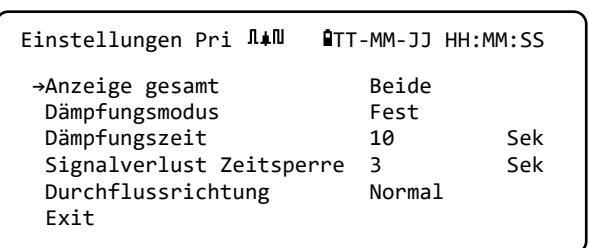

6. Wählen Sie **Exit** und drücken Sie dann ENTER, um zum *HAUPTMENÜ* zurückzukehren.

### **3.5.1 Berechnen des Durchschnitts von Durchfluss oder Leistung**

Zur Berechnung des durchschnittlichen Durchflusses warten Sie darauf, dass der zugeordnete Überwachungszeitraum abläuft, und teilen Sie dann das angezeigte Gesamtvolumen oder -energie durch die gemessene Zeit. Dadurch erhalten Sie den durchschnittlichen Durchfluss in m/s, Gall./Stunde bzw. in der von Ihnen gewählten Einheit. Wenden Sie die gleiche Vorgehensweise für die durchschnittliche Leistung an und beachten Sie dabei den unten stehenden Punkt.

Beachten Sie, dass Sie in einer Situation mit Durchfluss in beiden Richtungen den Unterschied zwischen den angezeigten positiven und negativen Durchflusssummen berechnen müssen, bevor Sie die durchschnittliche Strömungsstärke berechnen.

**HINWEIS: WENN DER DURCHFLUSS UMGEKEHRT WIRD, KANN NORMALERWEISE DIE ENERGIE EBENSO ALS UMGEKEHRT BETRACHTET WERDEN. DA SICH DIE ZU MESSENDEN SYSTEME JEDOCH NICHT AUF DIESE WEISE VERHALTEN, WIRD DIE LEISTUNG BEI UMGEKEHRTEM DURCHFLUSS AUF NULL GESETZT, UNABHÄNGIG VON DER GRÖẞE DES DURCHFLUSSES. WENN EINE DURCHSCHNITTLICHE LEISTUNG BERECHNET WIRD, IST DIE ZEIT DER DURCHFLUSSUMKEHR ZU BERÜCKSICHTIGEN.**

## <span id="page-37-0"></span>**3.5.2 Zurücksetzen der Summen**

1. Wählen Sie im Hauptmenü mit den Pfeiltasten Auf und Ab die Option **Gerät konfigurieren**. Drücken Sie die ENTER-Taste. Wählen Sie im Menü *Optionen* die Option **System**, und drücken Sie die ENTER-Taste.

Alternativ können Sie in einem der Bildschirme

*Durchfluss/Geschwindigkeit/Energie ablesen* die Taste SYSTEM (2) drücken. Das Menü *Systemeinstellungen* wird angezeigt.

- 2. Wählen Sie **Gesamt zurücksetzen** und drücken Sie ENTER.
- 3. Geben Sie den Code 71360 ein. Der Bildschirm *Summe zurücksetzen* wird angezeigt.
- 4. Stellen Sie die Rücksetzwerte für *Energie gesamt*, *Vorlaufvolumen ges.* und *Rücklaufvolumen ges.* nach Bedarf ein. Die Summen können auf einen beliebigen Wert gesetzt werden, meist wird aber der Rücksetzwert Null gewählt.

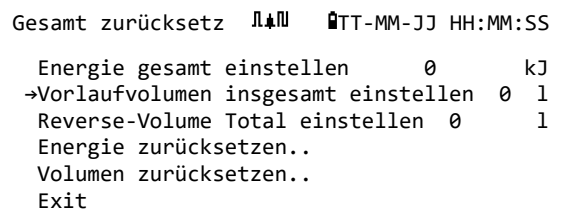

Systemeinstellung  $\texttt{I+II}$  **QTT-MM-JJ HH:MM:SS** 

Timeout Hintergrundbel. 60 Sek<br>Akustischer Tastendruck Auf

Anzeige gesamt Beide

Dämpfungsmodus Fest

Akustischer Tastendruck Eingabe Datum&Zeit..

**→**Gesamt zurücksetzen..

- 5. Wählen Sie **Energie zurücksetzen** oder **Volumen zurücksetzen**.
- 6. Wählen Sie **Ja**, um den Vorgang zu bestätigen (oder **Nein**, um ihn abzubrechen).
- 7. Wenn Sie Ja gewählt haben, wird die Summe zurückgesetzt und das Wort "Erledigt..." erscheint neben der Menge, die zurückgesetzt wurde.
- 8. Setzen Sie bei Bedarf die Restmenge (*Energie* oder *Volumen*) zurück.
- 9. Wählen Sie **Exit** und drücken Sie dann ENTER, um zum *HAUPTMENÜ* zurückzukehren.

## <span id="page-38-0"></span>**4 VERWALTUNG BENANNTER MESSORTE**

Das Portaflow-System mit der im vorherigen Kapitel beschriebenen Schnellstartmethode einzustellen, ist einfach und wird empfohlen, wenn Sie dies "einmalig" durchführen wollen.

Wenn Sie mehrere Messorte haben, die Sie häufig überwachen wollen, ist es besser, einen benannten "Messort" einzurichten, um Anlagendetails wie Rohrmaße, Material und andere Einstellungen zu speichern, die für die Einrichtung des Portaflow-Systems erforderlich sind. Diese können später beim erneuten Aufsuchen eines bestimmten Standorts wieder aufgerufen werden.

## **4.1 Messortliste zeigen/ändern**

Verwenden Sie den Befehl **Messortliste zeigen/ändern** im *Hauptmenü*, um das Menü Messortliste zeigen/ändern. Dort können Sie:

- Messortnamen verwalten. Das Gerät kann bis zu 12 Messorte speichern, wobei der erste Messort für den standardmäßigen Messort *QuickStart* reserviert ist und nicht umbenannt werden kann; die folgenden Messorte tragen zu Beginn die Namen *Messort01* bis *Messort11*.
- Bearbeiten Sie wichtige Parameter wie den Außendurchmesser und die Wanddicke des Rohres.
- Ändern Sie Kalibrierungsfaktoren, einschließlich der Trenngeschwindigkeit und der Rohrrauhigkeit.

Messortliste zeige  $\Pi \neq \Pi$  **QTT-MM-JJ HH:MM:SS** PF333HAB HAUPT  $\Pi$ <sup>II</sup> **QTT-MM-JJ HH:MM:SS**  Schnellstart.. **→**Messortliste zeigen/ändern.. Gerät konfigurieren.. Datenlogger.. Fluss ablesen.. Energie ablesen..

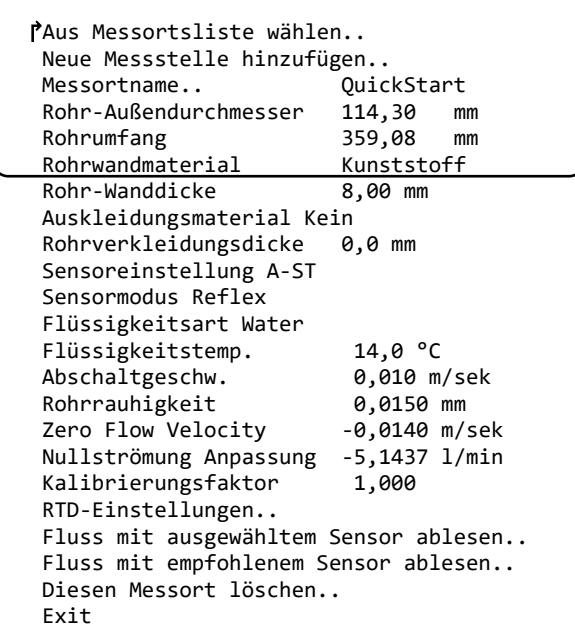

Messortliste zeige  $\Pi \neq \Pi$  **QTT-MM-JJ HH:MM:SS** 

↱Aus Messortsliste wählen.. Neue Messstelle hinzufügen.. Messortname.. Messort01 Rohr-Außendurchmesser 114,30 mm Rohrumfang 359,08 mm

## <span id="page-39-0"></span>**4.2 Vorhandenen Messort auswählen**

- 1. Wählen Sie im Hauptmenü **Messortliste zeigen/ändern**.
- 2. Wählen Sie **Aus Messortsliste wählen**.
- Rohrwandmaterial Kunststoff 3. Verwenden Sie die Pfeiltasten AUF/AB, um den gewünschten Messort auszuwählen, und drücken Sie dann die ENTER-Taste. Die gespeicherten Parameter werden aus dem Speicher abgerufen und auf dem Bildschirm angezeigt.
- 4. Scrollen Sie durch die Menüliste und ändern oder geben Sie die Daten ein, die sich verändert haben könnten, seit der Messort zuletzt aufgerufen wurde (siehe *Verwaltung benannter Messorte*, Seite [33\)](#page-38-0). Änderungen werden nur dann automatisch gespeichert, wenn Sie den Bildschirm DURCHFLUSS ABLESEN aufrufen.
- 5. Wählen Sie **Fluss mit ausgewähltem Sensor ablesen** oder **Fluss mit empfohlenem Sensor ablesen**.
- 6. Der Bildschirm *Zusammenfassung* zeigt nun einige der eingegebenen Parameter an und informiert Sie über den zu verwendenden Sensortyp, den Betriebsmodus und die einzustellende Entfernung zwischen den Sensoren.

Zusammenfassung ILII QTT-MM-JJ HH:MM:SS

 Messort: Schnellstart Sensorabstand: 69,9mm AD Rohr: 114,3 mm, ID 98,3 mm Sensortyp A-ST, Modus: Reflex Flüssigkeitsart: Wasser @14,0°C ↵für Fortfahren, △▽to für SensorMenü drücken

In diesem Beispiel werden Sensoren des Typs

A-ST (A Standard) im "Reflexmodus" mit einem Abstand von 67,4 mm empfohlen.

#### **HINWEIS: DER BILDSCHIRM SENSOREN KANN DURCH DRÜCKEN EINER DER SCROLLTASTEN AUFGERUFEN WERDEN. DAMIT KÖNNEN SIE DEN TYP UND MODUS DER VERWENDETEN SENSOREN AUSWÄHLEN. STELLEN SIE SICHER, DASS DIE SENSOREN ORDNUNGSGEMÄß ANGESCHLOSSEN SIND (SIEHE SEITE [8\)](#page-13-0).**

7. Drücken Sie die ENTER-Taste, um den Bildschirm *DURCHFLUSS ABLESEN* anzuzeigen.

**HINWEIS: DRÜCKEN SIE ERST DIE ENTER-TASTE, WENN DIE MESSWANDLER MONTIERT UND MIT DEM GERÄT VERBUNDEN SIND.**

## **4.3 Neuen Messort hinzufügen**

Um einen neuen Messort hinzuzufügen:

- 1. Wählen Sie im *Hauptmenü* **Messortliste zeigen/ändern**.
- 2. Wählen Sie **Neue Messstelle hinzufügen**.
- 3. Sie werden aufgefordert, den Messortnamen zu bearbeiten. Die Messorte werden anfangs mit Hilfe des numerischen Tastenfelds in einem Multi-Press-Modus als *Messort01* bis *Messort11* bezeichnet.

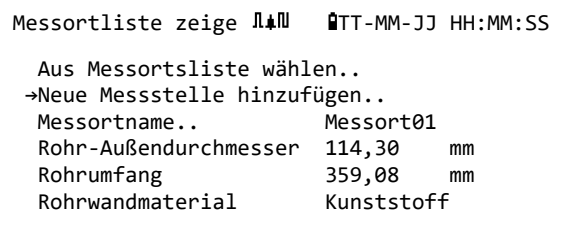

Jede Taste stellt drei oder mehr Zeichen dar. Zum Beispiel steht "1" für die Zeichen ABCabc1. Drücken Sie wiederholt die gleiche Taste, um die Zeichen für diese Taste durchzugehen. Durch

kurzes Pausieren wird automatisch das aktuelle Zeichen ausgewählt. Satz- und Sonderzeichen (wie z. B. "\$", "-", "/", ".", " ", ":", "#", "~") können über die Taste "0" und Leerzeichen über die Taste "9" aufgerufen werden. Messortnamen sind auf 8 Zeichen begrenzt, dürfen keine Satzzeichen enthalten und müssen eindeutig sein.

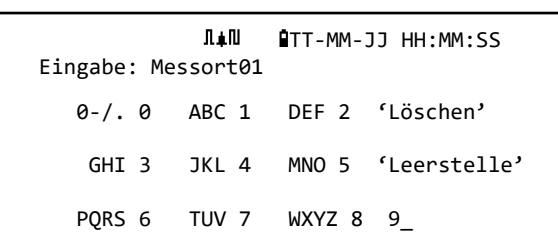

4. Es wird ein neuer Messort mit dem angegebenen Namen erstellt, wobei Standardwerte für alle Parameter verwendet werden.

**BITTE BEACHTEN: ÜBER DIESES MENÜ KÖNNEN SIE SELBST EIN SENSORENSET AUSWÄHLEN, IM GEGENSATZ ZUM SCHNELLSTART-ASSISTENTEN, DER DAS ZU VERWENDENDE SENSORENSET EMPFIEHLT. WENN SIE EIN UNPASSENDES SENSORENSET IN DIESEM MENÜ EINGEBEN, WIRD IHNEN SPÄTER EINE FEHLERMELDUNG ANGEZEIGT, WENN SIE ZUM BILDSCHIRM** SENSORABSTAND **WECHSELN UND DER BILDSCHIRM DURCHFLUSSANZEIGE KANN NICHT GESTARTET WERDEN.**

### **4.4 Messortnamen ändern**

Um einen Messortnamen zu ändern, wählen Sie im Menü **Messortliste zeigen/ändern** die Option **Aus Messortsliste wählen** wählen. Wählen Sie den gewünschten Messort aus der angezeigten Liste der aktuellen Messorte aus. Wählen Sie den Messortnamen und drücken Sie ENTER. Sie werden aufgefordert, die Auswahl zu bestätigen, den Namen zu ändern oder den Vorgang zu beenden. Beim Ändern des Namens gelten die gleichen Regeln für den Namen wie beim Hinzufügen eines neuen Messortes.

### **4.5 Messortdaten bearbeiten**

- 1. Nachdem Sie den entsprechenden Messort ausgewählt haben (siehe Seite [34\)](#page-39-0), blättern Sie durch die Menüliste und geben Sie die Rohr-, Sensor- und Flüssigkeitsparameter ein bzw. ändern Sie diese.
	- Rohraußendurchmesser
	- Rohrumfang
	- Rohrwandmaterial
	- Rohrwanddicke
	- Material Auskleidung
	- Rohrverkleidungsdicke
	- Sensorenset
	- **Sensorenmodus**
	- Flüssigkeitsart
	- Flüssigkeitstemperatur

Messortliste zeige  $\overline{\text{I}}$ #N **QTT-MM-JJ HH:MM:SS** ↱Aus Messortsliste wählen.. Neue Messstelle hinzufügen.. Messortname.. QuickStart<br>Rohr-Außendurchmesser 114,30 mm Rohr-Außendurchmesser 114,30 mm Rohrumfang 359,08 mm Rohrwandmaterial Kunststoff Rohr-Wanddicke 8,00 mm Auskleidungsmaterial Kein<br>Rohrverkleidungsdicke 0,0 mm Rohrverkleidungsdicke Sensoreinstellung A-ST Sensormodus Reflex Flüssigkeitsart Water Flüssigkeitstemp. 14,0 °C Abschaltgeschw. 0,010 m/sek<br>Rohrrauhigkeit 0,0150 mm Rohrrauhigkeit Zero Flow Velocity -0,0140 m/sek Nullströmung Anpassung -5,1437 l/min Kalibrierungsfaktor 1,000 RTD-Einstellungen.. Fluss mit ausgewähltem Sensor ablesen.. Fluss mit empfohlenem Sensor ablesen.. Diesen Messort löschen.. Exit

**HINWEIS: WENN SIE EIN ANDERES SENSORENSET (Z.B. A-ST) WÄHLEN, WENN SIE NEUE MESSORTDATEN EINGEBEN, KÖNNTE ES SEIN, DASS SIE EINE FEHLERMELDUNG "UNGÜLTIG" ERHALTEN, WENN DAS VORHERIGE SENSORENSET BEI EINER TEMPERATUR ÜBER 135°C IN BETRIEB WAR. WENN DIES AUFTRITT, IGNORIEREN SIE DIE WARNUNG, DA SIE VERSCHWINDEN WIRD, WENN SIE EINE TEMPERATUR IM RICHTIGEN BEREICH FÜR DIE NEUEN SENSOREN EINGEBEN.**

- 2. Wenn alle Daten korrekt sind, wählen Sie eine der folgenden Optionen:
	- a. Wählen Sie **RTD-Einstellungen**, um die RTD-Konfiguration anzuzeigen (*nur PF333- Modelle*).
	- b. Wählen Sie **Durchfluss mit ausgewählten Sensoren lesen**, um mit der Anpassung der Messwandler fortzufahren, die Sie in der Messortbeschreibung angegeben haben, und öffnen Sie dann den Bildschirm DURCHFLUSSANZEIGE.
	- c. Wählen Sie **Durchfluss mit empfohlenen Sensoren lesen**, um die optimalen Sensoren und die Konfiguration für die Parameter anzuzeigen, die Sie in der Messortbeschreibung angegeben haben.
	- d. Wählen Sie **Diesen Messort löschen**, um den Messort aus der Messort-Liste zu löschen. Sie werden aufgefordert, den Vorgang zu bestätigen. Wählen Sie **Ja**, um mit dem Löschen fortzufahren, oder **Nein**, um den Vorgang abzubrechen und den Messort zu behalten.

Drücken Sie die ENTER-Taste, um fortzufahren.

e. Wählen Sie **Exit** aus, um zum HAUPTMENÜ zurückzukehren.

## **4.6 Ändern der Kalibrierungsparameter**

Der Portaflow wird vollständig kalibriert, bevor er das Werk verlässt jedoch stehen die folgenden Anpassungen zur Verfügung, damit Sie Ihr Gerät feinabstimmen können, um es bei Bedarf örtlichen Bedingungen und der Anwendung des Benutzers anzupassen. Abgesehen von der Anpassung des Nullströmungsausgleichs werden diese nur ausgeführt, wenn das Gerät an einem permanenten oder semi-permanenten Standort verwendet wird.

### **4.6.1 Einstellen der Nullsperrung**

Diese Anpassung ermöglicht es Ihnen, eine Mindestströmungsstärke (m/s) einzustellen, unterhalb derer das Gerät "0" anzeigt. Die Standardeinstellung ist 0,1 m/s, aber Sie können diesen Wert bei Bedarf entsprechend anpassen.

- 1. Wählen Sie im Hauptmenü **Messortliste zeigen/ändern**.
- 2. Wählen Sie mit den Pfeiltasten AUF/AB die Option **Abschaltgeschwindigkeit**. Drücken Sie die ENTER-Taste.
- 3. Bearbeiten Sie den Wert wie gewünscht und drücken Sie dann die ENTER-Taste.
- 4. Blättern Sie nach unten, wählen Sie **Exit** und drücken Sie ENTER, um zum Bildschirm **Messortliste zeigen/ändern** zurückzukehren.

#### <span id="page-42-0"></span>**4.6.2 Einstellen des Nullströmungsausgleichs (ZFO)**

Die Portaflow-Einheit funktioniert, indem sie die Zeit vergleicht, die sie benötigt, um ein Ultraschallsignal von einem Messwandler zu einem anderen in beide Richtungen zu senden. Eine Anpassung des Nullströmungsausgleichs wird bereitgestellt, um die inhärenten Unterschiede zwischen den zwei Sensoren, die Aufnahme von Rauschstörungen, inneren Rohrbedingungen usw. zu kompensieren. Sie kann verwendet werden, um die Durchflussanzeige unter durchflussfreien Bedingungen auf Null zu setzen.

Das Vorzeichen des Null-Volumenstroms oder der Geschwindigkeit ist unabhängig von der Durchflussrichtung immer gleich, da der ZFO eine Funktion der Sensoranpassung ist. Wenn der ZFO signifikant ist und die Sensorleitungen vertauscht sind, muss einer der folgenden Vorgänge wiederholt werden, um weiterhin genaue Ergebnisse zu gewährleisten.

Es gibt zwei Methoden zum Einstellen des Nullströmungsausgleichs: die eingebaute Nullströmungsausgleichs-Funktion oder durch manuellen Eingriff.

### **Methode 1 – Verwendung des Nullströmungsausgleichs**

Bei dieser Methode läuft die Einheit über einen bestimmten Zeitraum, sammelt dabei Daten und mittelt diese. Die Nullströmungssperrung wird während der Durchführung der Prüfung automatisch entfernt und danach auf den vorherigen Wert zurückgesetzt. Außerdem wird ein eventuell vorhandener ZFO automatisch entfernt und entweder ersetzt oder wiederhergestellt. Verwendung der ZFO-Funktion:

- 1. Stoppen Sie den Fluss der Flüssigkeit.
- 2. Wenn sich das Gerät im Modus DURCHFLUSSANZEIGE befindet, halten Sie die Taste 0 (Null) mindestens zwei Sekunden lang gedrückt.

3. Stellen Sie im Bildschirm **Eingestellte Nullströmung** die Dämpfungszeit und die Messzeit ein.

Die empfohlene Messzeit sollte im Bereich von 60 bis 120 Sekunden liegen, es sind aber auch deutlich längere Zeiträume möglich, wenn über einen längeren Zeitraum eine signifikante Drift der Messwerte festgestellt wurde.

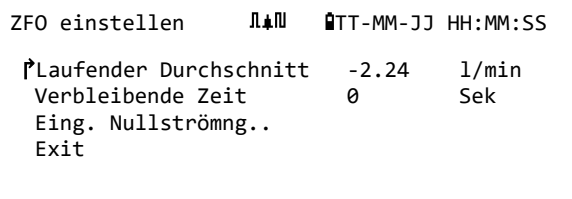

- 4. Wählen Sie **Fortsetzen**...
- 5. Auf dem Bildschirm **ZFO einstellen** wird der **Laufende Durchschnitt** jede Sekunde aktualisiert. Wenn die Messung abgeschlossen ist, ertönt ein lauter ½-Sekunden-Ton und der Countdown wird gestoppt.
- 6. Sie können nun, falls gewünscht, **Stellen Sie den Nullfluss ein..** auswählen. Beachten Sie, dass Sie diese Einstellung jederzeit vor Abschluss der Messung auswählen können, wenn Sie denken, dass der Durchschnittswert ausreichend genau ist.

#### **Methode 2. – Manuelle Intervention**

Manuelle Anpassung des Nullströmungsausgleichs:

- 1. Aus dem Hauptmenü.
- 2. Wählen Sie Messortliste zeigen/ändern.
- 3. Wählen Sie mit den Pfeiltasten AUF/AB die Option **Abschaltgeschwindigkeit** und setzen Sie den Wert auf 0.
- 4. Fahren Sie auf dem Bildschirm für die Durchflussanzeige fort.
- 5. Stoppen Sie den Fluss der Flüssigkeit. Drücken Sie die Funktionstaste **Geschwindigkeit** und beobachten Sie den Messwert (m/s). Eine Anzeige ungleich 0,000 zeigt einen Ausgleichsfehler an, in der Praxis wird sie normalerweise in einem Bereich von  $\pm 0.005$  m/s liegen (möglicherweise ist dieser Wert bei Rohren mit einem kleineren Durchmesser höher). Wenn eine größere Zahl angezeigt wird, lohnt es sich, den Ausgleich zu kalibrieren, um ein genaueres Ergebnis zu bekommen. Fahren Sie wie folgt fort:
- 6. Drücken Sie die ENTER-Taste und wählen Sie "**Ja**", um zu bestätigen, dass Sie den Bildschirm Durchfluss verlassen möchten. Das Hauptmenü wird angezeigt.
- 7. Wählen Sie Messortliste zeigen/ändern.
- 8. Wählen Sie mit den Pfeiltasten AUF/AB die Option **Strömungsgeschwindigkeit Null** Drücken Sie die ENTER-Taste.
- 9. Bearbeiten Sie den Wert wie gewünscht und drücken Sie dann die ENTER-Taste.
- 10. Werkseitig eingestellte Abschaltgeschwindigkeit 0,1 m/s
- 11. Scrollen Sie nach unten, um **Fluss mit ausgewähltem Sensor ablesen** auszuwählen, und drücken Sie die ENTER-Taste.
- 12. Prüfen Sie, ob der UF3300 nun korrekt Null anzeigt.
- 13. Starten Sie den Durchfluss der Flüssigkeit erneut.

#### **4.6.3 Anpassung des Kalibrierungsfaktors**

### **WICHTIG: VERWENDEN SIE DIESE EINRICHTUNG SORGFÄLTIG & NUR BEI BEDARF**

**DIE PORTAFLOW-EINHEIT WIRD VOLLSTÄNDIG KALIBRIERT, BEVOR ES DAS WERK VERLÄSST, UND BENÖTIGT BEI VERWENDUNG VOR ORT UNTER NORMALEN UMSTÄNDEN KEINE WEITERE KALIBRIERUNG.**

**DIESE EINRICHTUNG KANN DAZU VERWENDET WERDEN, DIE STRÖMUNGSANZEIGE FÜR DEN FALL ZU KORRIGIEREN, DASS FEHLER AUFTRETEN, WEIL KEIN GERADES ROHRSTÜCK VORHANDEN IST ODER DIE SENSOREN ENG AM ROHRENDE, EINEM VENTIL, EINER VERBINDUNGSSTELLE USW. ANGEBRACHT WERDEN MÜSSEN.**

#### **ANPASSUNGEN MÜSSEN UNTER VERWENDUNG EINES IM SYSTEM ANGEBRACHTEN REFERENZFLUSSMESSERS VORGENOMMEN WERDEN.**

Wenn das System in Betrieb ist:

- 1. Stoppen Sie den Zähler des Portaflow und setzen Sie ihn auf Null (siehe Seite [32\)](#page-37-0).
- 2. Starten Sie die Portaflow-Durchflussanzeige. Messen Sie mit dem Zähler des Portaflow den Gesamtdurchfluss über 30-60 Minuten und notieren Sie den Gesamtdurchfluss, den der Referenzdurchflussmesser im gleichen Zeitraum anzeigt.
- 3. Berechnen Sie den prozentualen Fehler zwischen dem Portaflow und den Referenzmessern. Wenn der Fehler über ±1 % liegt, kalibieren Sie den Portaflow wie unten stehend beschrieben
- 4. Drücken Sie die ENTER-Taste und wählen Sie "Ja", um zu bestätigen, dass Sie den Bildschirm "Durchfluss ablesen" verlassen möchten. Das *Hauptmenü* wird angezeigt.
- 5. Wählen Sie **Messortliste zeigen/ändern**.
- 6. Wählen Sie mit den Pfeiltasten AUF/AB die Option **Kalibrierungsfaktor**. Drücken Sie die ENTER-Taste.
- 7. Ändern Sie den Kalibrierungsfaktor entsprechend dem in Schritt 3 berechneten Fehler. Wenn der Portaflow z. B. 1 % höher anzeigt, verringern Sie den Wert des Kalibrierungsfaktors um ungefähr diesen Betrag. Da der Startwert 1,00 beträgt, sollte der Kalibrierwert 0,99 sein. Wenn die Anzeige jedoch 1 % zu niedrig ist, erhöhen Sie den Kalibrierungsfaktor auf 1,01.
- 8. Drücken Sie ENTER, um die Änderung zu übernehmen, und kehren Sie zum Menü *Messortliste zeigen/ändern* zurück.
- 9. Scrollen Sie nach unten, um **Fluss mit ausgewähltem Sensor ablesen** auszuwählen, und drücken Sie die ENTER-Taste.
- 10. Prüfen Sie den Durchflussmesswert erneut gegen den Referenzdurchflussmesser.

### **4.6.4 Anpassung der Rohrrauhigkeit**

Die Rohrrauhigkeit gleicht den Zustand der inneren Rohrwand aus, da eine raue Oberfläche Turbulenzen verursacht und das Flussprofil der Flüssigkeit beeinflusst. Die Einheit der Rauheit wird in mm oder Zoll angegeben, abhängig von der aktuellen Einstellung. Der Wert bildet den größten Höhenunterschied zwischen einer Kerbe und einer Erhebung in der Rohrwand ab. In den meisten Situationen ist es nicht möglich, das Rohr innen zu untersuchen, sodass der tatsächliche Zustand unbekannt ist. Unter diesen Umständen zeigt die Erfahrung, dass die folgenden Werte für Rohr in gutem Zustand verwendet werden können:

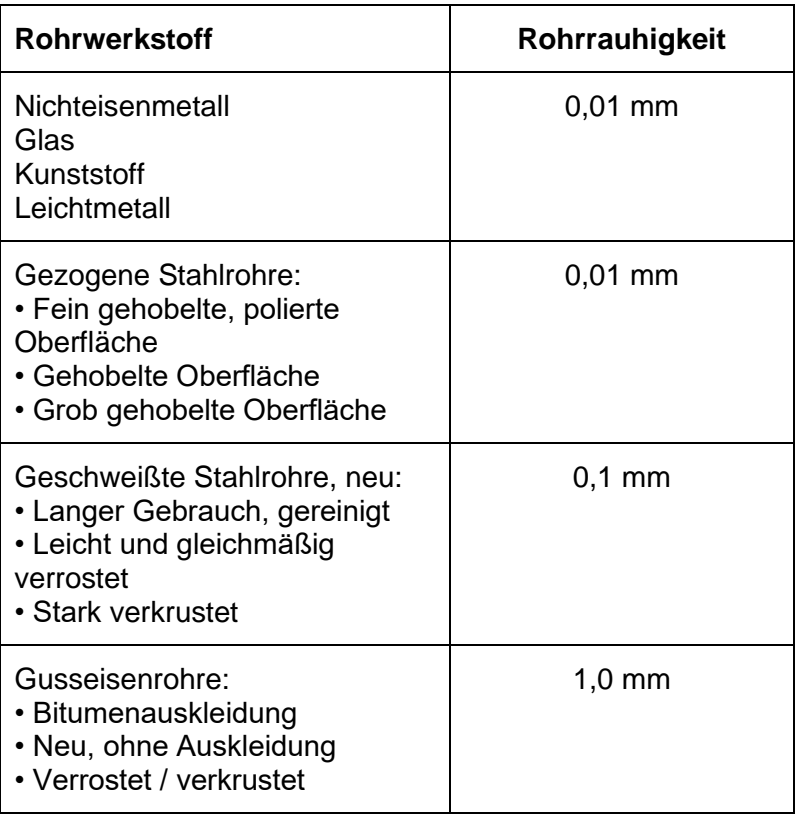

Wenn ein neuer Messort zum System hinzugefügt wird, wird je nach Rohrmaterial ein Standardwert für die Rauheit eingestellt.

Während das System im Modus DURCHFLUSSANZEIGE läuft:

- 1. Drücken Sie die ENTER-Taste und wählen Sie "Ja", um zu bestätigen, dass Sie den Bildschirm "Durchfluss ablesen" verlassen möchten. Das *Hauptmenü* wird angezeigt.
- 2. Wählen Sie **Messortliste zeigen/ändern**.
- 3. Wählen Sie mit den Pfeiltasten AUF/AB die Option **Rohrrauhigkeit**. Drücken Sie die ENTER-Taste.
- 4. Ändern Sie die Rohrrauhigkeit gemäß dem oben beschriebenen Rohrwerkstoff und Zustand.
- 5. Drücken Sie ENTER, um die Änderung zu übernehmen, und kehren Sie zum Menü *Messortliste zeigen/ändern* zurück.
- 6. Scrollen Sie nach unten, um **Fluss mit ausgewähltem Sensor ablesen** auszuwählen, und drücken Sie die ENTER-Taste, um zum Bildschirm Durchfluss ablesen zurückzukehren.

#### <span id="page-46-0"></span>**4.6.5 Anpassung des Dämpfungsfaktors**

Durch Ermittlung des Durchschnitts der Strömungsstärke über mehrere Sekunden kann der Dämpfungsfaktor entsprechend verwendet werden, um schnelle Änderungen der Strömungsstärke zu glätten und große Fluktuationen im angezeigten Strömungswert zu verhindern. Dies geschieht in einem Bereich von 0 bis 50 s, mit einer Standardeinstellung von 10 s. Die Dämpfungszeit ist definiert als die Zeit, die für eine sprunghafte Änderung des Durchflusses erforderlich ist, mit dem 98,2 % des Endwertes erreicht werden.

1. Wählen Sie im Hauptmenü mit den Scrolltasten Auf und Ab die Option **Gerät konfigurieren**. Drücken Sie die ENTER-Taste. Wählen Sie im Menü *Optionen* die Option **System** oder **Primärfluss** und drücken Sie die ENTER-Taste.

Alternativ können Sie in einem der Bildschirme *Durchfluss/Geschwindigkeit/Energie ablesen* die Taste SYSTEM (2) drücken. Das Menü *Systemeinstellungen* wird angezeigt.

- 2. Wählen Sie mit den Pfeiltasten AUF/AB die Option **Dämpfungszeit**. Drücken Sie die ENTER-Taste.
- 3. Geben Sie den Wert der Dämpfungszeit (0-50 s) nach Bedarf ein, um unterwünschte Anzeigefluktuationen zu beseitigen. Eine Erhöhung des Wertes bietet einen stärkeren Glättungseffekt.
- 4. Drücken Sie die ENTER-Taste, um die Auswahl anzuwenden. Nicht alle Werte der Dämpfung im Bereich sind gültig. Das Gerät stellt die Dämpfungszeit auf die nächste gültige Zeit ein, die eventuell nicht genau der eingegebenen Zeit entspricht. Bitte beachten Sie, dass null Sekunden eine komplett ungedämpfte Reaktion ist.
- 5. Wählen Sie den gewünschten Dämpfungsmodus. Der feste Modus folgt genau der Dämpfungszeitspanne, wie zu Beginn dieses Abschnitts beschrieben. Der dynamische Modus schaltet die Dämpfung ab, wenn die Größe der Änderung der Strömungsgeschwindigkeit einen bestimmten vordefinierten Wert überschreitet. Wenn die Geschwindigkeitsänderung diesen Schwellenwert unterschreitet, wird die Dämpfungszeit auf den ausgewählten Wert zurückgesetzt.
- 6. Kehren Sie zum Menü **System** zurück.
- 7. Wählen Sie **Exit** und drücken Sie dann ENTER, um zum HAUPTMENÜ zurückzukehren.

**HINWEIS: WENN DER DÄMPFUNGSFAKTOR ZU HOCH EINGESTELLT IST, KANN DER ANGEZEIGTE WERT STABIL ERSCHEINEN, DIE DURCHFLUSSANZEIGE REAGIERT JEDOCH EVENTUELL SEHR LANGSAM AUF GRÖßERE SPRÜNGE. IN DIESEM FALL IST DIE DYNAMISCHE DÄMPFUNG MÖGLICHERWEISE BESSER GEEIGNET.**

# **5 PROTOKOLLIERUNGSFUNKTIONEN**

### **HINWEIS: DIESES KAPITEL GILT NUR FÜR PF333-MODELLE. DIE PF222-MODELLE VERFÜGEN NICHT ÜBER PROTOKOLLIERUNGSFUNKTIONEN.**

Dieses Verfahren zeigt Ihnen, wie Sie eine Grundprotokollierungssitzung mit einer manuellen Start- /Stoppsteuerung einstellen. Die protokollierten Daten werden im Speicher des Geräts abgelegt und können zu einem späteren Zeitpunkt als CSV-Datei (kommagetrennte Werte) auf ein USB-Speichermedium kopiert werden. Datum, Uhrzeit, Durchflussrate, Vorlauf- (+) und Rücklaufsummen (-), Geschwindigkeit, Signal Q (Qualität), SNR und der allgemeine Signalstatus werden automatisch protokolliert. Wenn das Gerät mit einem Wärmezähler ausgestattet ist, werden neben der Momentanleistung und der Gesamtenergie auch die Werte für Heiß, Kalt und die Temperaturdifferenz protokolliert. Die Protokollierung schreibt in den internen Speicher, der dann später auf ein USB-Speichermedium kopiert werden kann.

## **5.1 Manuelle Protokollierung**

Dieses Verfahren setzt voraus, dass der Portaflow richtig installiert wurde und im Modus DURCHFLUSSANZEIGE betrieben wird.

- 1. Überprüfen Sie, dass die angezeigten Durchflusseinheiten die gleichen sind, die auf der Protokollierungsausgabe angezeigt werden sollen (z. B. l/min).
- 2. Drücken Sie die Funktionstaste Protokollierung (1), um auf den Bildschirm *Echtzeit-Logger* zuzugreifen.
- 3. Prüfen Sie, ob der Messortname korrekt ist, und notieren Sie sich den Dateinamen.

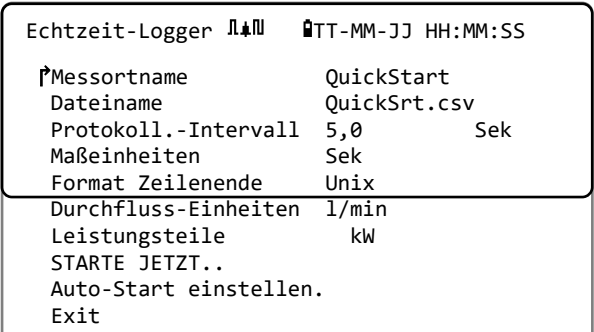

- 4. Wählen Sie **Protokoll.-Intervall** und geben Sie den erforderlichen Zeitraum an (z. B. 5 Minuten). Beachten Sie, dass das Erfassungsintervall mindestens 5 Sekunden und maximal 28 Tage (4 Wochen) beträgt.
- 5. Um sofort mit der Aufzeichnung zu beginnen, wählen Sie **STARTE JETZT**.

**HINWEIS: WÄHREND DIE PROTOKOLLIERUNG LÄUFT, ÄNDERT SICH DIESER MENÜPUNKT ZU** STOPP JETZT**. VERWENDEN SIE DIESEN BEFEHL, UM DIE PROTOKOLLIERUNGSAKTIVITÄT MANUELL ZU BEENDEN.**

6. Wenn für den ausgewählten Messort bereits ein Protokoll existiert, wird der aktuelle Durchlauf an die vorhandenen Daten angefügt. Jedes Mal, wenn ein neuer Durchlauf gestartet wird, erscheint ein neuer Header in der CSV-Datei.

## **5.2 Zeitplan für die Protokollierung**

Bestimmen eines Zeitplans für die Datenerfassung:

1. Wählen Sie auf dem Bildschirm *Echtzeit-Logger* die Option **Auto-Start einstellen**.

```
Protokoll. planen \Pi \oplus \mathbb{R}^* OTT-MM-JJ HH:MM:SS
↱Datum&Zeit Start TT-MM-JJ.HH:MM:SS
Datum&Zeit Stopp TT-MM-JJ.HH:MM:SS
Dauer 5,0 min
Setup speichern & Exit..
Exit
```
- 2. Wählen Sie **Datum&Zeit Start**. Ein blinkender Cursor erscheint unter der ersten Datumszahl. Geben Sie Datum und Zeit in der Reihenfolge *tt-mm-jj:hh-mm-ss* oder *mm-tt-jj:hh-mm-ss* ein, je nach aktuellem Zeit- und Datumsformat. Drücken Sie dann die ENTER-Taste.
- 3. Wählen Sie auf die gleiche Weise **Datum&Zeit Stopp**.

**BEACHTEN SIE, DASS DIESER ZEITPUNKT SPÄTER ALS DIE STARTZEIT SEIN MUSS UND MINDESTENS EINEN ZWEI-MINUTEN-PUFFER BEIM VERLASSEN DES BILDSCHIRMS ZEITPLAN FÜR DIE PROTOKOLLIERUNG VORSIEHT.**

- 4. *Dauer* zeigt die aus den Start- und Stoppzeiten berechnete Protokollierungsdauer an.
- 5. Wählen Sie **Setup speichern & Exit** und drücken Sie dann die ENTER-Taste um zum Menü *Echtzeit-Logger* zurückzukehren.

## **5.3 Anhalten der Protokollierung**

Drücken Sie auf dem Bildschirm DURCHFLUSSANZEIGE die Funktionstaste Protokollierung, um zum Bildschirm ECHTZEIT-LOGGER zu wechseln.

- 1. Drücken Sie die Funktionstaste Logger (1), um auf den Bildschirm *Echtzeit-Logger* zuzugreifen.
- 2. Wählen Sie **STOPP JETZT** (STOP NOW), um die Erfassung anzuhalten.

#### **HINWEIS: DIE OPTION** STOPP JETZT **ERSETZT DEN BEFEHL** STARTE JETZT**, WENN DIE PROTOKOLLIERUNG AKTIV IST.**

3. Bestätigen Sie den Vorgang, wenn Sie dazu aufgefordert werden.

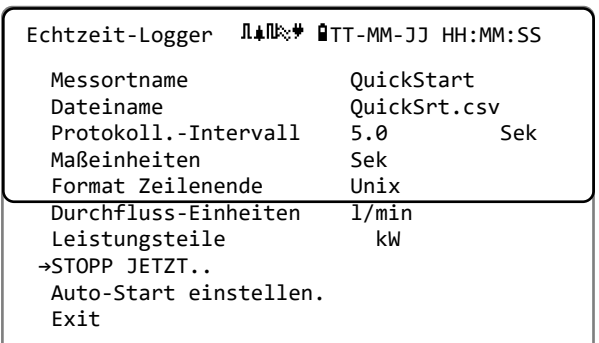

4. Wählen Sie **Exit**, um zum Bildschirm DURCHFLUSS ABLESEN zurückzukehren.

### **HINWEIS: DIE ERFASSTEN DATEN WERDEN IM SPEICHER DES GERÄTS GESPEICHERT UND ES KANN WIE BESCHRIEBEN JEDERZEIT AUF DIESE ZUGEGRIFFEN WERDEN [UNTEN.](#page-48-0)**

## <span id="page-48-0"></span>**5.4 Kopieren von aufgezeichneten Daten auf ein USB-Speichermedium**

Diese Vorgehensweise beschreibt, wie Sie eine gespeicherte Protokolldatei auf einen USB-Speicherstick kopieren.

- 1. Schließen Sie einen geeigneten USB-Speicherstick an die USB-Buchse des Portaflow an (siehe Seite [8\)](#page-13-0).
- 2. Öffnen Sie das *HAUPTMENÜ*.
- 3. Wählen Sie im HAUPTMENÜ **Datenlogger** aus.
- 4. Wählen Sie **Aus Messortsliste wählen** und wählen Sie den Namen des herunterzuladenden Messorts.

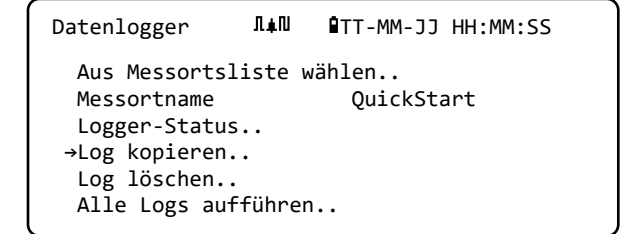

- 5. Wenn Sie den Download-Vorgang starten möchten, wählen Sie **Log kopieren**.
- 6. Die für den ausgewählten Messort erfassten Daten werden nun auf den USB-Speicherstick kopiert.
- 7. Wählen Sie nach Abschluss **Exit** aus, um zum HAUPTMENÜ zurückzukehren.

**HINWEIS: Die Datenerfassung verwendet ein MS-DOS-kompatibles 8.3-Dateinamenformat für die CSV-Dateien. Es kann sein, dass der Name der Datei nicht exakt so lautet, wie Sie erwarten. Zum Beispiel wird der Messort Quickstart in der Datei QUICKSRT.CSV gespeichert. Beachten Sie auch, dass der Kopiervorgang bei sehr großen Dateien einige Zeit dauern kann, bitte haben Sie etwas Geduld. Wenn der Kopiervorgang > 2 Minuten dauert, bricht die Einheit den Kopiervorgang eventuell ab. Wenden Sie sich in diesem Fall an Ihren Händler oder an Micronics Ltd.** 

## **5.5 Löschen von Protokolldateien**

- 1. Öffnen Sie das *HAUPTMENÜ*.
- 2. Wählen Sie im HAUPTMENÜ **Datenlogger** aus.
- 3. Wählen Sie **Aus Messortsliste wählen** und wählen Sie den Namen des zu löschenden Messorts.

Datenlogger  $\Pi \neq \Pi$  **QTT-MM-JJ HH:MM:SS** Aus Messortsliste wählen..<br>Messortname QuickStart Messortname Logger-Status.. Log kopieren.. **→**Log löschen.. Alle Logs aufführen..

- 4. Löschen Sie protokollierte Daten für den ausgewählten Messort, indem Sie **Log löschen** wählen.
- 5. Wählen Sie nach Abschluss **Exit** aus, um zum HAUPTMENÜ zurückzukehren.

### **5.6 Status Protokollierung**

Zum Anzeigen der aktuellen Einstellung, der Speichernutzung und der Verfügbarkeit für die Datenerfassung:

- 1. Öffnen Sie das *HAUPTMENÜ*.
- 2. Wählen Sie im HAUPTMENÜ **Datenlogger** aus.
- 3. Wählen Sie **Logger-Status** (auch über den Bildschirm *Optionen* durch Auswahl von **Logger..** aufrufbar).

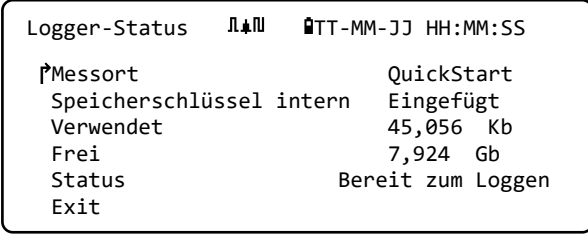

# **6 AUSGÄNGE**

## **6.1 Einstellung Stromschleifen**

Für den Portaflow kann ein Stromausgang zwischen null und 24 mA eingestellt werden. Die Standardbereiche umfassen 4-20 mA, 0-16 mA und 0-20 mA. Der Strombereich kann verwendet werden, um nur positiven Durchfluss oder negativen Durchfluss, der in positiven Durchfluss übergeht oder einfach nur negativen Durchfluss darzustellen.

Zusätzlich können Sie einen Wert außerhalb des Bereichs einstellen, um einen Fehlerstrom darzustellen. Bei einer Schleife mit 4-20 mA ist es beispielsweise üblich, entweder 2,5 mA oder 22,5 mA als Fehlerstrom zu verwenden. Sie können den Fehlerstrom jedoch auf einen beliebigen Wert einstellen, der nicht im gültigen Messbereich liegt. Ein Fehlerstrom kann verwendet werden, um verschiedene Ursachen darzustellen, einschließlich: Überschreiten eines vordefinierten Wertes, Unterschreiten eines vordefinierten Wertes, Wert außerhalb der Grenzen (Wert unterhalb des Minimums oder oberhalb des Maximums) oder Signalverlust-Zustand. Außerdem kann das Erzeugen eines Fehlerstroms unterdrückt werden, indem der Kein-Fehler-Zustand ausgewählt wird.

**HINWEIS: DER STROMAUSGANG MIT 4-20 MA IST IN DER HARDWARE AUF +/- 0,3 % GENAU EINGESTELLT. FALLS SIE EINE HÖHERE GENAUIGKEIT BENÖTIGEN ODER WENN ES UNGENAUIGKEITEN IM MESSSYSTEM GIBT, DIE EVENTUELL KOMPENSIERT WERDEN MÜSSEN, DANN KÖNNEN DIE KALIBRIERWERTE AM UNTEREN UND OBEREN ENDE DES STROMSCHLEIFENBEREICHS EINGESTELLT WERDEN. DIESE WERTE WERDEN LINEAR ÜBER DEN BEREICH DER STROMSCHLEIFE INTERPOLIERT.**

Die Standardeinstellung der Stromschleife ist AUS.

Ändern dieser Einstellungen:

1. Wählen Sie im Hauptmenü mit den Scrolltasten Auf und Ab die Option **Gerät konfigurieren**. Drücken Sie die ENTER-Taste. Wählen Sie im

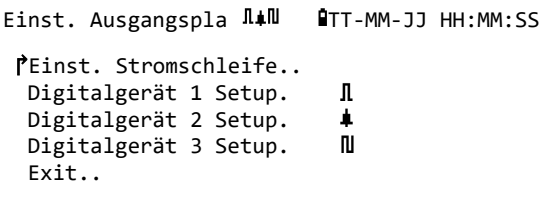

Menü *Optionen* die Option **Ausgang**, und drücken Sie die ENTER-Taste.

Alternativ können Sie in einem der Bildschirme *Durchfluss/Geschwindigkeit/Energie ablesen* die Taste AUSGÄNGE (3) drücken. Das Menü *Einstellung Ausgangsplatine* wird angezeigt.

- 2. Wählen Sie mit den Pfeiltasten AUF/AB die Option **Einstellung Stromschleifen.** Drücken Sie die ENTER-Taste. Das Menü *Einstellung Stromschleifen* wird angezeigt.
- Bearbeiten Sie die Einstellungen wie gewünscht (siehe nächste Seite). Das 4-20-mA-Signal kann so eingestellt werden, dass es einen bestimmten Strömungsbereich wiedergibt. Es ist ebenfalls möglich, eine negative Zahl für den Mindestausgang einzugeben. Hierdurch kann der Rückfluss überwacht werden.

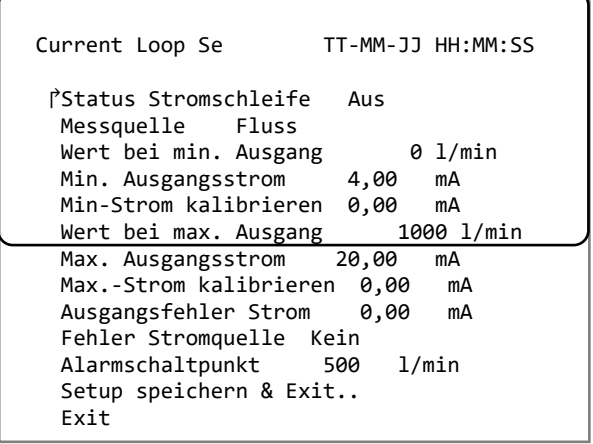

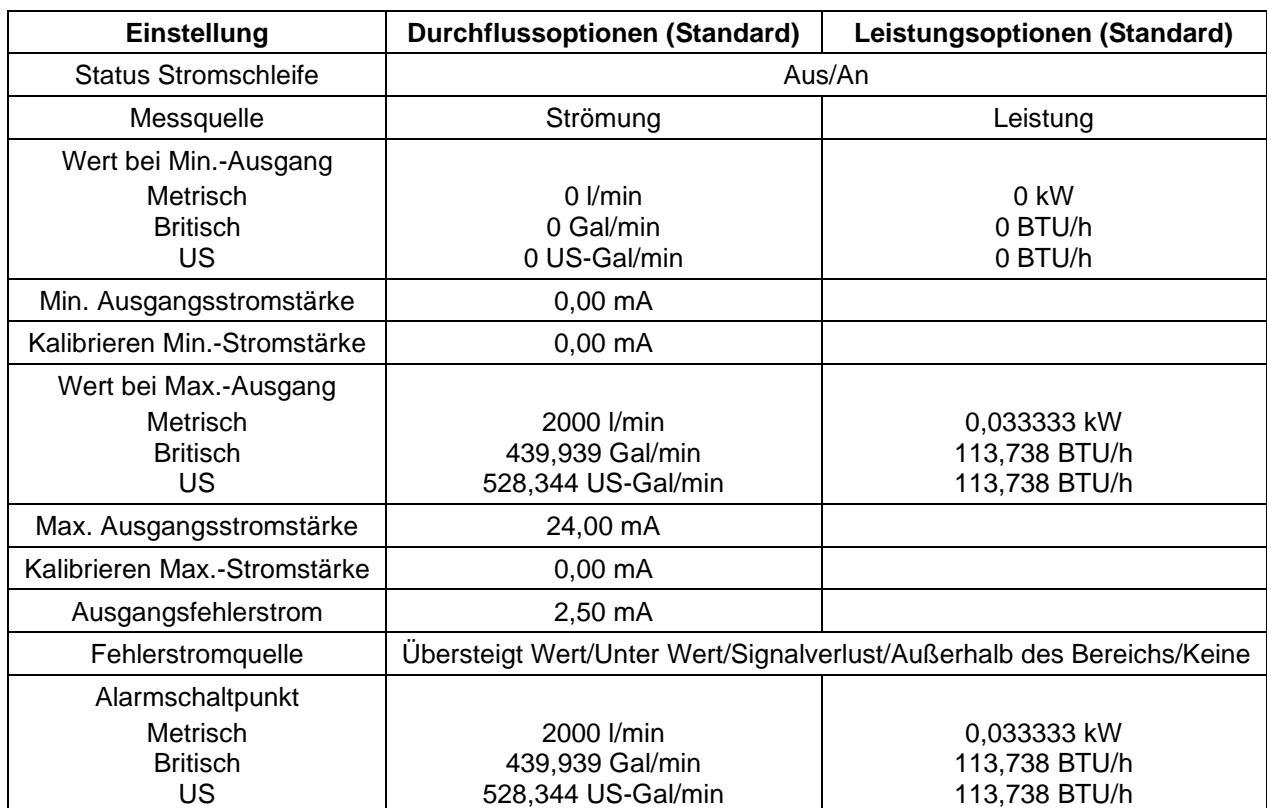

#### **6.1.1 Beispiel**

Im Folgenden wird ein einfaches Beispiel für einen Stromausgang, der einen bestimmten Bereich mit Fehlern und Alarm darstellt, gezeigt:

- Bereich Stromstärke: 4-20 mA
- Durchfluss: bei 4 mA, 0 l/min; bei 20 mA, 500 l/min
- Fehlerstrom: 2,5 mA
- Fehlerquelle: Überschreitet den Wert
- Alarmschaltpunkt: 450 l/min

Zur Umsetzung dieses Beispiels:

- 1. Stellen Sie den **Status Stromschleife** auf An
- 2. Stellen Sie die **Messquelle** auf Durchfluss
- 3. Stellen Sie den **Wert bei Min.-Ausgang** auf 0 l/min
- 4. Stellen Sie die **Min. Ausgangsstromstärke** auf 4,0 mA
- 5. Stellen Sie **Kalibrieren Min.-Stromstärke** auf 0 mA
- 6. Stellen Sie den **Wert bei Max.-Ausgang** auf 500 l/min
- 7. Stellen Sie die **Max. Ausgangsstromstärke** auf 20 mA
- 8. Stellen Sie **Kalibrieren Max.-Stromstärke** auf 0 mA
- 9. Stellen Sie **Fehler Stromquelle** auf *Übersteigt Wert*
- 10. Stellen Sie den **Alarmschaltpunkt** auf 450 l/min
- 11. Drücken Sie **Speichern** und **Exit**, um die Einstellung zu speichern.
- 12. Lesen Sie den Durchfluss ab und führen Sie eine Messung an der Messeinrichtung des Anwenders durch, wenn der Durchfluss abgeschaltet ist. Es sollte Null angezeigt werden, wie von Ihrem System gemessen (bei 4,0 mA). Ist dies nicht der Fall, könnte es sein, dass die Messeinrichtung am Ausgang ungenau ist. Solange der Fehler hinreichend linear ist, kann er mit Hilfe von *Kalibrieren Min.-Stromstärke* und *Kalibrieren Max.-Stromstärke* ausgeglichen werden.
- 13. Stellen Sie bei ausgeschaltetem Durchfluss **Kalibrieren Min.-Stromstärke** ein, bis das Ausgangsgerät genau Null anzeigt.
- 14. Führen Sie anschließend einen Durchlauf mit maximalem Durchfluss laut Durchflussmessgerät durch. Beachten Sie die Geräteanzeige. Stellen Sie **Kalibrieren Max.-Stromstärke** ein, bis das Ausgangsgerät den gleichen Durchfluss wie das Messgerät anzeigt.

#### **6.1.2 Umrechnung der gemessenen Stromstärke in die Strömungsstärke**

Angenommen, die maximale Strömungsstärke ist  $F_{\text{max}}$  (I/min) und die maximale Strömungsstärke  $F_{min}$  ist "0" (I/min), wie dargestellt.

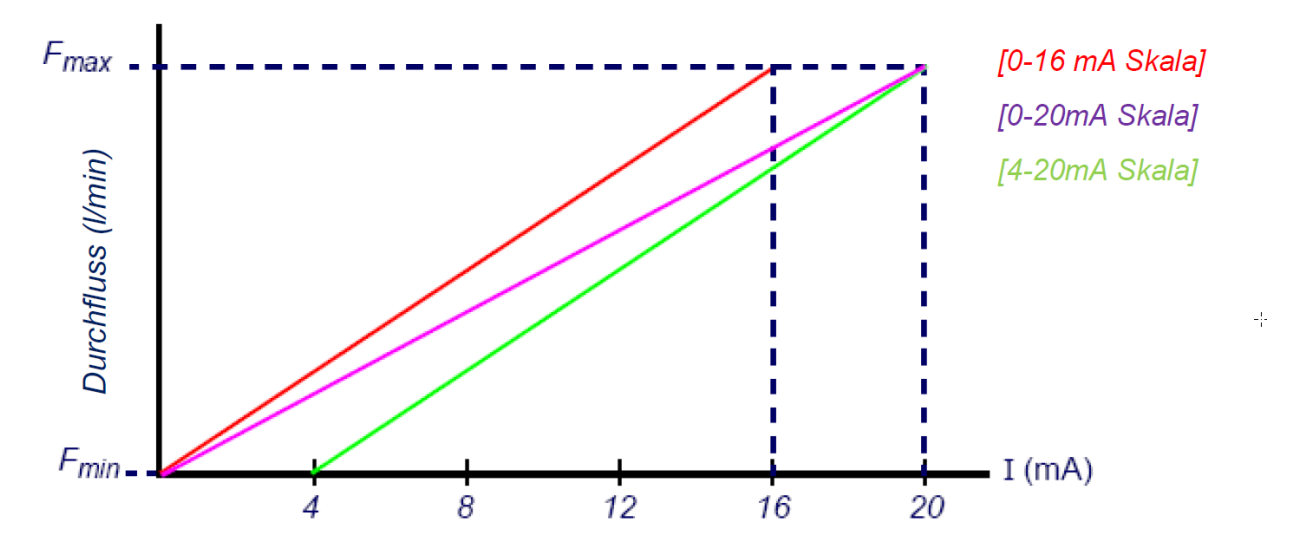

Für die Berechnung der Strömungsstärke (l/min) für einen gemessenen Strom (mA) gilt dann:

**0-20 mA** Strömungsstärke = I x  $\frac{(F_{max} - F_{min})}{20}$  $\frac{e^{-r}min}{20} + F_{\min}$ 

**0-16mA** Strömungsstärke = I x  $\frac{(F_{max} - F_{min})}{16}$  $\frac{1}{16} + F_{\text{min}}$ 

**4-20 mA** *Strömungsstärke* = 
$$
(I - 4) x \frac{(F_{max} - F_{min})}{16} + F_{min}
$$

## <span id="page-54-0"></span>**6.2 Digitale Ausgänge**

Die drei digitalen Ausgänge können einzeln eingestellt werden, um in einem von drei Modi betrieben zu werden:

- Impulsausgang (eingestellt auf die Kontakttypen *Normalerweise geöffnet* oder *Normalerweise geschlossen*)
- Alarmausgang (eingestellt auf Auslösung bei *steigenden* oder *fallenden* Werten)
- Frequenzausgang (mit Einstellungen für *hohe Frequenz* und *niedrige Frequenz*)

Die Messquelle kann Folgendes sein:

- Volumen (nicht kompatibel mit Frequenzausgang)
- Durchfluss (nicht kompatibel mit Impulsausgang)
- Energie (nicht kompatibel mit Frequenzausgang)
- Leistung (nicht kompatibel mit Impulsausgang)
- Signal (nicht kompatibel mit Impulsausgang)

Für die Kombinationen dieser Modi und ihre Zuordnung zu den drei Ausgängen gibt es keine Einschränkungen. Die digitalen Ausgänge könnten z. B. als drei Alarme konfiguriert werden, die mit dem gleichen Durchflussmesswert mit unterschiedlichen Auslösepunkten verbunden sind, bzw. als zwei Alarme – je mit Volumen und Leistung – und ein Frequenzausgang, verbunden mit dem Durchfluss.

Konfigurieren der digitalen Ausgänge:

1. Wählen Sie im Hauptmenü mit den Scrolltasten Auf und Ab die Option **Gerät konfigurieren**. Drücken Sie die ENTER-Taste. Wählen Sie im Menü *Optionen* die Option **Ausgang**, und drücken Sie die ENTER-Taste.

Alternativ können Sie in einem der Bildschirme *Durchfluss/Geschwindigkeit/Energie ablesen* die Taste AUSGÄNGE (3) drücken. Das Menü *Einstellung Ausgangsplatine* wird angezeigt.

- 2. Wählen Sie mit den Pfeiltasten AUF/AB die Option **Einstellung digitales Gerät 1/2/3.** Drücken Sie die ENTER-Taste. Das Menü *Ausgang 1/2/3* wird angezeigt.
- 3. Wählen Sie mit den Pfeiltasten AUF/AB die Option **Funktion**. Drücken Sie die ENTER-Taste.

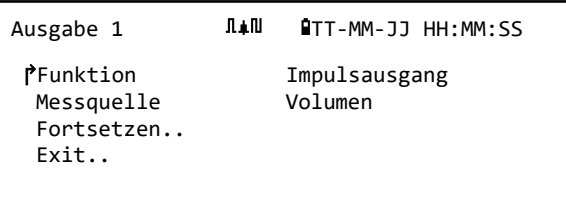

4. Verwenden Sie die Pfeiltasten AUF/AB, um durch die Ausgangstypen zu scrollen: **Impulsausgang, Alarmausgang oder Frequenzausgang.** Wählen Sie den gewünschte Ausgang und drücken Sie die ENTER-Taste.

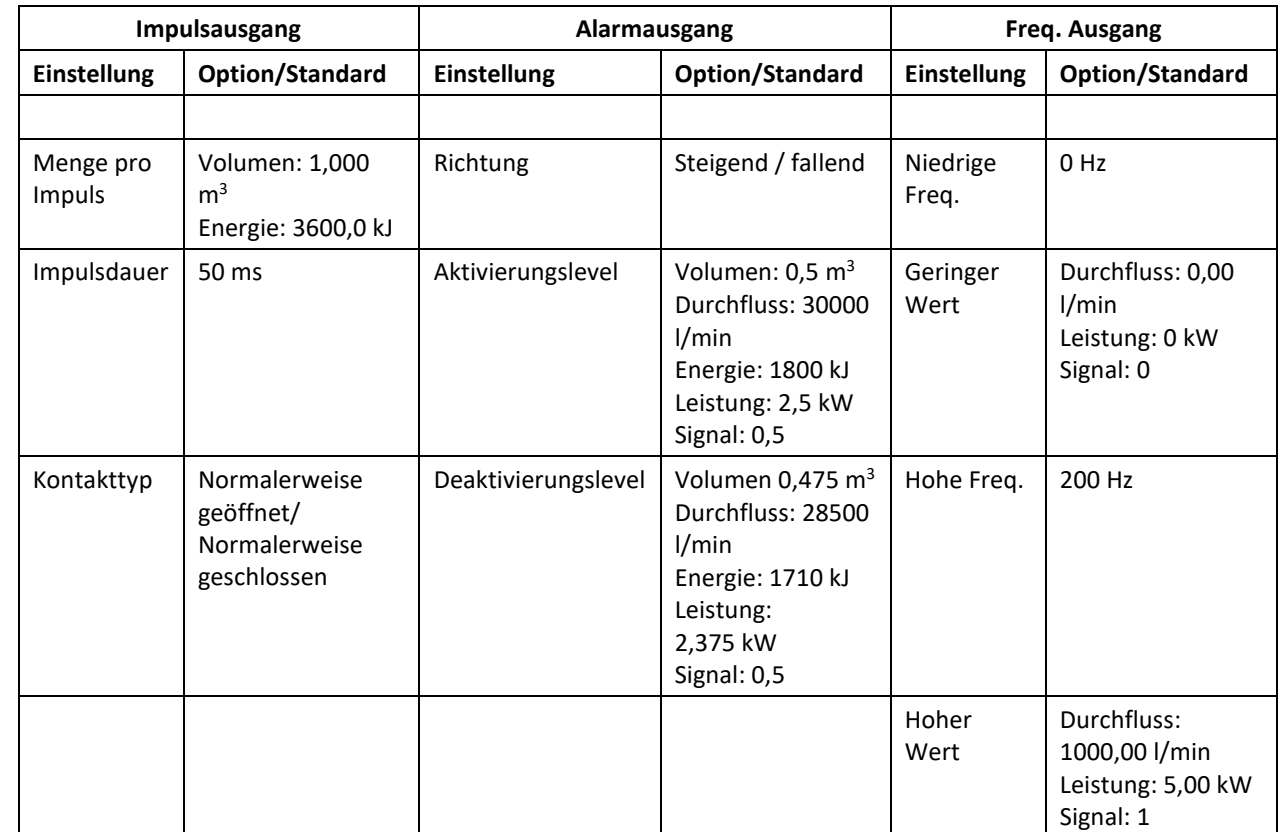

5. Bearbeiten Sie die Einstellungen wie gewünscht (siehe unten).

### **6.2.1 Impulsausgangs**

Wählen Sie **Impulsausgang** zur Messung von *Volumen* oder *Energie* und drücken Sie dann **Fortsetzen**. Eine andere Auswahl der Messquelle führt zu einem Fehler.

Die Standardimpulsbreite ist auf 50 ms eingestellt, was der Hälfte eines Impulszyklus entspricht. Für die meisten mechanischen Zähler ist eine Impulsbreite von 50 ms erforderlich, die Breite kann jedoch auch auf 10 ms eingestellt werden.

#### **Volumenimpuls**

Die Menge pro Impuls wird üblicherweise auf einen Wert eingestellt, der das Ablesen eines externen Impulszählers erleichtert. Der Wert könnte z. B. 10 Liter pro Impuls sein, was bedeutet, dass für jeweils 10 Liter Flüssigkeit, die vom Messgerät gemessen werden, ein Impuls erzeugt wird. Wenn die Summe in einer Sekunde um 25 Liter ansteigt, werden zwei Impulse erzeugt und die Restmenge von 5 Litern wird zurückgehalten. Wenn in der nächsten Sekunde weitere 25 Liter gemessen werden, werden diese zur Restmenge addiert, wodurch sich eine Gesamtsumme von 30 Litern ergibt. Dies führt dazu, dass das Messgerät 3 Impulse erzeugt.

Nach dem Impuls folgt eine minimale Leerlaufzeit, die der Impulsbreite entspricht. Es gibt eine maximale Impulsrate und somit einen maximalen Volumenstrom, den der Impulsausgang darstellen kann.

Wenn für das oben genannte Szenario das Volumen pro Impuls θ und die Impulsbreite ρ (ms) beträgt, dann entspricht die maximale Durchflussrate 500 θ / ρ. Im obigen Beispiel beträgt θ 10 l/Impuls und ρ ist 50 ms, der maximale durchschnittliche Durchfluss entspricht 500 \* 10 / 50 = 100 l/s. Diese Grenze ergibt sich daraus, dass nicht mehr als 10 Impulse pro Sekunde erzeugt

werden können, aufgrund der 50 ms Impulsbreite und der minimalen 50 ms Leerlaufzeit. Da jeder Impuls 10 Liter darstellt, kann der Ausgang nur 100 l/s darstellen.

Dies ist der maximale durchschnittliche Durchfluss, dennoch können transiente Durchflüsse, die größer als dieser Betrag sind, verarbeitet werden. Der Durchflussmesser kann bis zu 1000 überdurchschnittliche Impulse erfassen. Wird dieser Wert überschritten, wird ein Fehler ausgegeben. Wenn die Durchflussrate unter dem Durchschnitt liegt, kann die Impusanzahl durch einen Impulsstoß aufgeholt werden.

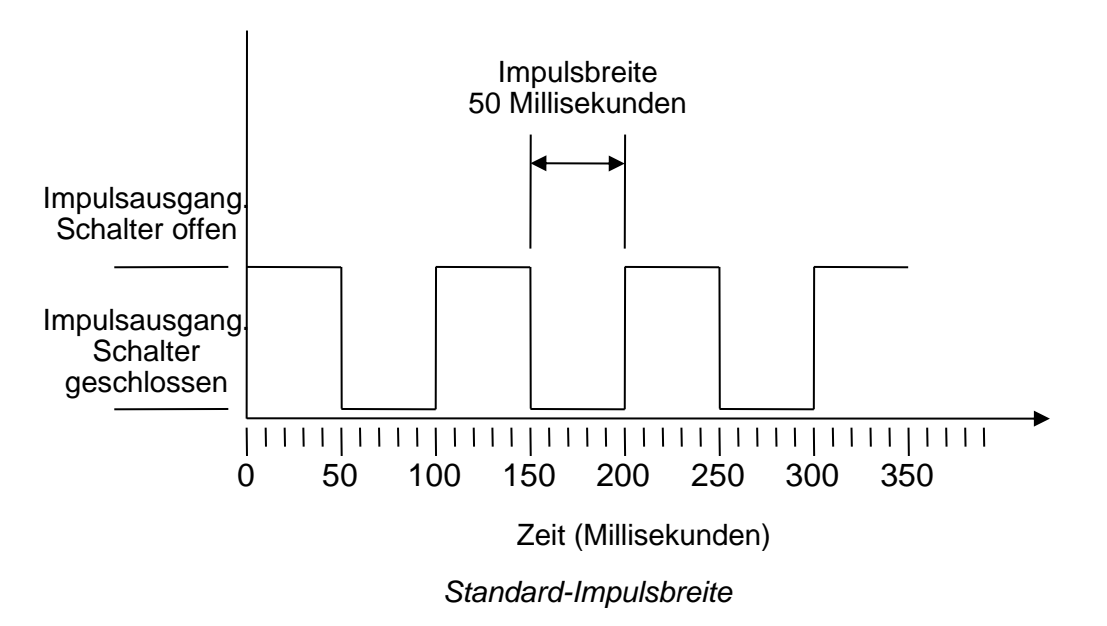

Nochmals unser Beispiel: Wenn der Durchfluss 150 l/s beträgt, wären 15 Impulse nötig, um ihn darzustellen. Da der Durchflussmesser nur 10 pro Sekunde erzeugen kann, müssen die anderen 5 als zur Zählung ausstehend gehalten werden. Da der Durchflussmesser bis zu 1000 überdurchschnittliche Impulse speichern kann, kann er eine Durchflussrate von 150 Litern/Sekunde für 1000/5=200 Sekunden tolerieren, bevor ein Fehler ausgegeben wird. Ab einem gewissen Punkt muss der Durchfluss jedoch unter 100 Liter pro Sekunde sinken, damit die ausstehenden Impulse abgearbeitet werden können.

#### **Ermitteln eines geeigneten Volumens pro Impulswert**

So berechnen Sie einen geeigneten Wert für das Volumen pro Impul aus der Maximalen Durchflussrate und der **Pulsbreite (britische Einheiten)** 

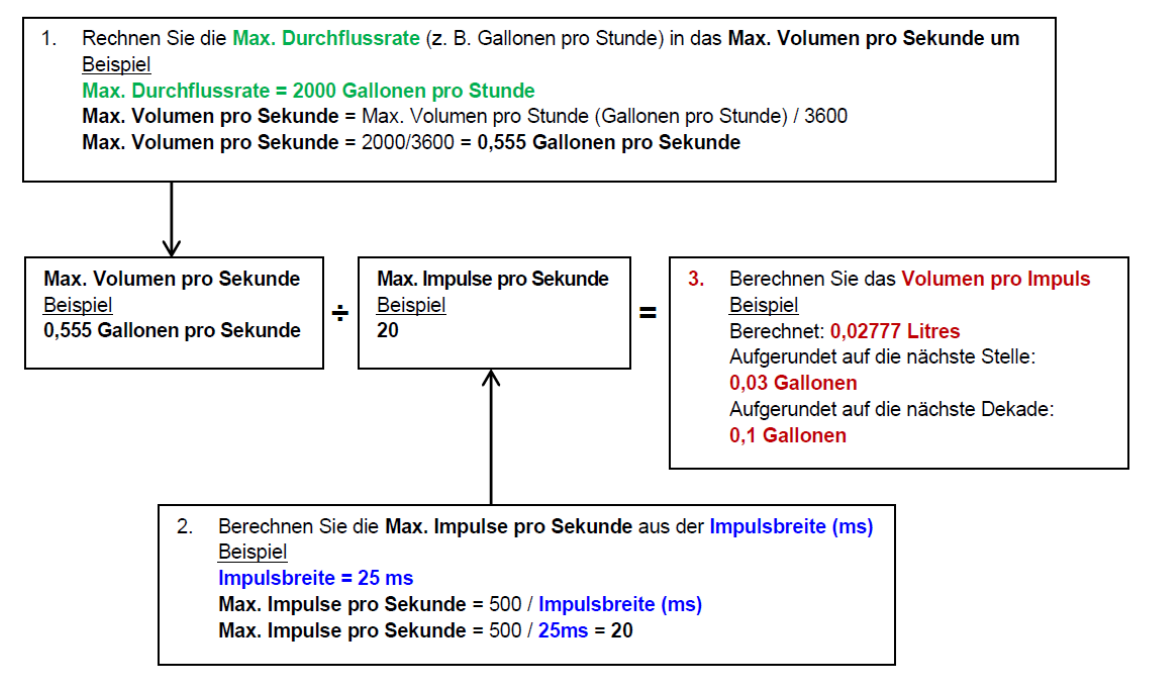

#### **Energieimpuls (nur Portaflow 333)**

Jeder Impuls repräsentiert eine Energiemenge, zum Beispiel 1 kWh. Bei einer Begrenzung der maximalen Impulsrate (wie im vorherigen Abschnitt beschrieben) kann eine größere Energieeinheit pro Impuls oder eine kleinere Impulsbreite erforderlich sein, um den Bereich der möglichen Werte darzustellen.

So berechnen Sie einen geeigneten Wert für die Energie pro Impuls aus der Maximalen Leistung und der **Pulsbreite** (britische Einheiten)

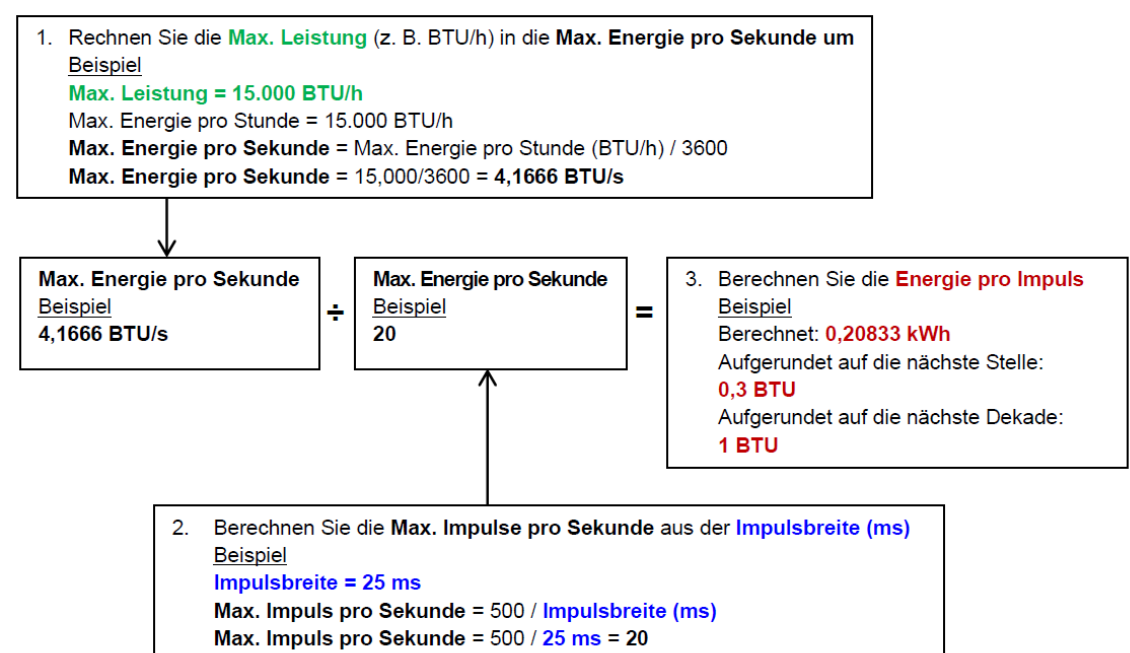

So berechnen Sie einen geeigneten Wert für die Energie pro Impuls aus der Maximalen Leistung und der Pulsbreite (metrische Einheiten)

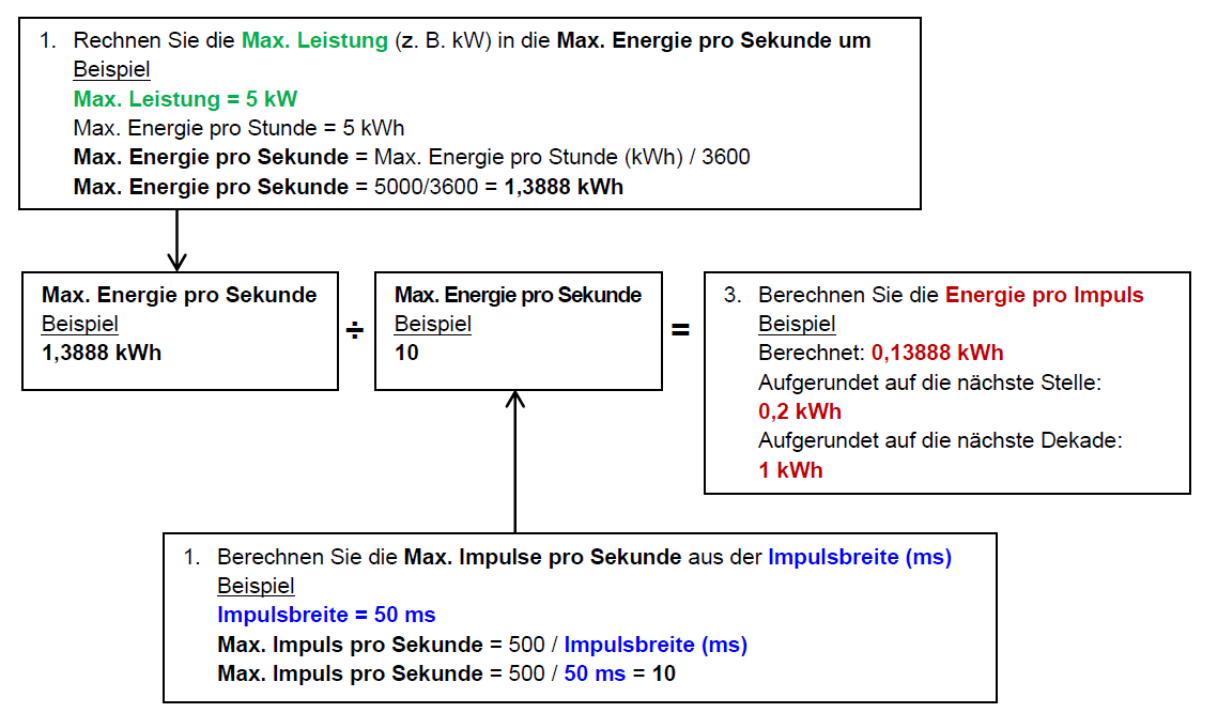

#### **6.2.2 Alarmausgang**

Ein Alarmausgang erzeugt einen Alarm, wenn ein vorgegebener Wert für Volumen, Durchfluss, Energie oder Leistung über- oder unterschritten wird oder wenn ein Signal verloren geht oder erfasst wird. Wenn ein Alarm aktiviert wird, erscheint eine Meldung in der Statuszeile und das entsprechende Alarm-Symbol am Ausgang blinkt.

- 1. Wählen Sie im Menü *Optionen* die Option **Ausgabe..** aus.
- 2. Wählen Sie mit den Pfeiltasten AUF/AB die Option **Einstellung digitales Gerät 1/2/3.** Drücken Sie die ENTER-Taste. Das Menü *Ausgang 1/2/3* wird angezeigt.
- 3. Wählen Sie mit den Pfeiltasten AUF/AB die Option **Funktion**. Drücken Sie die ENTER-Taste.
- 4. Verwenden Sie die Pfeiltasten AUF/AB, um durch die Ausgangsarten zu scrollen. Wählen Sie **Alarmausgang**.
- 5. Wählen Sie mit den Pfeiltasten AUF/AB die Option **Messquelle**.
- 6. Wählen Sie zwischen *Volumen*, *Durchfluss*, *Energie*, *Leistung* und *Signal*.
- 7. Wählen Sie mit den Pfeiltasten AUF/AB die Option **Fortsetzen..**
- 8. Schließen Sie entsprechend Ihrer Auswahl in Schritt 6 die Alarmkonfiguration wie in den folgenden Abschnitten beschrieben ab.

#### **Volumen-Alarm**

- 9. Wählen Sie mit den Pfeiltasten AUF/AB die Option **Richtung**. Sie können einen *steigenden* oder *fallenden* Wert wählen (da Volumen in der Regel nur bis zum Zurücksetzen steigen, wird meist *Steigend* gewählt).
- 10. Wählen Sie mit den Pfeiltasten AUF/AB die Option **Aktivierungslevel**. Stellen Sie den Grenzwert des Volumens für den Alarm an diesem Ausgang ein.
- 11. Stellen Sie bei Bedarf ein **Deaktivierungslevel** ein. Dies hat jedoch keine Wirkung, bis die Volumensummen zurückgesetzt werden.
- 12. Wählen Sie mit den Pfeiltasten AUF/AB die Option **Einstellungen speichern und Exit**.

#### **Energie-Alarm**

- 9. Wählen Sie mit den Pfeiltasten AUF/AB die Option **Richtung**. Wählen Sie *Steigend*. Das Gerät unterstützt nur positive Energie (Energieverlust, wenn als Heizung eingesetzt, oder Energiegewinn, wenn als Kühler eingesetzt).
- 10. Wählen Sie mit den Pfeiltasten AUF/AB die Option **Aktivierungslevel**. Stellen Sie den Grenzwert der Energie für den Alarm an diesem Ausgang ein.
- 11. Stellen Sie bei Bedarf ein **Deaktivierungslevel** ein. Dies hat jedoch keine Wirkung, bis die Energiesumme zurückgesetzt wird.
- 12. Wählen Sie mit den Pfeiltasten AUF/AB die Option **Einstellungen speichern und Exit**.

#### **Durchfluss-Alarm**

9. Wählen Sie mit den Pfeiltasten AUF/AB die Option **Richtung**. Wählen Sie *Steigend*, um einen Alarm auszulösen, wenn ein bestimmter Durchfluss überschritten wird, oder *Fallend*, um einen Alarm auszulösen, wenn ein bestimmter Durchfluss nicht erreicht wird.

- 10. Wählen Sie mit den Pfeiltasten AUF/AB die Option **Aktivierungslevel**. Stellen Sie den Grenzwert des Durchflusses für den Alarm an diesem Ausgang ein.
- 11. Stellen Sie ein **Deaktivierungslevel** ein (der Wert, bei dem ein Alarm aufgehoben wird).
	- Wenn die Richtung auf *Steigend* eingestellt ist, wird der Alarm ausgelöst, wenn der Durchfluss das *Aktivierungslevel* überschreitet. Das *Deaktivierungslevel* muss ein Wert sein, der kleiner oder gleich dem *Aktivierungslevel* ist.
	- Wenn die Richtung auf *Fallend* eingestellt ist, wird ein Alarm ausgelöst, wenn der Durchfluss das *Aktivierungslevel* unterschreitet. Das *Deaktivierungslevel* muss ein Wert sein, der größer oder gleich dem *Aktivierungslevel* ist.

12. Wählen Sie mit den Pfeiltasten AUF/AB die Option **Einstellungen speichern und Exit**.

### **Beispiel**

Um einen Alarm zu erzeugen, wenn der Durchfluss 300 l/min überschreitet, und ihn zurückzusetzen, wenn er 280 l/min wieder unterschreitet, stellen Sie **Richtung** auf *Steigend*, **Aktivierungslevel** auf 300 l/min und **Deaktivierungslevel** auf 280 l/min.

#### **Zu negativem Durchfluss**

Der Betrieb mit negativem Durchfluss ist zwar möglich, wird aber wegen der möglichen Verwechselungsgefahr nicht empfohlen. Ein größerer negativer Durchfluss wird tatsächlich durch eine kleinere Zahl dargestellt. Ein *fallender* Wert bezieht sich beispielsweise immer auf eine kleiner werdende Zahl, demnach fällt -280 auf -300.

Um einen Alarm zu erzeugen, wenn der Durchfluss 300 l/min in umgekehrter (negativer) Richtung überschreitet, und ihn erst dann zurückzusetzen, wenn das Volumen unter 280 l/min in umgekehrter Richtung fällt, stellen Sie die **Richtung** auf *Fallend*, das **Aktivierungslevel** auf -300 l/min und das **Deaktivierungslevel** auf -280 l/min. Beachten Sie die negativen Vorzeichen.

Eine sinnvolle Konfiguration des Alarmmodus könnte so aussehen, dass zwei Ausgänge mit der gleichen Durchflussmessquelle auf Alarmmodus gesetzt werden. Einer könnte als Überwertalarm (ohne Hysterese) und einer als Unterwertalarm (auch ohne Hysterese) eingestellt werden. Wenn die entsprechenden Ausgänge parallel verdrahtet sind, wird der resultierende Alarm aktiviert, wenn der Durchfluss über ODER unter einem bestimmten Schwellenwert liegt.

#### **Leistungs-Alarm**

- 1. Wählen Sie mit den Pfeiltasten AUF/AB die Option **Richtung**. Wählen Sie *Steigend*, um einen Alarm auszulösen, wenn eine bestimmte Leistung überschritten wird, oder *Fallend*, um einen Alarm auszulösen, wenn eine bestimmte Leistung nicht erreicht wird.
- 2. Wählen Sie mit den Pfeiltasten AUF/AB die Option **Aktivierungslevel**. Stellen Sie den Grenzwert der Leistung für den Alarm an diesem Ausgang ein.
- 3. Stellen Sie ein **Deaktivierungslevel** ein (der Wert, bei dem ein Alarm aufgehoben wird).
- 4. Wenn die Richtung auf *Steigend* eingestellt ist, wird der Alarm ausgelöst, wenn die Leistung das Aktivierungslevel überschreitet. Das *Deaktivierungslevel* muss ein Wert sein, der kleiner oder gleich dem *Aktivierungslevel* ist.
- 5. Wenn die Richtung auf *Fallend* eingestellt ist, wird ein Alarm ausgelöst, wenn die Leistung das Aktivierungslevel unterschreitet. Das *Deaktivierungslevel* muss ein Wert sein, der größer oder gleich dem *Aktivierungslevel* ist.

6. Wählen Sie mit den Pfeiltasten AUF/AB die Option **Einstellungen speichern und Exit**.

#### <span id="page-61-0"></span>**Signal-Alarm**

Der Signal-Alarm verknüpft einen Ausgang mit dem Verlust oder der Wiedererfassung eines Signals. Wenn das Signal verloren geht, wird auf dem Bildschirm des Durchflusses "-----" anstelle einer gültigen Durchflusszahl angezeigt. Das Signal gilt als verloren, wenn das Verhältnis von Leistung und SNR länger als die im Feld **Timeout Signalverlust** des Bildschirms *Primärfluss* (siehe Seite [60\)](#page-65-0) eingestellte Zeit außerhalb der Grenzen liegt. Der Standardwert beträgt 3 Sekunden. Wenn das Signal verloren geht, hat es den Wert Null, andernfalls hat es den Wert 1. Um einen Alarm zu erzeugen, wenn das Signal verloren geht, stellen Sie die **Richtung** auf *Fallend* ein und setzen Sie das **Aktivierungslevel** und das **Deaktivierungslevel** auf 0,5. Diese Werte werden automatisch eingestellt, wenn *Signal* als *Messquelle* ausgewählt wird.

#### **6.2.3 Frequenzausgang**

Die Ausgangsfrequenz ist proportional zum Durchfluss oder zur Leistung innerhalb eines festgelegten Frequenzbereichs von 0 - 200 Hz. Mit Ausnahme von *Signal* als *Messquelle* ist es nur sinnvoll, abgeleitete Größen wie *Leistung* und *Durchfluss* zu messen. In diesen Fällen ist die momentane Frequenz direkt proportional zum momentanen Durchfluss oder Leistung.

Sowohl die untere und obere Frequenz als auch die Werte, die sie darstellen, können im Bildschirm **Freq Ausgang** eingestellt werden. Es ist üblich, den Frequenzbereich auf die Vorgabe von 0 bis 200 Hz einzustellen. Bei 0 Hz ist der zugehörige Ausgangsschalter dauerhaft geschlossen. Die niedrigste längste Wellenformperiode beträgt 60 Sekunden, daher ist die niedrigste Nicht-Null-Frequenz, die erzeugt werden kann, 1/60 = 0,01667 Hz. Die Genauigkeit der erzeugten Frequenz beträgt durchschnittlich  $\pm$  1 %.

Im Allgemeinen steht 0 Hz für einen Durchfluss oder eine Leistung von Null, so dass nur der maximale Durchfluss oder die maximale Leistung auswählen ist, die bei 200 Hz aufgenommen werden kann.

Wie im vorherigen Abschnitt über den **Alarmmodus** aufgeführt, kann der Wert von *Signal* nur Null (kein Signal) oder 1 (Signal vorhanden) betragen. Dies kann verwendet werden, um einen akustischen Alarm zu erzeugen, wenn das Signal verloren geht. Setzen Sie dazu die untere Frequenz auf 100 Hz und den unteren Wert auf 0 und den oberen Wert auf 1 bei einer Frequenz von 0 Hz. Dies bewirkt, dass der Ausgang konstant ist, wenn ein Signal vorhanden ist, und 100 Hz, wenn kein Signal vorhanden ist.

# **7 BILDSCHIRM NIMH-LEISTUNG**

Der NiMh-Leistungsbildschirm dient nur der Überwachung und Diagnose des Batteriestatus, z. B. wenn die Batterie vermutlich nicht richtig geladen wird. Um den Bildschirm aufzurufen:

- 1. Wählen Sie im Hauptmenü mit den Scrolltasten Auf und Ab die Option **Gerät konfigurieren**. Drücken Sie die ENTER-Taste. Der Bildschirm *Optionen* wird geöffnet.
- 2. Wählen Sie mit den Pfeiltasten AUF/AB die Option **Leistung..** Drücken Sie die ENTER-Taste.

## **7.1 Checkliste Leistung**

Anzeige des Bildschirms der *NiMH-Kraftstromschalttafel*:

• Prüfen Sie, ob die **Ladeversorgung** eingeschaltet ist (Adapter angeschlossen) und ob die **Ladespannung** 11 VDC oder mehr beträgt. Dies kann auch anhand des Steckersymbols in der Statuszeile am oberen

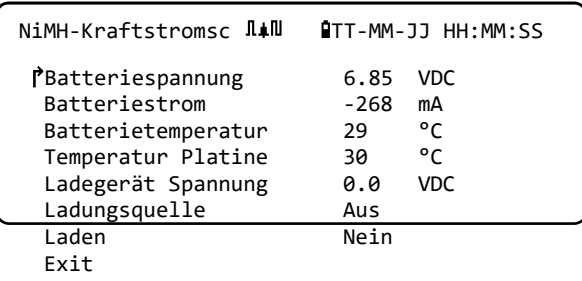

Bildschirmrand überprüft werden, wenn ein externer Adapter eingesteckt ist.

- Das Batterieladegerät verwendet eine spezielle NiMH-Ladeschaltung. Wenn im Feld **Laden** *Ja* angezeigt wird, prüfen Sie den **Batteriestrom**. Dieser sollte einen positiven Wert von ca. 1800 mA oder größer anzeigen. Wenn der Strom zwischen Null und einem zwischenzeitlich großen Wert wechselt, kann dies darauf hindeuten, dass sich die Batterie der Vollladung nähert, oder dass die Schaltung ermittelt, ob die Batterie sich dem Ende ihrer Lebensdauer nähert und ersetzt werden muss. Wenn die Batterie geladen wird, durchläuft das Batteriesymbol in der Statuszeile am oberen Bildschirmrand verschiedene Stufen.
- Beim Laden hängt die **Batteriespannung** vom Ladezustand ab. Eine fast volle Batterie liegt im Bereich von 7,5 bis 8,0 VDC.
- Die **Batterietemperatur** sollte nicht 65 ⁰C oder ca. 150 ⁰F überschreiten.
- Wenn das Ladegerät abgezogen und das Gerät intern versorgt wird, wird der Batteriestrom negativ angezeigt und sollte im Bereich von 250 bis 300 mA liegen, je nachdem, ob die Hintergrundbeleuchtung ein- oder ausgeschaltet ist.

Wenn es sein könnte, dass es Probleme mit der internen Batterie geben könnte, wenden Sie sich an Ihren Händler.

# **8 WÄRMEMESSER**

#### **HINWEIS: DIESES KAPITEL GILT NUR FÜR PF333-MODELLE. DIE PF222-MODELLE VERFÜGEN NICHT ÜBER WÄRMEMESSERFUNKTIONEN.**

- 1. Wählen Sie im Hauptmenü mit den Scrolltasten Auf und Ab die Option **Gerät konfigurieren**. Drücken Sie die ENTER-Taste. Der Bildschirm *Optionen* wird geöffnet.
- 2. Wählen Sie mit den Pfeiltasten AUF/AB die Option **Wärmezähler..** Drücken Sie die ENTER-Taste. Der Bildschirm *Rtd-Platine* wird angezeigt.

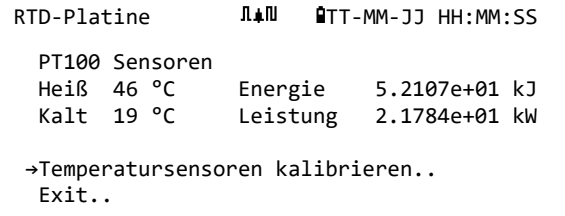

Wenn Sensoren angeschlossen sind, werden **Heiß**- und **Kalttemperaturen** angezeigt. Die Anzeige von "\*\*\*" weist auf fehlende Verbindung oder einen defekten Sensor hin. Der Bildschirm zeigt auch die aktuelle Gesamtsumme der *Energie* und den zuletzt gemessenen Momentanwert der *Leistung* an.

### **8.1 Temperatursensoren kalibrieren**

Schließen Sie die Temperatursensoren an und prüfen Sie, ob die angezeigten Werte nachvollziehbar sind.

- 1. Klemmen Sie die Sensoren zusammen und lassen Sie die Messwerte stabilisieren.
- 2. Die Sensoren sollten ungefähr die gleiche Temperatur anzeigen. Aufgrund von kleinen Fehlern im System können die Werte der Sonden jedoch minimal abweichen. Ist dies der Fall, müssen die Sensoren kalibriert werden. Für die Berechnung der Leistung ist der Temperaturunterschied entscheidend, nicht die absolute Temperatur, obwohl kleine Unterschiede in der relativen Dichte und der spezifischen Wärmekapazität, die eine Funktion der absoluten Temperatur sind, bei den Berechnungen berücksichtigt werden.
- 3. Wählen Sie **Temperatursensoren kalibrieren..**
- 4. Geben Sie den Benutzer-PIN-Code (71360) ein. Der Bildschirm *Sensoren kalibrieren* wird angezeigt.
- 5. Wählen Sie bei **Als Referenz nutzen** eine der folgenden Optionen:
	- *Heiß*

Die Differenz der Messwerte zwischen den zwei Sensoren wird als Ausgleich für den Kältesensor angewendet.

• *Kalt*

Die Differenz der Messwerte zwischen den zwei Sensoren wird als Ausgleich für den Kältesensor angewendet.

• *Wert einstellen*

Wenn Sie ein vorhandenes Temperaturmesssystem haben und dessen Temperaturanzeige zuverlässig ist. In diesem Fall müssen die Sensoren für Heiß und Kalt nicht nur zusammengeklemmt werden, sondern auch an die Stelle, an der das vorhandene

Gerät die Temperatur misst. Vergewissern Sie sich, dass sich die Temperaturen stabilisiert haben.

• *Keine*

Entfernen Sie eventuelle Ausgleichswerte. Wenn die Temperaturdifferenz zwischen den beiden Sonden mehr als 0,5 °C beträgt, wird bei den nachfolgenden Messungen ein Leistungsausgleich sichtbar.

6. Wählen Sie **Kalibrieren..** Der Bildschirm RTD-Platine wird angezeigt. Prüfen Sie, ob die Temperaturwerte nun den gleichen Wert anzeigen. Ein ✓ Symbol wird neben dem Temperaturmesswert angezeigt, dem ein Ausgleichswert zugeordnet ist, und zeigt an, dass die Sonden bereits kalibriert wurden.

# <span id="page-65-0"></span>**9 PRIMÄRFLUSS**

Der Bildschirm **Primärfluss** fasst die Durchflusssummen zusammen und bietet Optionen für deren Anzeige auf dem Bildschirm *Durchflussanzeige*. Anzeigen des Bildschirms *Primärfluss*:

- 1. Wählen Sie im Hauptmenü mit den Scrolltasten Auf und Ab die Option **Gerät konfigurieren**. Drücken Sie die ENTER-Taste. Der Bildschirm *Optionen* wird geöffnet.
- 2. Wählen Sie mit den Pfeiltasten AUF/AB die Option **Primärfluss..** Drücken Sie die ENTER-Taste.

Der Bildschirm *Primärfluss* wird angezeigt.

Der Bildschirm zeigt die Summen des Vor- und Rücklaufs an: **Vorlauf ges.** und **Rücklauf ges.** Wenn die Summen angepasst werden müssen, lesen Sie bitte den Abschnitt [3.5.2](#page-37-0) "Zurücksetzen [der Summen"](#page-37-0), auf Seite [32.](#page-37-0)

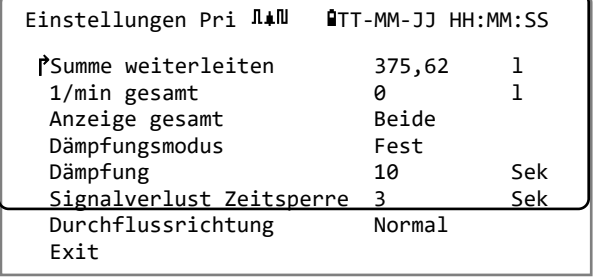

Um die Anzeige der Vor- und Rücklaufsummen auf

dem Bildschirm *Durchflussanzeige* zu ändern, wählen Sie **Anzeige gesamt**. Die Optionen sind: *Beide, Keine, Vorlauf ges. und Rücklauf ges.*

**Dämpfungszeit** und **Dämpfungsmodus** sind Duplikate der Einstellung, die Sie im Menü **System** finden (siehe Abschnitt [4.6.5,](#page-46-0) ["Anpassung des Dämpfungsfaktors"](#page-46-0) auf Seite [41\)](#page-46-0).

Informationen zu **Signalverlust Zeitsperre** auf Seite [56.](#page-61-0) Nachdem ein Signal erfasst wurde, gilt es als verloren, wenn die Leistung und das SNR-Verhältnis länger unzureichend als das Timeout Signalverlust sind.

Mit der **Durchflussrichtung** können Sie die Zuordnungen der Sensorrichtungen umkehren. Eine Änderung der Durchflussrichtung kann zu einer kleinen Abweichung der Größe des beobachteten Messwerts führen (siehe Abschnitt [4.6.2,](#page-42-0) ["Einstellen des Nullströmungsausgleichs \(ZFO\)"](#page-42-0) auf Seite [37\)](#page-42-0).

# **10 WARTUNG UND REPARATUR**

Dieses Gerät enthält keine vom Benutzer zu wartenden Teile. Die folgenden Hinweise werden Ihnen als Anleitung für die grundlegende Pflege des Geräts zur Verfügung gestellt.

#### **WICHTIG: NEHMEN SIE DIESE EINHEIT NICHT OHNE BERATUNG VON MICRONICS AUSEINANDER. SENDEN SIE DIE EINHEIT ZU EINEM GENEHMIGTEN DIENSTLEISTUNGSVERTRETER ODER EINE KAUFSTELLE FÜR WEITERE BERATUNG ZURÜCK.**

- 1. Stellen Sie sicher, dass die Einheit ausgeschaltet und von der Stromzufuhr getrennt ist. Wischen Sie dann die Außenseite des Geräts mit einem sauberen, feuchten Tuch oder Papierhandtuch ab. Die Verwendung eines Lösungsmittel kann die Oberfläche beschädigen.
- 2. Das Gerät enthält eine wiederaufladbare Batterie; entsorgen Sie es sicher und gemäß der im Betriebsland gültigen lokalen Vorschriften.
- 3. Stellen Sie sicher, dass alle Kabel und Anschlüsse sauber und frei von Fett oder Verunreinigungen sind. Wenn nötig, können die Anschlüsse mit einem Allzweckreinigungsmittel gesäubert werden.
- 4. Vermeiden Sie die Verwendung von zu viel Fett/Ultraschall-Kopplungsmittel an den Sensoren, da dies die Leistung der Ausrüstung beeinträchtigen könnte. Überschüssiges Fett/Kopplungsmittel kann mit einem absorbierenden Papiertuch und einem Allzweckreiniger von den Sensoren und Führungsschienen entfernt werden.
- 5. Wir empfehlen, das Ultraschall-Kopplungsmittel an den Sensoren alle 6 Monate zu ersetzen, besonders bei Rohren, an denen die Anwendung zu heiß zum Berühren ist. Wenn die Signalstärke unter 30% sinkt, ist dies ebenfalls ein Anzeichen dafür, dass die Sensoren entfettet werden müssen.
- 6. Überprüfen Sie regelmäßig alle Kabel/Teile auf Schäden. Ersatzteile sind bei Micronics erhältlich.
- 7. Stellen Sie sicher, dass die Person, die Ihr Gerät wartet, dafür qualifiziert ist. Im Zweifelsfall senden Sie das Gerät mit einem detaillierten Bericht über die Art des Problems an Micronics zurück.
- 8. Stellen Sie sicher, dass angemessene Sicherheitsvorkehrungen ergriffen werden, wenn Material zur Reinigung des Geräts/der Sensoren verwendet wird.
- 9. Das Gerät und die Sensoren sollten mindestens einmal alle 12 Monate kalibriert werden. Setzen Sie sich für die Einzelheiten mit Micronics oder Ihrem örtlichen Kundendienstvertreter in Verbindung.
- 10. Wenn Sie das Produkt an Micronics zurücksenden, stellen Sie sicher, dass es sauber ist, und unterrichten Sie bitte Micronics davon, ob das Gerät Kontakt mit Gefahrstoffen gehabt hat.
- 11. Wenn das Gerät mit Staub- oder Schmutzschutzabdeckungen geliefert wurde, stellen Sie sicher, dass sie wieder aufgesetzt werden, wenn das Gerät nicht verwendet wird.

# **11 STÖRUNGSSUCHE**

## **11.1 Übersicht**

Wenn Sie ein Problem mit Ihrem Durchflussüberwachungssystem haben, kann der Grund dafür einer der folgenden sein:

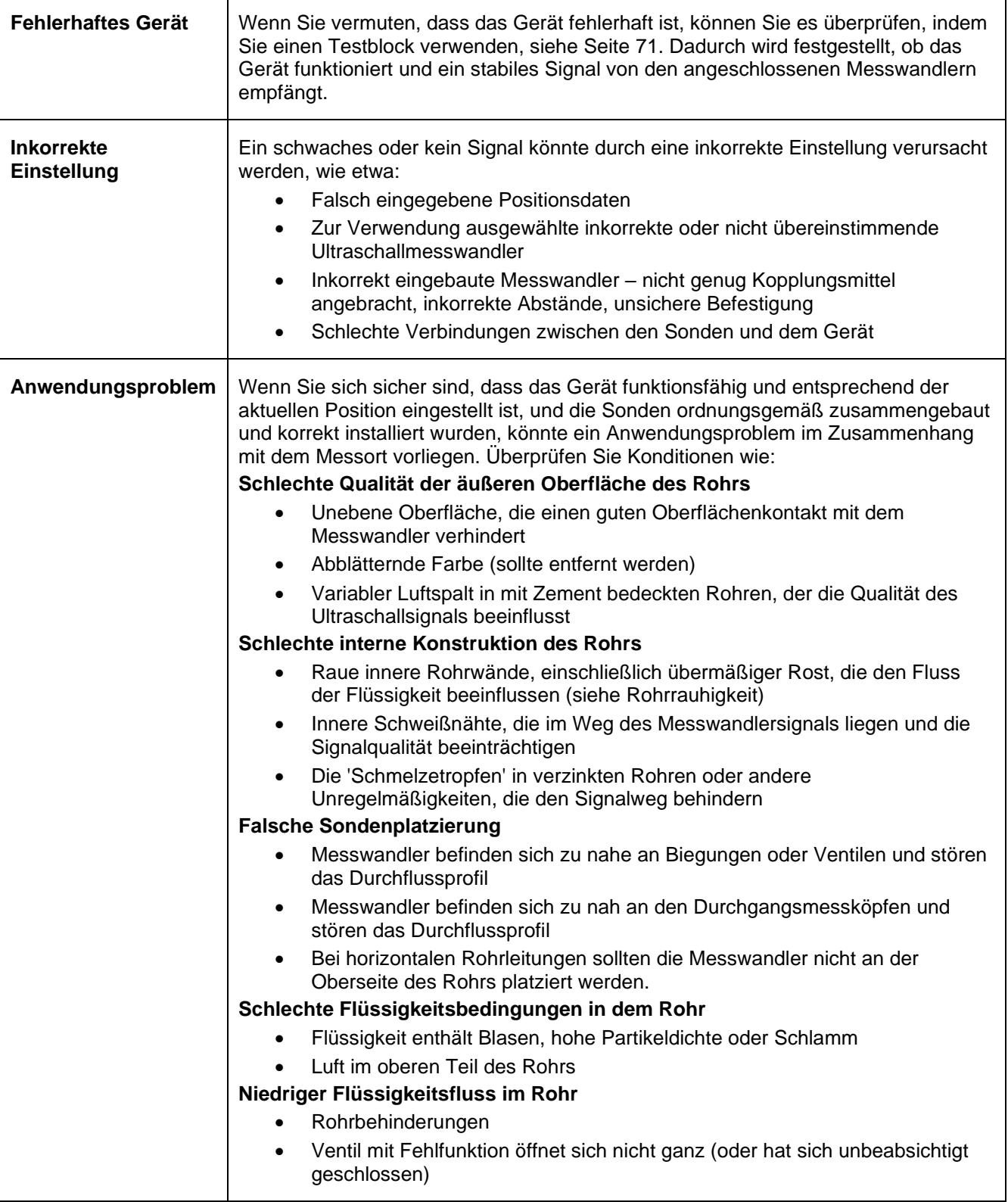

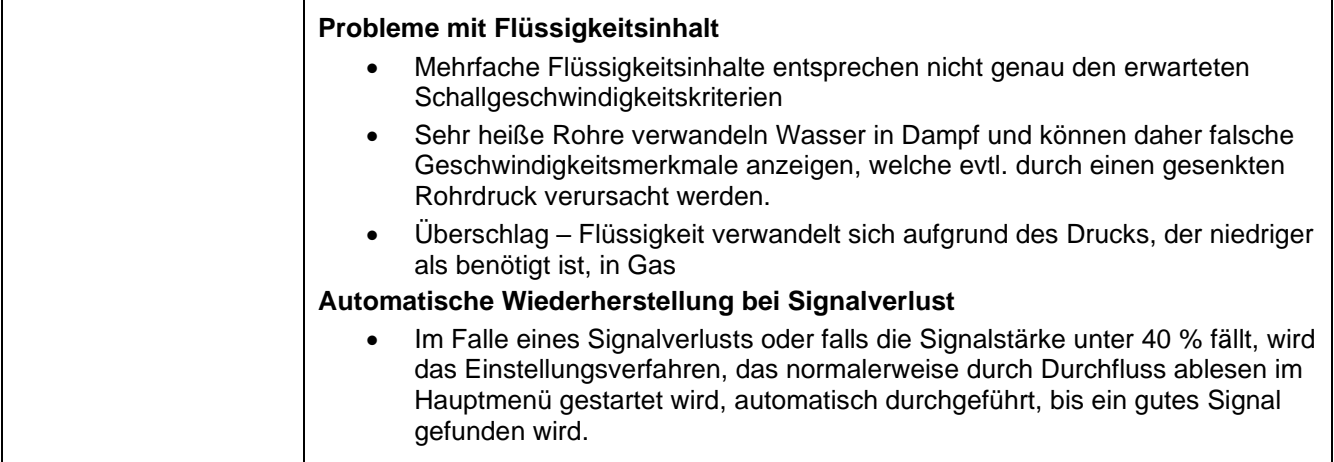

## **11.2 Allgemeines Störungssuchverfahren**

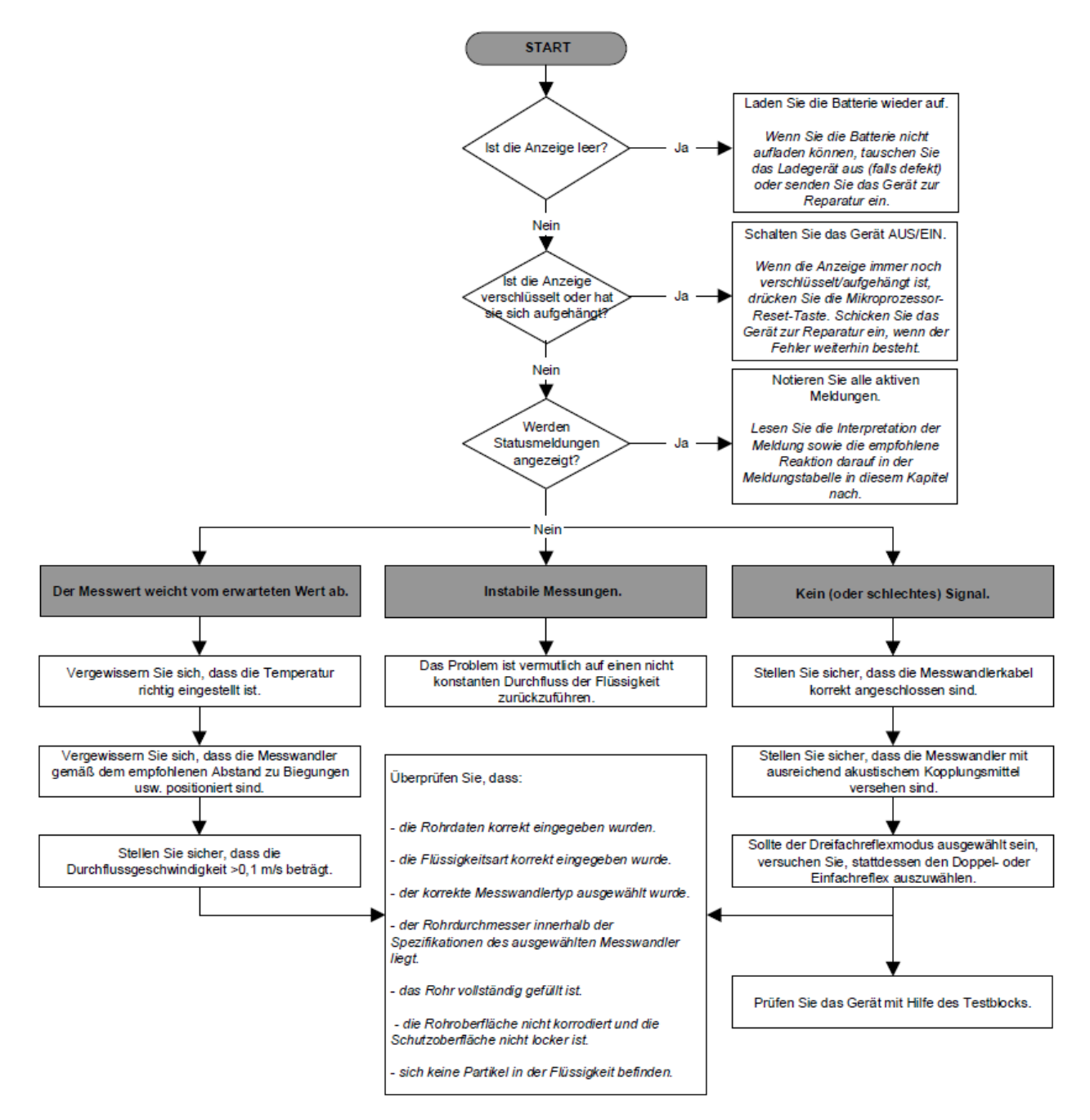

#### **Abbildung 16 Tabelle zur Fehlerbehebung**

## **11.3 Warn- und Statusmeldungen**

Warnungen, Fehler und Statusmeldungen erscheinen in der zweiten Zeile des Displays. Wenn mehr als eine Meldung angezeigt werden soll, wechselt die Anzeige zwischen ihnen, es sei denn, ein Fehler ist DRINGEND. Dringend erfordert möglicherweise einen Benutzereingriff und kann nur durch Drücken von "Löschen" oder durch Behebung der Fehlerursache aufgehoben werden. DRINGEND-Fehler werden in der Auswertung als solche gekennzeichnet.

Statusmeldungen können ausgeblendet werden, bis normale und dringende Fehler behoben sind. Normale Fehler, wie z. B. *"Code ist ungültig"*, werden nach einer gewissen Zeit automatisch entfernt. Alle Fehler können durch Drücken von "Löschen" entfernt werden, aber bei den meisten schwerwiegenden und dringenden Fehlern werden diese nach etwa einer Minute erneut ausgegeben.

Bitte überprüfen Sie die dem ausgegebenen Fehler zugeordnete Reaktion und führen Sie alle erforderlichen Maßnahmen durch, bevor Sie sich an Ihren Händler wenden.

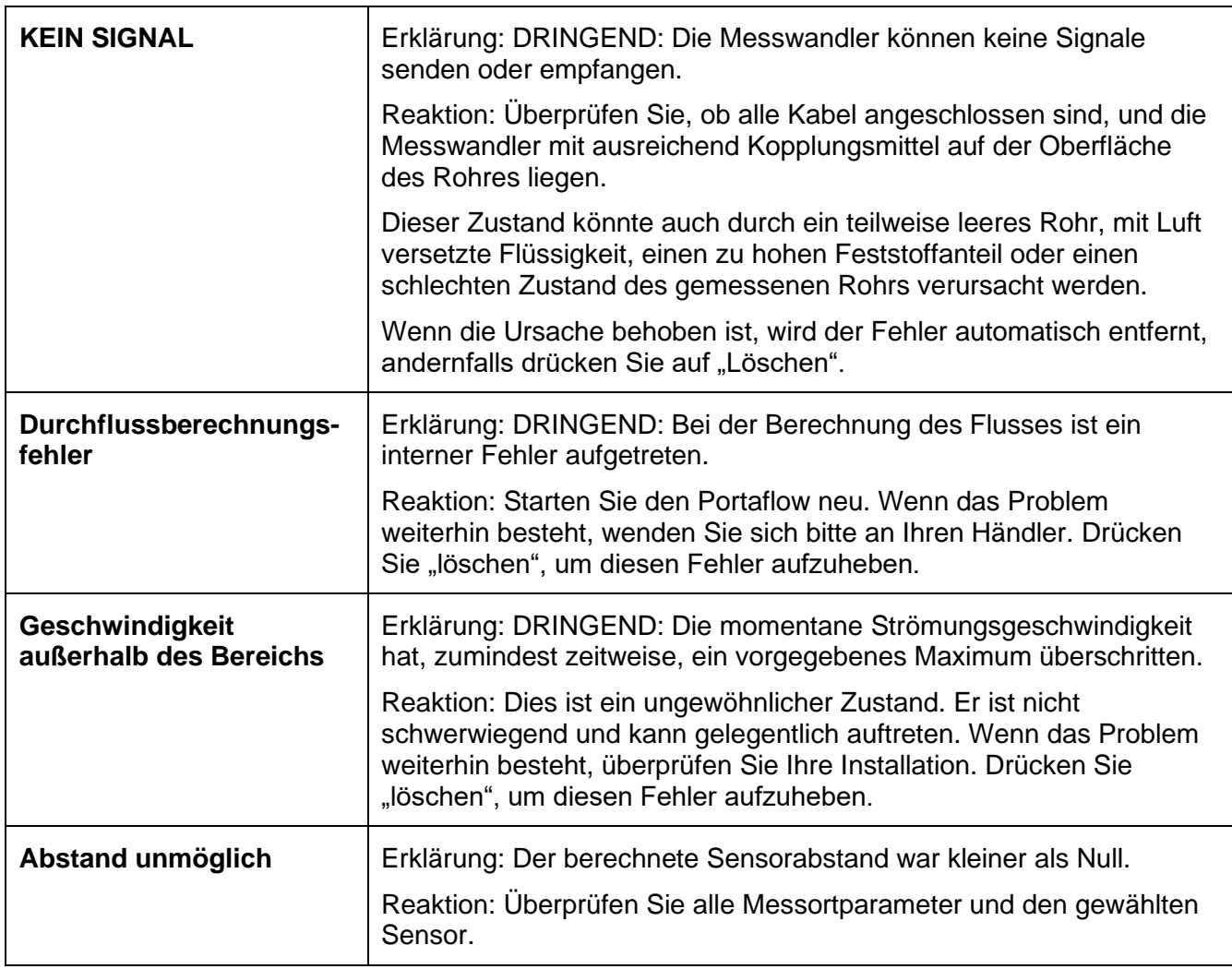

#### **11.3.1 Fehler und Meldungen zur Durchflussrate**

### **11.3.2 Fehler und Meldungen zum Wärmemesser**

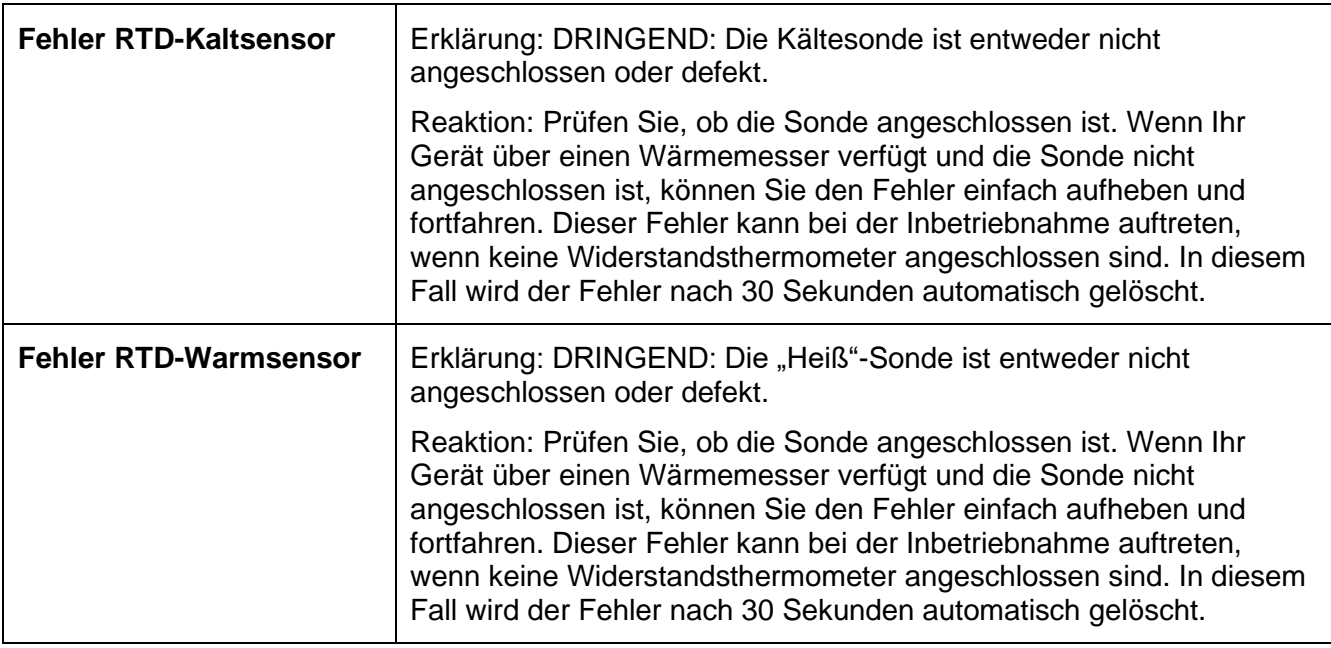

### **11.3.3 Fehler und Meldungen zur Stromschleife und zum digitalen Ausgang**

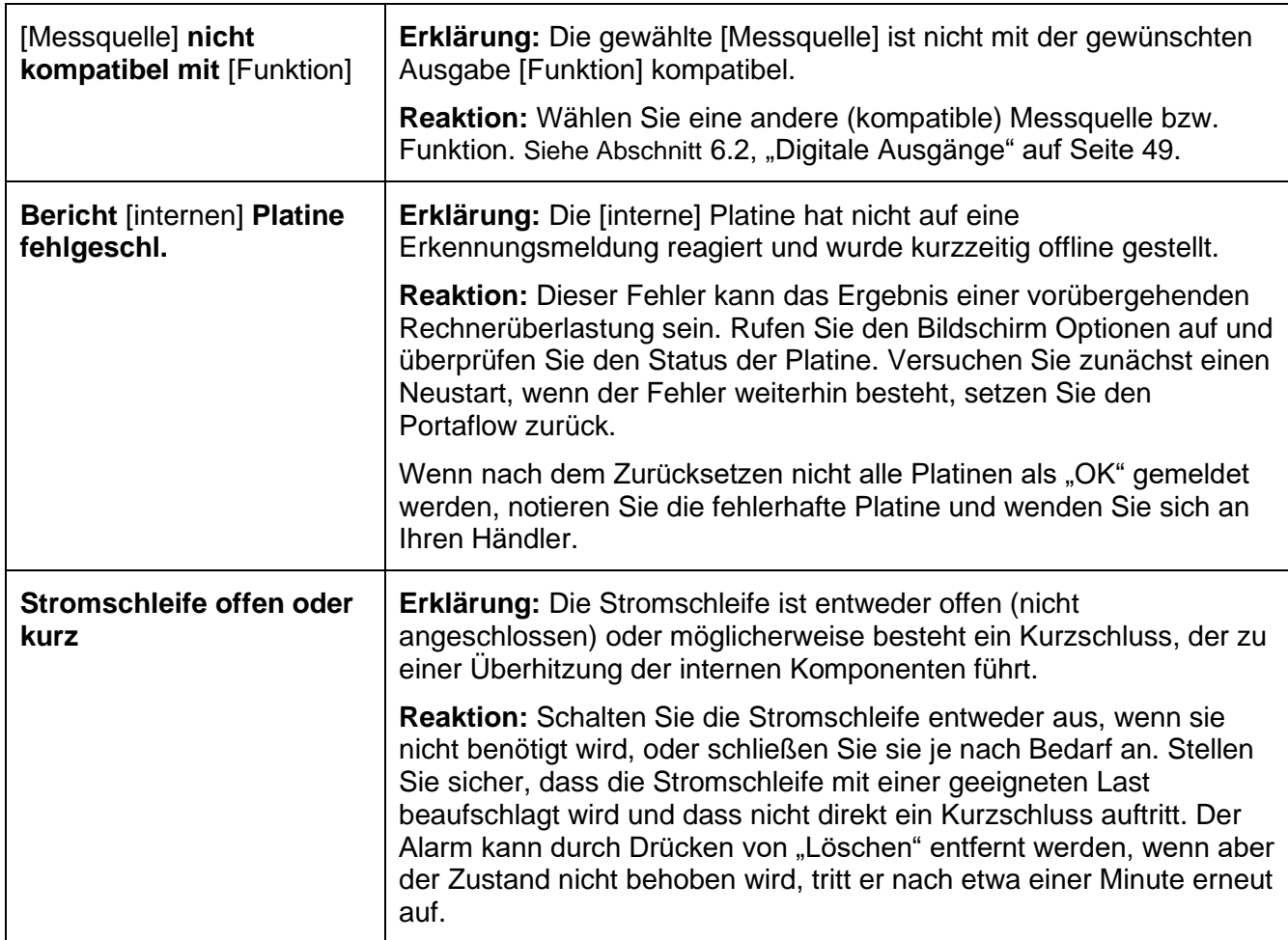
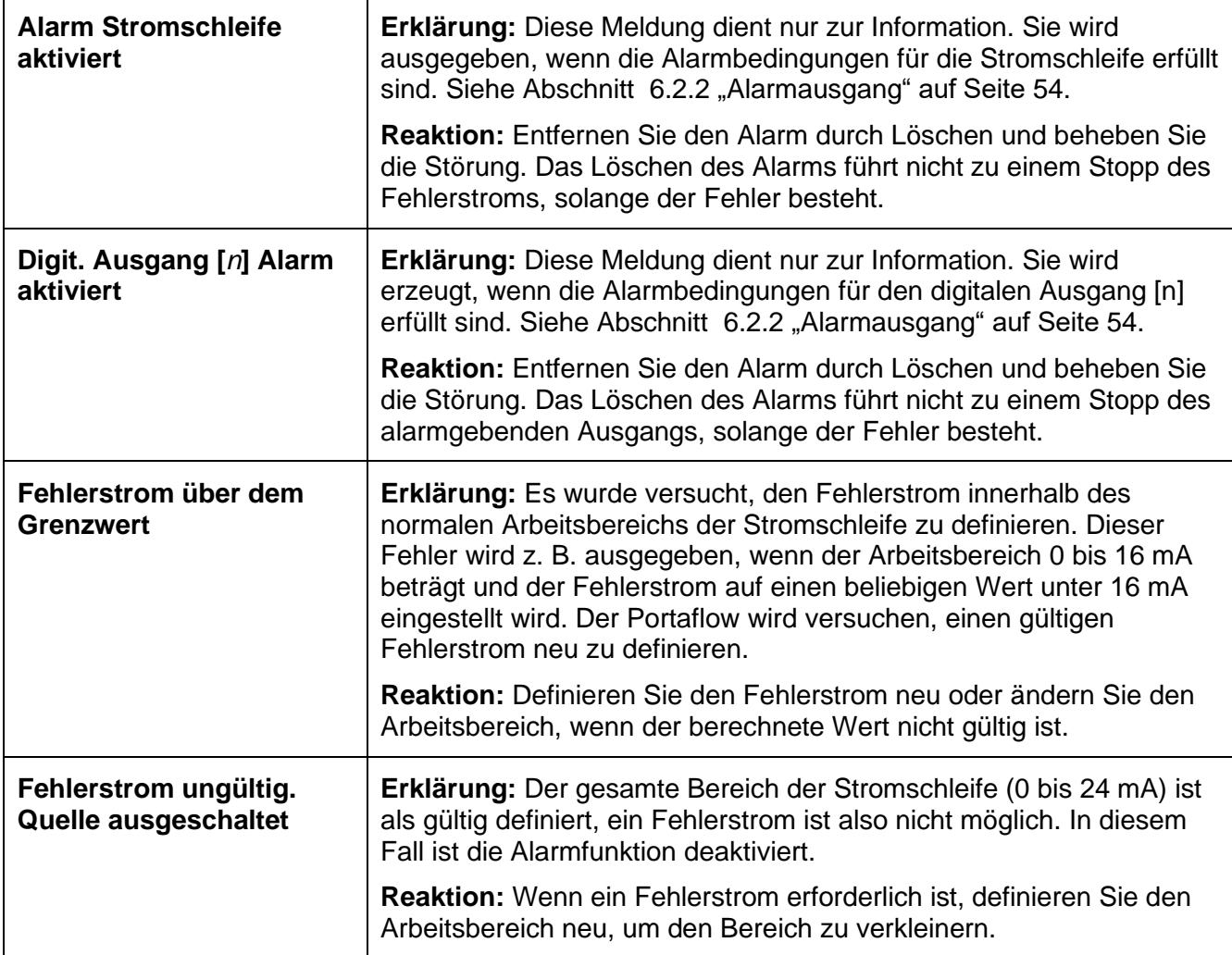

## **11.3.4 Fehler und Meldungen zu Datenerfassung**

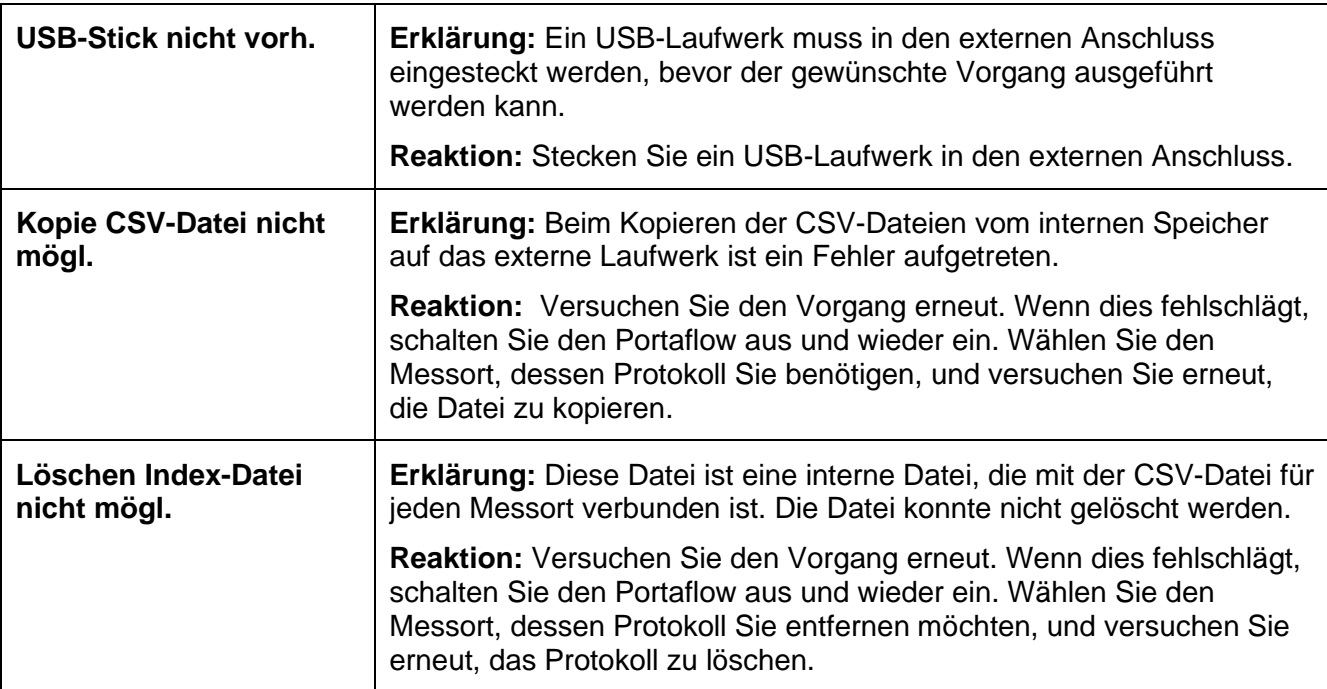

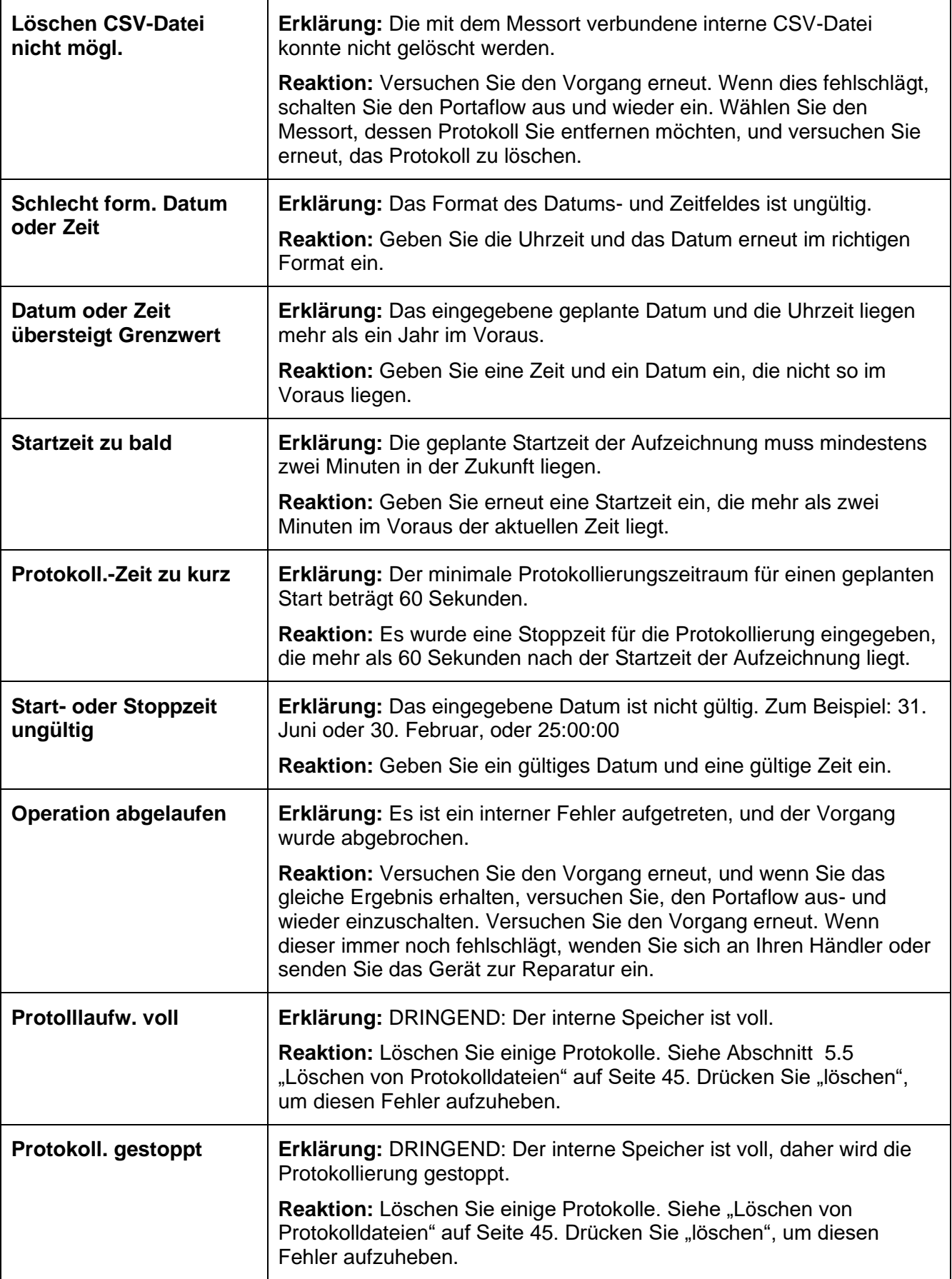

### **11.3.5 Fehler und Meldungen zur Batterie**

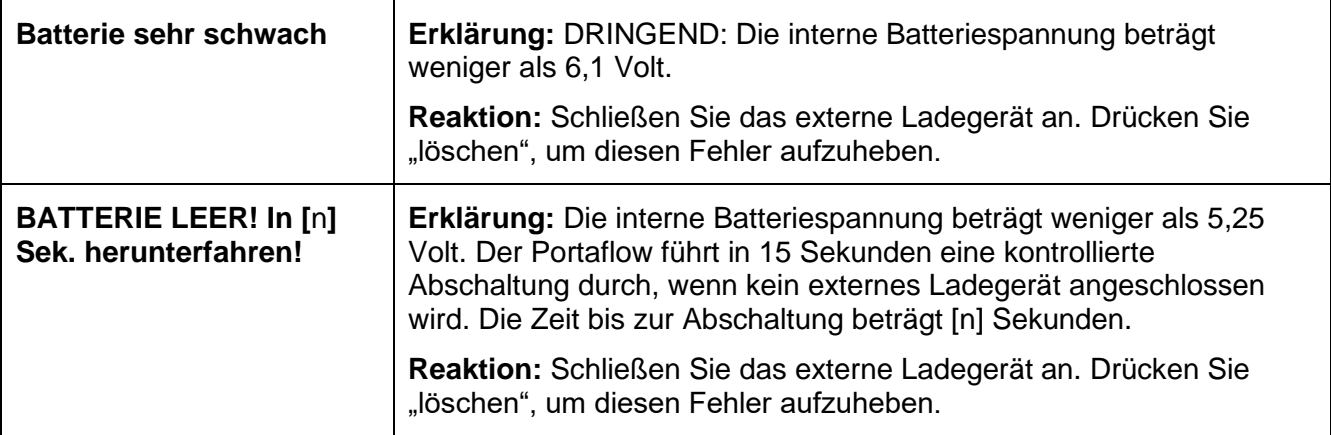

### **11.3.6 Fehler und Meldungen zur Einrichtung und Sonstigem**

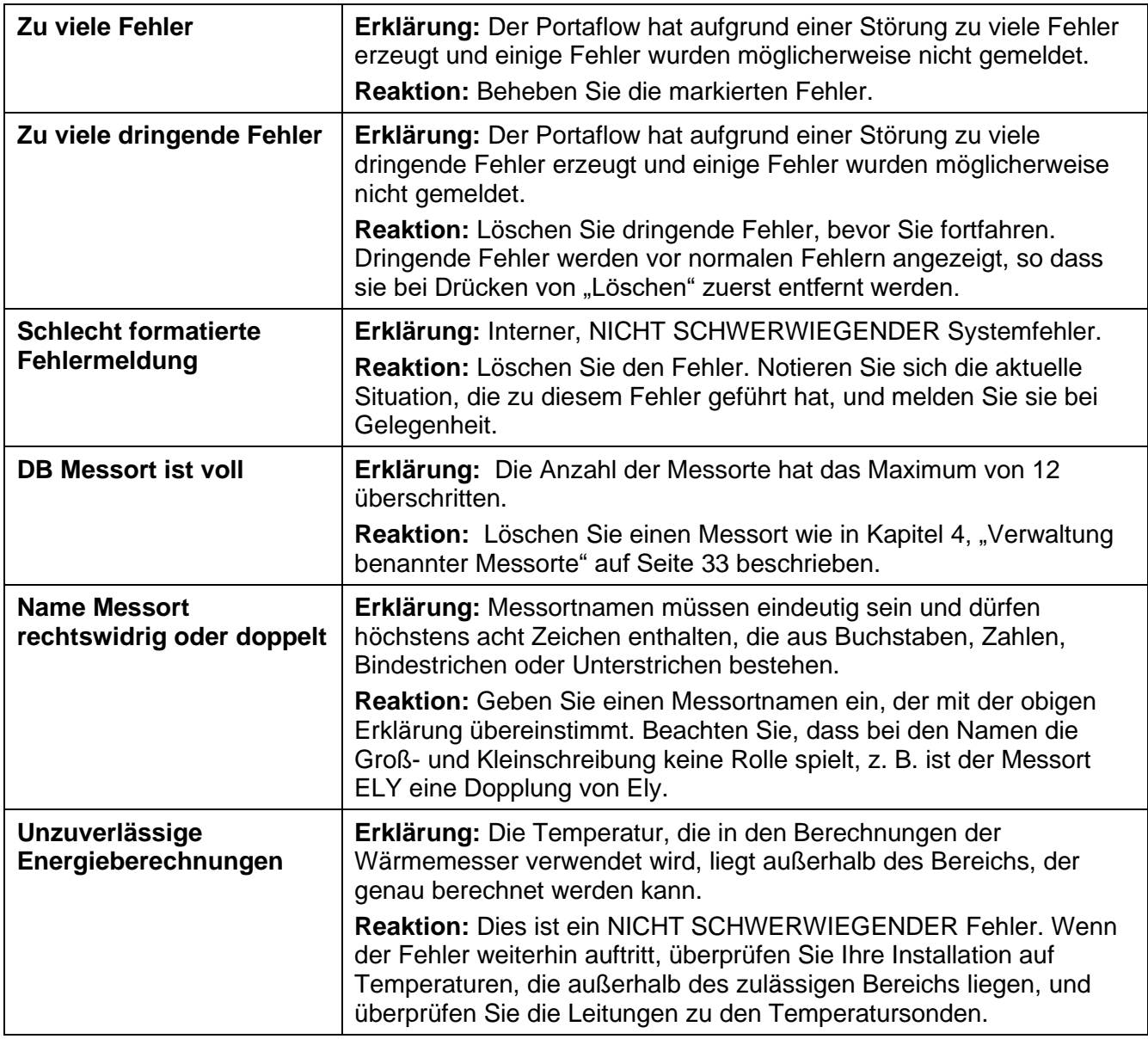

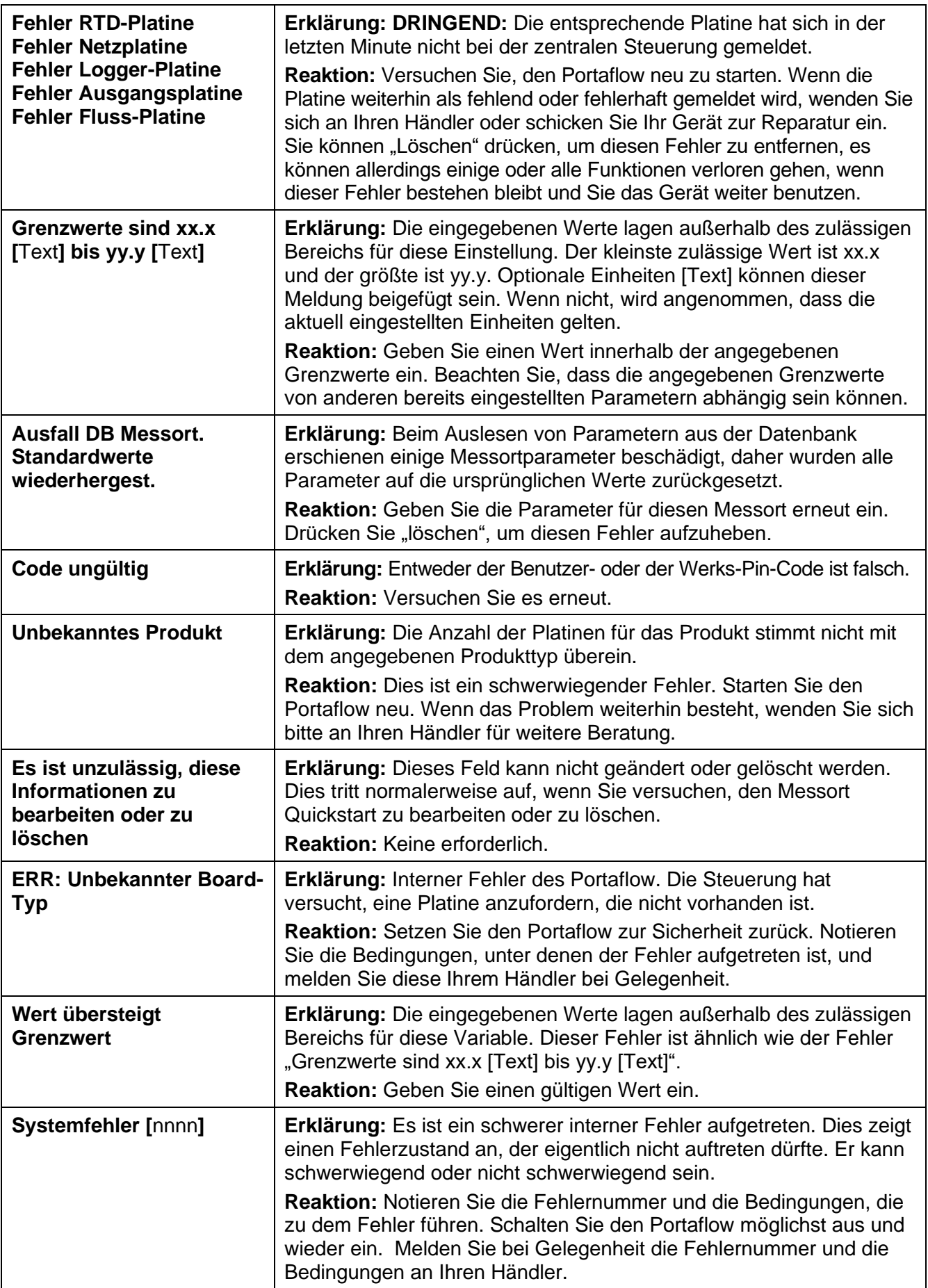

## **11.4 Testblock**

Mit der Portaflow-Ausrüstung wird ein Testblock geliefert, mit dem die Funktion der Messwandler und Verbindungskabel überprüft werden kann.

- 1. Schalten Sie das Gerät AN.
- 2. Wählen Sie **Schnellstart** und geben Sie die Parameter in der folgenden Tabelle für den entsprechenden Messwandlertyp ein (A oder B).

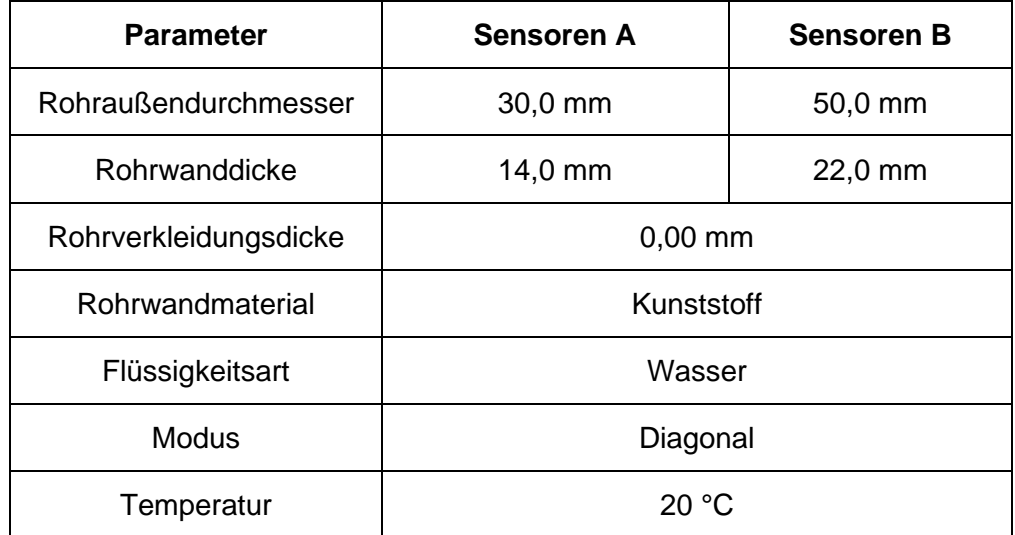

- 3. Am Ende des Vorgangs *Schnellstart* (siehe Seite [27\)](#page-32-0) wird der Bildschirm *Zusammenfassung* angezeigt. Drücken Sie die Pfeiltaste AUF oder AB. Der Bildschirm *Sensoren* wird angezeigt.
- 4. Wählen Sie mit den Pfeiltasten AUF/AB die Option **Sensoreinstellung**. Drücken Sie die ENTER-Taste.
- 5. Wählen Sie den entsprechenden Sensor (standardmäßig ist "A" eingestellt) und drücken Sie ENTER.
- 6. Wählen Sie den **Sensor-Modus**, wählen Sie **Diagonal** und drücken Sie die ENTER-Taste.
- 7. Wählen Sie **Zurück zum Fenster Zusammenfassung** und drücken Sie die ENTER-Taste.
- 8. Überprüfen Sie, ob die angezeigten 3 Parameter korrekt angezeigt werden.
- 9. Tragen Sie das akustische Kopplungsmittel auf die Sensoren auf und befestigen Sie sie am Testblock, wobei die Anschlüsse wie dargestellt in [Abbildung 17](#page-77-0) auf die Mitte des Testblocks ausgerichtet sein sollten, und sichern Sie sie temporär mit Gummibändern oder Klebeband.
- 10. Schließen Sie die Sensoren mit den mitgelieferten Kabeln an den Portaflow an (siehe Seite [5\)](#page-10-0).
- 11. Drücken Sie die ENTER-Taste, um den Bildschirm *Durchflussanzeige* anzuzeigen.

Zusammenfassung  $\blacksquare\blacksquare\blacksquare\blacksquare$   $\blacksquare$ TT-MM-JJ HH:MM:SS Messort: TESTBLK Sensorabstand: 2,0mm Pipe OD: 50,0mm, ID 6,0mm Sensortyp B-ST, Modus: Diagonal Flüssigkeitsart: Wasser @20,0°C ↵ für Fortfahren,△▽ für SensorMenü drücken

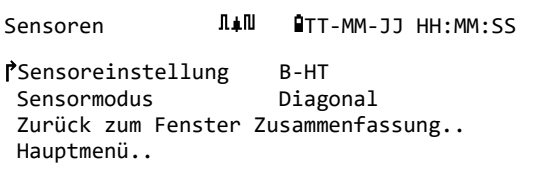

- 12. Drücken Sie die SYSTEM-Taste (2), um den Bildschirm *Systemeinstellungen* anzuzeigen.
- 13. Stellen Sie **Dämpfung** auf mindestens 10 Sekunden ein.
- 14. Wählen Sie **Setup speichern & Exit** und drücken Sie dann die ENTER-Taste um zum Menü *Durchflussanzeige* zurückzukehren.
- 15. Der angezeigte Wert der Flussanzeige ist nicht wichtig. Ignorieren Sie eventuell auftretende Meldungen wie "Geschwindigkeit außerhalb des Bereichs". Dass eine Anzeige erzielt wurde, zeigt an, dass das Gerät funktioniert. Der Wert kann fluktuieren, aber das ist normal.
- 16. Die Signalstärkeanzeige links auf dem Bildschirm sollte 3–4 Balken anzeigen. Drücken Sie zur doppelten Überprüfung die Taste DIAGS und blättern Sie nach unten zur Signalanzeige. Für einen A-Sensor sollte der Wert bei 50 dB oder darunter liegen. Für einen B-Sensor sollte das Signallevel etwa 45 dB oder weniger betragen. In jedem Fall sollte der durchschnittliche SNR-Wert bei 55 dB oder darunter liegen.

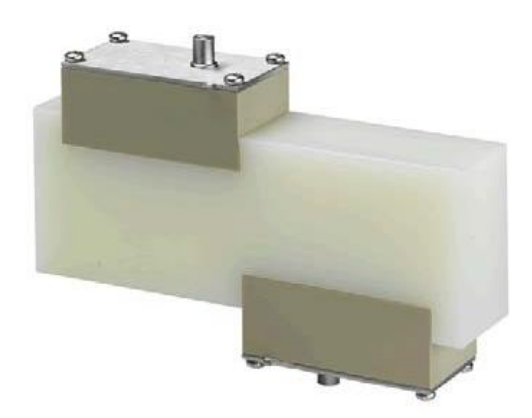

**Abbildung 17 Sensoren am Testblock**

### <span id="page-77-0"></span>**11.5 Zurücksetzen**

Um den Portaflow zurückzusetzen, stecken Sie vorsichtig eine aufgebogene Büroklammer in das Loch, das sich auf der rechten Seite des Geräts befindet, um den internen Reset-Schalter zu betätigen. Halten Sie währenddessen die Büroklammer rechtwinklig zum Gerät.

**Hinweis: Wenn das Gerät während der Protokollierung zurückgesetzt wird, ist es wahrscheinlich, dass zumindest einige Protokolldaten verloren gehen. Darüber hinaus kann es auch möglich sein, dass einige Benutzereinstellungen beschädigt werden. Diese Einstellungen werden auf Standardwert zurückgesetzt, wenn das Gerät neu eingeschaltet wird.**

## **11.6 Diagnose**

Diese Funktion ist für fortgeschrittene Benutzer konstruiert und dient zur Bereitstellung von Informationen, die dem Benutzer dabei helfen, Probleme zu diagnostizieren – z.B. keine Signalstärke.

Wenn Sie in den Modi zum Ablesen von DURCHFLUSS oder ENERGIE (nur PF333) arbeiten, können Sie durch Drücken der Funktionstaste **Diags** einen Diagnosebildschirm aufrufen. Damit werden die Betriebswerte für die folgenden Parameter angezeigt.

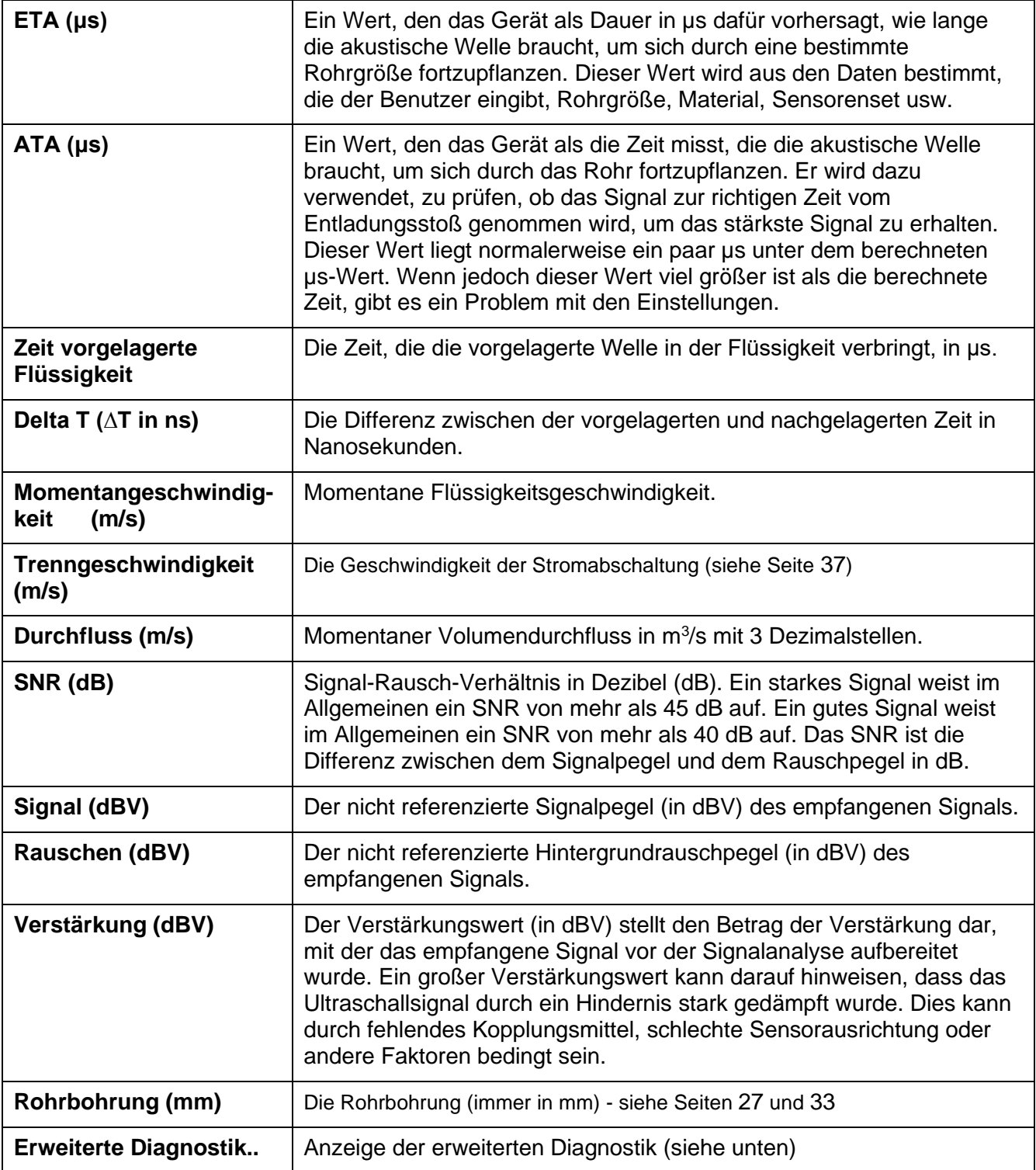

## **11.6.1 Erweiterte Diagnostik**

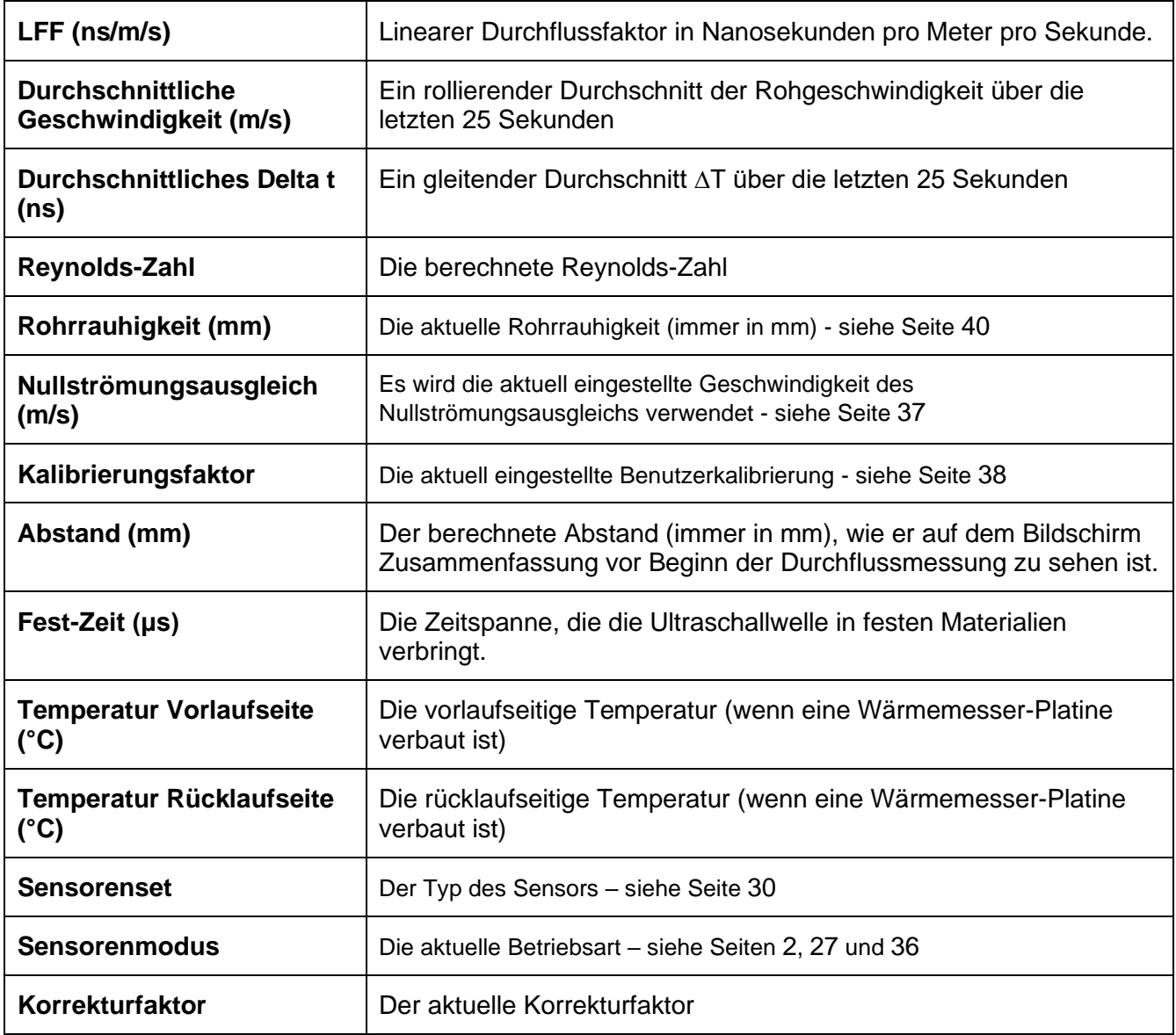

# **12 ANHANG**

## **12.1 Technische Daten**

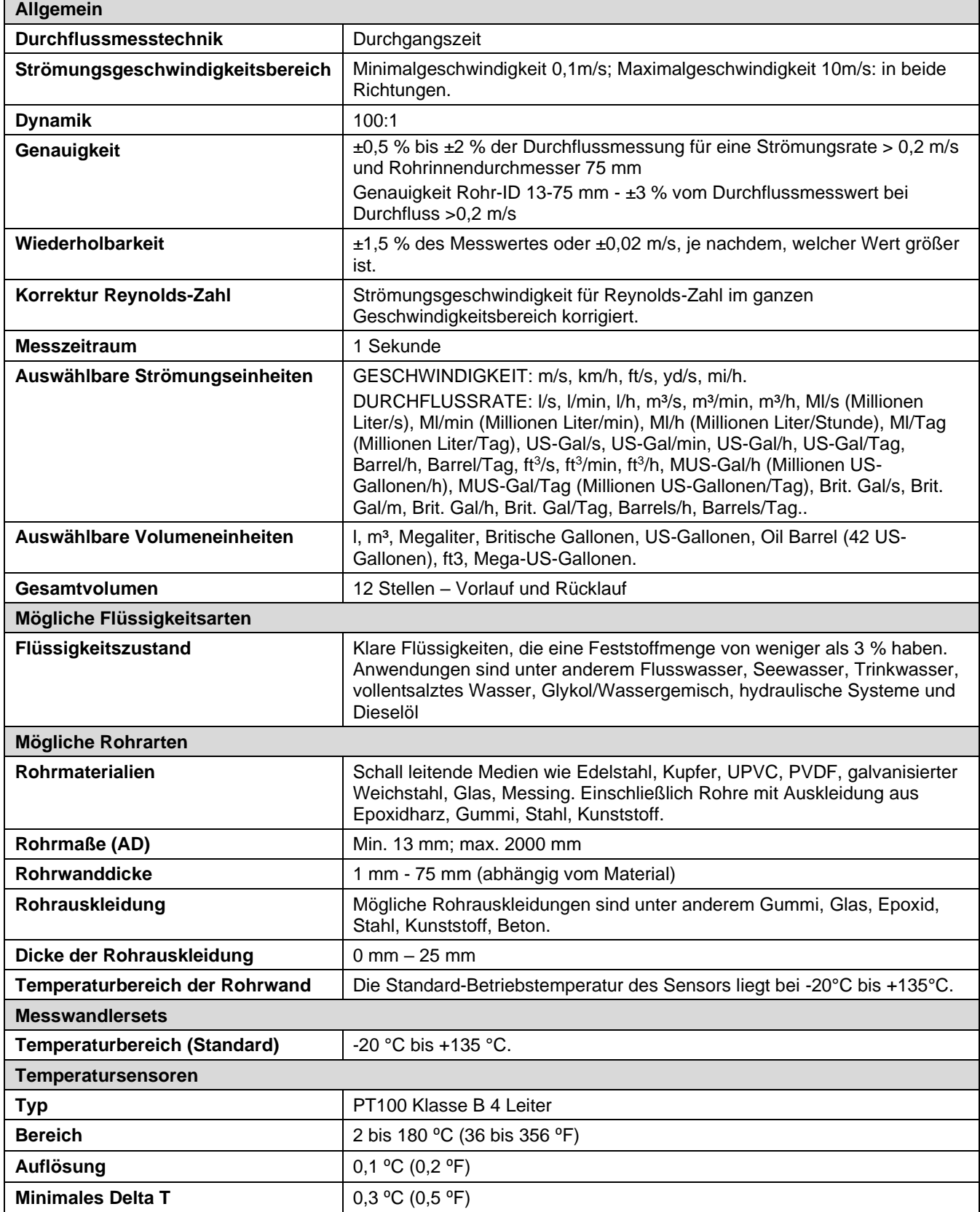

<span id="page-81-0"></span>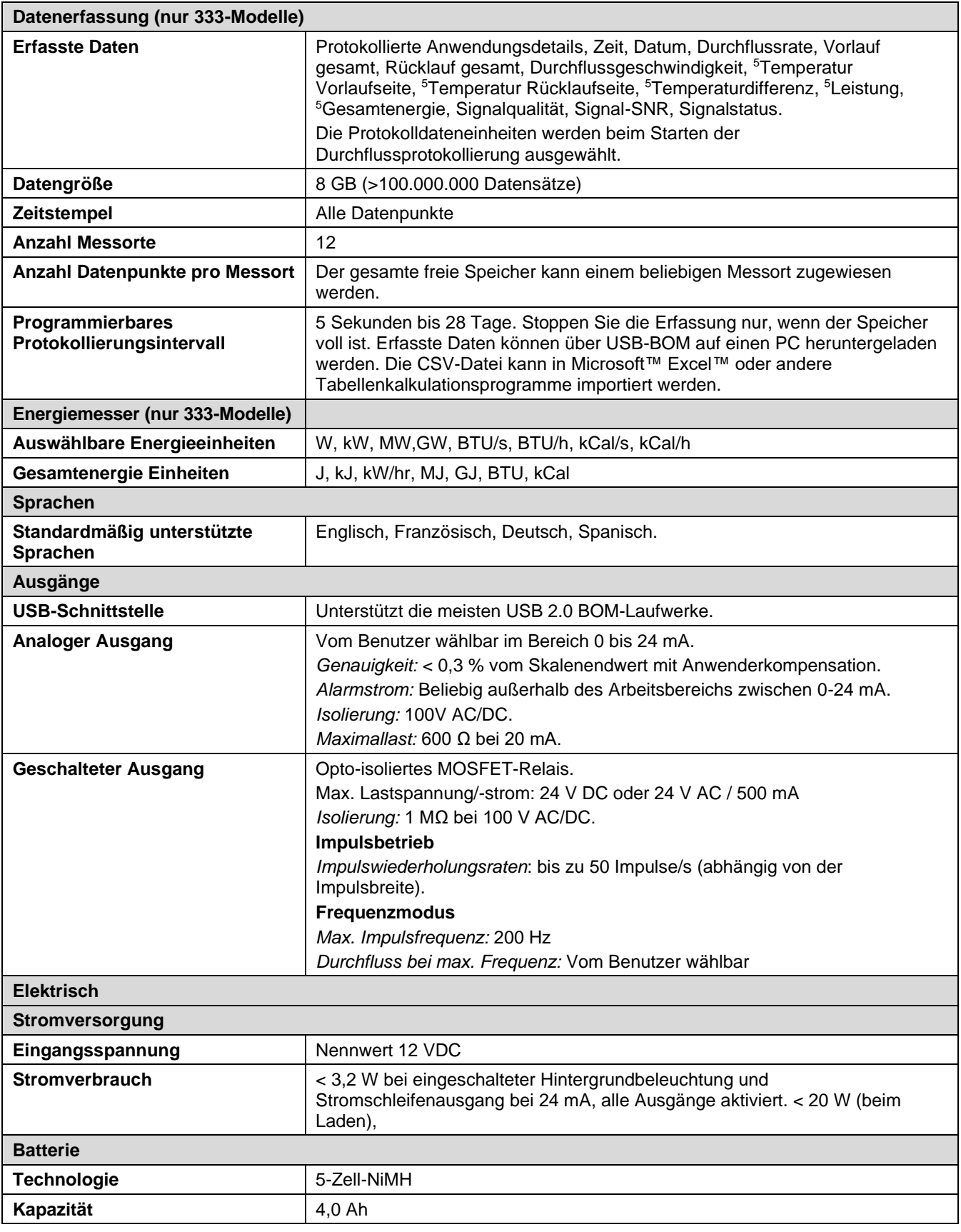

<sup>5</sup> Bei Modellen mit Wärmemesser.

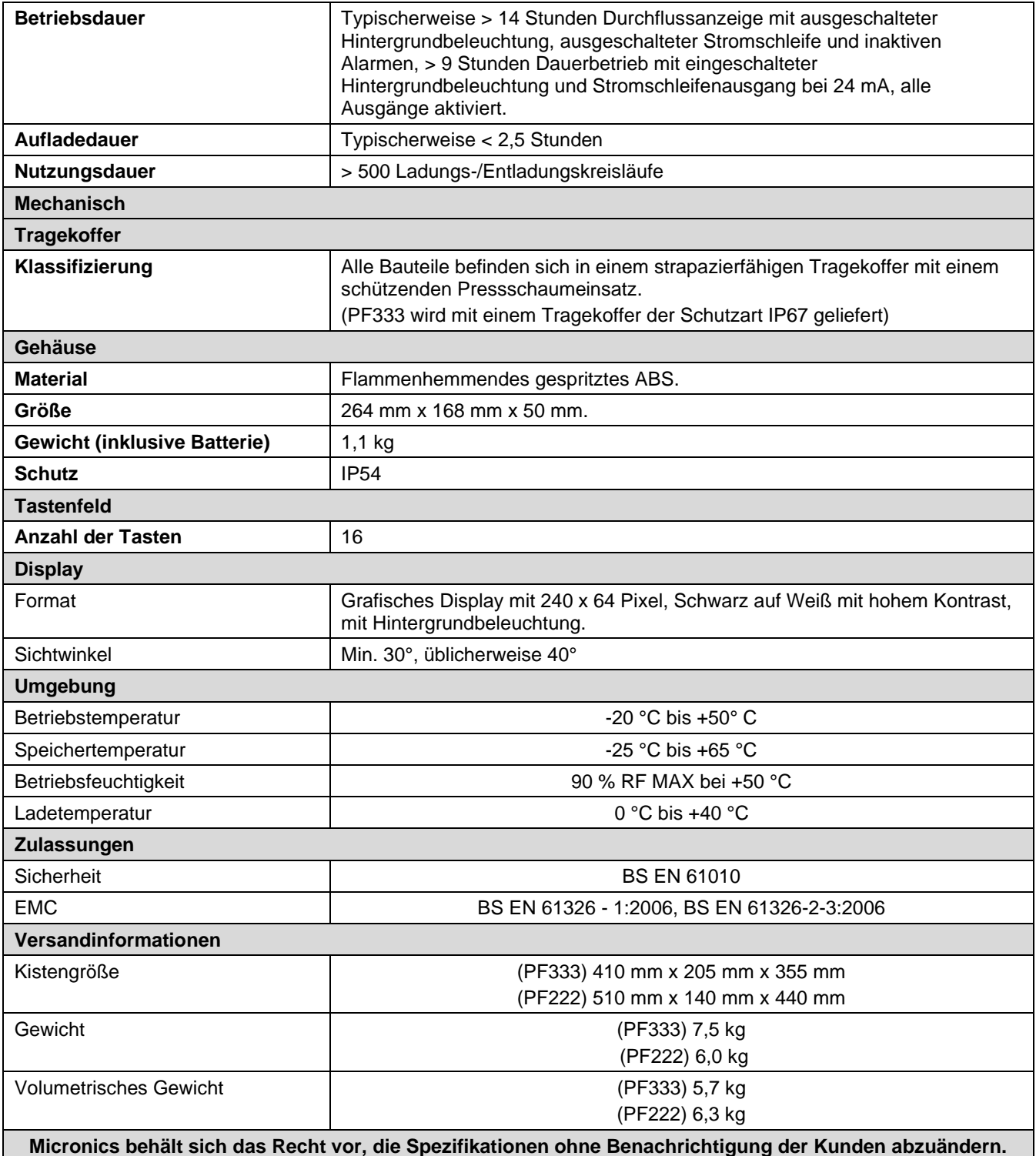

### **12.2 Konformitätserklärung**

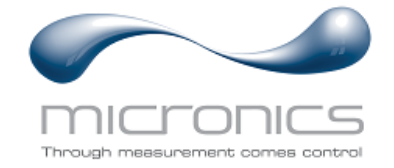

**EU Declaration of Conformity**

#### **Micronics Ltd**

Knaves Beech Business Centre Davies Way, Loudwater, High Wycombe, Bucks. HP10 9QR

### **The Products Covered by this Declaration: Portaflow 333, 222, 440IP**

**This product is manufactured in accordance with the following Directives and Standards:**

**Directive 2014/30/EU of the European Parliament and of the Council of 26 February 2014 on the approximation of the laws of the Member States relating to electromagnetic compatibility.**

**Directive 2014/35/EU of the European Parliament and of the Council of 26 February 2014 on the harmonisation of the laws of Member States relating to electrical equipment designed for use within certain voltage limits.**

#### **The Basis on which Conformity is being Declared**

The Manufacturer hereby declares under his sole responsibility that the products identified above comply with the protection requirements of the EMC directive and with the principle elements of the safety objectives of the Low Voltage Equipment directive, and that the following standards have been applied:

BS EN61010-1:2010 Safety requirement for electrical equipment for measurement control and laboratory use. Part 1: General requirements.

BS EN61326-1:2013 Electrical equipment for measurement control and laboratory use EMC requirements. Part 1: General requirements.

BS EN61326-2-3:2013 Electrical equipment for measurement control and laboratory use EMC requirements. Part 2-3: Particular requirements – Test configuration and performance criteria for transducers and integrated or remote signal conditioning.

This declaration of conformity is issued under the sole responsibility of the manufacturer.

**Signed for and on behalf of : Micronics Ltd.**

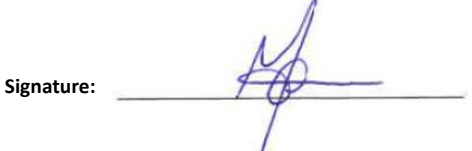

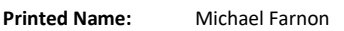

**Title:** Managing Director

**Date:** January 2021 **Location:** Loudwater

Attention!

The attention of the specifier, purchaser, installer, or user is drawn to special measures and limitations to use which must be observed when these products are taken into service to maintain compliance with the above directives.

Details of these special measures and limitations to use are available on request, and also contained in the product manuals.

Registered Office: Micronics Limited, Knaves Beech Business Centre, Davies Way, Loudwater, Buckinghamshire. HP10 9QR.

Web site: www.micronicsflowmeters.com Tel: +44 (1628) 810456

Directors: E J Farnon, E Farnon, M A Farnon, D B Leigh Registration No 1289680 VAT Registration No 303 6190 91